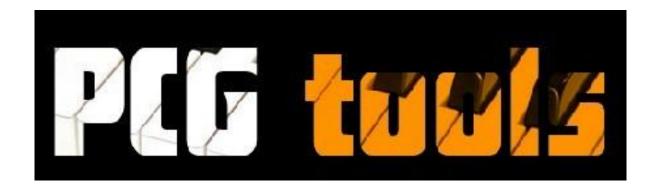

# Manual

### **Tools for Korg Workstations PCG and Related Files**

version 1.3.1

Release Date August 7, 2012

Developer Michel Keijzers (MiKeSoft)

Online version: <a href="http://www.korgforums.com/support/kronos/Manual%20PCG%20Tools.pdf">http://www.korgforums.com/support/kronos/Manual%20PCG%20Tools.pdf</a>

### Brief Overview

| 1    | About PCG Tools                | 1   |
|------|--------------------------------|-----|
| 2    | About the Manual               | 3   |
| 3    | Overview                       | 5   |
| 4    | Korg Files                     | 13  |
| 5    | Workflow                       | 20  |
| 6    | Main Screen                    | 22  |
| 7    | Using PCG Files                | 36  |
| 8    | Using SNG (Song) Files         | 89  |
| 9    | Q & A and Trouble-Shooting     | 91  |
| 10   | Keyboard Usage & Shortcut Keys | 92  |
| 11   | Installation of Core FTP LE    | 95  |
| 12   | History                        | 100 |
| 13   | Wish List                      | 103 |
| Inde | γ                              | 118 |

### Terms of Usage

PCG Tools is a free application, however the executable and the source code may never be used for commercial reasons.

Also the application may not be spread except by the developer. It may not be uploaded to web sites, peer to peer networks, spread by email or by other means without permission of the developer.

The reason for this, is that the developer maintains a list of people who are using PCG Tools and when a new update is available, it will be send to everybody on this update list, to make sure everybody always receives the latest version.

This application is not affiliated by Korg, so requests, bugs, wishes, questions etc. should be directed to michel.keijzers@hotmail or being posted on the main PCG Tools (<a href="www.korgforums.com/forum/phpBB2/viewtopic.php?t=63765">www.korgforums.com/forum/phpBB2/viewtopic.php?t=63765</a>) thread or one of the model specific threads at <a href="www.korgforums.com">www.korgforums.com</a>. (see paragraph 1.4).

#### **WPF MDI**

This application uses third party source code. The license can be read in file wpfmdi\_license.txt.

#### **Notice**

The developer reserves the right to make improvements or changes in the software product and the manual at any time and without notice.

#### Disclaimer

THE DEVELOPER, MAKES NO WARRANTIES, EITHER EXPRESSED OR IMPLIED, WITH RESPECT TO THIS MANUAL OR WITH RESPECT TO THE SOFTWARE DESCRIBED IN THIS MANUAL, ITS QUALITY, PERFORMANCE MERCHANTABILITY, OR FITNESS FOR ANY PARTICULAR PURPOSE.

THE APPLICATION AND MANUABL IS PUBLISHED AS IS. IN NO EVENT SHALL THE DEVELOPER BE LIABLE FOR INCIDENTAL OR SEQUENTIAL CORRUPTION OF FILES TOUCHED BY THIS SOFTWARE.

© 2011-2012 Michel Keijzers (MikeSoft)

All rights reserved.

(this text will also be published in the readme.txt being published with the application).

### Content

| В  | rief Overviewi |                 |        |                                           |    |  |
|----|----------------|-----------------|--------|-------------------------------------------|----|--|
| Te | ern            | erms of Usageii |        |                                           |    |  |
| C  | ont            | ent             |        | i                                         | ii |  |
| Li | st c           | of Fig          | ures.  |                                           | X  |  |
| Li | st o           | of Tal          | oles   | x                                         | ii |  |
| Li | st o           | of Int          | erne   | t Linksxi                                 | ii |  |
| Li | st o           | of Em           | ail A  | ddressesxi                                | V  |  |
| Li | st o           | of Ab           | brevi  | ationsx                                   | V  |  |
| G  | los            | sary .          |        | X\                                        | ⁄i |  |
| Н  | isto           | ory Cl          | hang   | esxi                                      | X  |  |
| F  | ore            | word            | l      | x                                         | X  |  |
| 1  |                | Abou            | ut PC  | G Tools                                   | 1  |  |
|    | 1.             | 1               | Rela   | tion to Korg.com                          | 1  |  |
|    | 1.             | 2               | Acqu   | uiring the application                    | 1  |  |
|    | 1.             | 3               | Cont   | tact                                      | 1  |  |
|    | 1.             | 4               | Web    | site                                      | 1  |  |
|    | 1.             | 5               | Don    | ations                                    | 1  |  |
| 2  |                | Abou            | ut the | e Manual                                  | 3  |  |
|    | 2.             | 1               | Intro  | oduction                                  | 3  |  |
|    | 2.             | 2               | Onli   | ne Version                                | 3  |  |
|    | 2.             | 3               | How    | to use this manual                        | 3  |  |
|    | 2.             | 4               | Conv   | ventions                                  | 4  |  |
| 3  |                | Over            | view   | ······································    | 5  |  |
|    | 3.             | 1               | Solu   | tions for managing PCG and SNG files      | 5  |  |
|    |                | 3.1.1           | L      | Introduction                              | 5  |  |
|    |                | 3.1.2           | 2      | List Generator solutions                  | 5  |  |
|    |                | 3.1.3           | 3      | Librarian solutions                       | 5  |  |
|    |                | 3.1.4           | ļ      | Editor solutions                          | 6  |  |
|    |                | 3.1.5           | 5      | Additional solutions                      | 6  |  |
|    |                | 3.1.6           | 6      | Song (SNG) files                          | 6  |  |
|    | 3.             | 2               | Wha    | at is not possible with this application? | 6  |  |
|    | 3.             | 3               | Syste  | em Requirements                           | 7  |  |

|   | 3.3.1     | Non Windows Computers          | 7  |
|---|-----------|--------------------------------|----|
|   | 3.3.2     | Web version of PCG Tools       | 7  |
|   | 3.4 Setu  | up                             | 8  |
|   | 3.4.1     | Instructions                   | 8  |
|   | 3.4.2     | Installation Path              | 9  |
|   | 3.4.3     | Installation Problems          | 9  |
|   | 3.4.4     | Standalone Installation        | 10 |
|   | 3.4.5     | Microsoft Library              | 11 |
|   | 3.5 Wo    | rkstation Models               | 11 |
|   | 3.5.1     | Supported Workstation Models   | 11 |
|   | 3.5.2     | Workstation Dependent Features | 11 |
| 4 | Korg File | S                              | 13 |
|   | 4.1 PCG   | 6 Files                        | 13 |
|   | 4.1.1     | Structure                      | 13 |
|   | 4.1.2     | Program                        | 14 |
|   | 4.1.3     | Program Bank                   | 15 |
|   | 4.1.4     | Program Banks                  | 16 |
|   | 4.1.5     | Combi                          | 16 |
|   | 4.1.6     | Timbres                        | 17 |
|   | 4.1.7     | Timbre                         | 17 |
|   | 4.1.8     | Combi Bank                     | 17 |
|   | 4.1.9     | Combi Banks                    | 18 |
|   | 4.1.10    | Set List Slot [Kronos Only]    | 18 |
|   | 4.1.11    | Set List [Kronos Only]         | 18 |
|   | 4.1.12    | Set Lists [Kronos Only]        | 18 |
|   | 4.1.13    | Global                         | 18 |
|   | 4.1.14    | Category                       | 18 |
|   | 4.1.15    | Sub Category                   | 18 |
|   | 4.1.16    | Drum Kits                      | 19 |
|   | 4.1.17    | Wave Sequences                 | 19 |
|   | 4.2 Son   | g (SNG) Files                  | 19 |
|   | 4.3 KM    | P/KSF/KSC Files                | 19 |
| 5 | Workflow  | N                              | 20 |
| 6 | Main Scr  | reen                           | 22 |

| 6.1 | L S   | plash  | Screen                                 | 22 |
|-----|-------|--------|----------------------------------------|----|
| 6.2 | 2 Ir  | nitial | screen                                 | 23 |
| 6.3 | 3 Fi  | ile M  | enu                                    | 23 |
| (   | 6.3.1 | 0      | pen File Command                       | 23 |
| (   | 6.3.2 | Sa     | ave File Command                       | 25 |
| (   | 6.3.3 | Sa     | ave (File) As Command                  | 26 |
| (   | 6.3.4 | E      | xport to Sequencer Command             | 27 |
| (   | 6.3.5 | R      | evert to Saved Command                 | 27 |
| (   | 6.3.6 | С      | lose Command                           | 27 |
| (   | 6.3.7 | E      | xit Command                            | 28 |
| 6.4 | 1 E   | dit M  | lenu                                   | 29 |
| 6.5 | 5 SI  | how I  | Menu                                   | 29 |
| (   | 6.5.1 | Ti     | imbres                                 | 29 |
| (   | 6.5.2 | Sı     | pecial Event                           | 29 |
| 6.6 | 5 T   | heme   | e Menu                                 | 29 |
| 6.7 | 7 0   | ption  | ns Menu                                | 31 |
| (   | 6.7.1 | Se     | ettings                                | 31 |
| 6.8 | 3 H   | lelp N | Лепи                                   | 31 |
| (   | 6.8.1 | N      | Aanual                                 | 31 |
| (   | 6.8.2 | Α      | bout Command                           | 31 |
| (   | 6.8.3 | E      | xternal Links Command                  | 33 |
| (   | 6.8.4 | 0      | Dasys Codes Sponsors                   | 34 |
| 6.9 | Э Т   | oolba  | ar                                     | 35 |
| ı   | Using | PCG I  | Files                                  | 36 |
| 7.1 | L Ir  | ntrod  | uction                                 | 36 |
| 7.2 | 2 St  | tatus  | Bar                                    | 36 |
| •   | 7.2.1 | P      | CG/OS Version                          | 36 |
| 7.3 | 3 P   | CG W   | Vindow                                 | 37 |
|     | 7.3.1 | Ir     | ntroduction                            | 37 |
|     | 7.3.2 | Ti     | itle                                   | 38 |
|     | 7.3.3 | P      | rograms/Combis/Set Lists Radio buttons | 38 |
|     | 7.3.4 | В      | anks Listview (Left side)              | 38 |
|     | 7.3.  | 4.1    | Program Banks                          | 38 |
|     | 7.3.  | 4.2    | Combi Banks                            | 39 |

|     | 7.3.4.3 | Set   | Lists [KRONOS ONLY]                                               | 39 |
|-----|---------|-------|-------------------------------------------------------------------|----|
| 7.3 | 3.5 F   | Patch | es Listview (Right side)                                          | 39 |
|     | 7.3.5.1 | Pro   | ograms/Combis                                                     | 39 |
|     | 7.3.5.2 | Set   | List Slots [KRONOS ONLY]                                          | 39 |
| 7.3 | 3.6     | Gene  | ric Commands                                                      | 39 |
|     | 7.3.6.1 | Edi   | t Command                                                         | 40 |
|     | 7.3.6.  | 1.1   | Edit Program                                                      | 40 |
|     | 7.3.6.  | 1.2   | Edit Combi                                                        | 41 |
|     | 7.3.6.  | 1.3   | Edit Set List Slot [KRONOS ONLY]                                  | 41 |
|     | 7.3.6.2 | Mo    | ove Up Command                                                    | 44 |
|     | 7.3.6.3 | Do    | wn Command                                                        | 44 |
|     | 7.3.6.4 | Cle   | ar Command                                                        | 44 |
|     | 7.3.6.5 | Co    | mpact Command                                                     | 47 |
|     | 7.3.6.6 | Tin   | nbres Command                                                     | 49 |
| 7.3 | 3.7     | Cut/C | Copy/Paste Commands                                               | 49 |
|     | 7.3.7.1 | Int   | roduction                                                         | 49 |
|     | 7.3.7.2 | Co    | pying between different workstation models                        | 49 |
|     | 7.3.7.3 | Cu    | t Command                                                         | 50 |
|     | 7.3.7.4 | Co    | py Command                                                        | 52 |
|     | 7.3.7.5 | Pas   | ste Command                                                       | 54 |
|     | 7.3.7.  | 5.1   | Pasting to different workstation models                           | 55 |
|     | 7.3.7.  | 5.2   | Pasting to different OS versions.                                 | 55 |
|     | 7.3.7.6 | Cu    | t/Copy/Paste Settings Command                                     | 56 |
|     | 7.3.7.  | 6.1   | Showing the settings                                              | 56 |
|     | 7.3.7.  | 6.2   | Settings                                                          | 56 |
|     | 7.3.7.  | 6.3   | Restore Button                                                    | 58 |
|     | 7.3.7.7 | Cu    | t/Copy/Paste Exit Command                                         | 59 |
|     | 7.3.7.8 | Cu    | t/Copy/Paste Recall Command                                       | 59 |
|     | 7.3.7.9 | Cu    | t/Copy/Paste Examples                                             | 60 |
|     | 7.3.7.  | 9.1   | Introduction                                                      | 60 |
|     | 7.3.7.  | 9.2   | Example: Copying programs inside a PCG file                       | 61 |
|     | 7.3.7.  | 9.3   | Example: Copying programs from one PCG file to another PCG file   | 62 |
|     | 7.3.7.  | 9.4   | Example: Copying combis inside a PCG file                         | 63 |
|     | 7.3.7.  | 9.5   | Example: Creating a PCG with default set list slots [KRONOS ONLY] | 63 |

|     | 7.3.7   | 7.9.6  | Using cut and paste (inside a PCG file)    | 64 |
|-----|---------|--------|--------------------------------------------|----|
|     | 7.3.7   | 7.9.7  | Example: Having fun with Copy and Paste    | 64 |
| 7.4 | Com     | bi Wii | ndow                                       | 66 |
| 7   | '.4.1   | Conte  | ent                                        | 66 |
| 7   | .4.2    | Comr   | nands                                      | 67 |
|     | 7.4.2.1 | Мо     | ove Up Command                             | 67 |
|     | 7.4.2.2 | Мо     | ove Down Command                           | 67 |
|     | 7.4.2.3 | Cle    | ear Command                                | 68 |
|     | 7.4.2.4 | Ass    | signed Clear Program                       | 68 |
| 7.5 | Gene    | erate  | List                                       | 69 |
| 7   | '.5.1   | List T | ypes                                       | 69 |
|     | 7.5.1.1 | Pat    | tch List                                   | 70 |
|     | 7.5.1.2 | Pro    | ogram Usage List                           | 72 |
|     | 7.5.1.3 | Co     | mbi Content List                           | 73 |
|     | 7.5.1   | l.3.1  | Compact Combi Content List                 | 73 |
|     | 7.5.1   | L.3.2  | Short Combi Content List                   | 73 |
|     | 7.5.1   | 1.3.3  | Long Combi Content List                    | 74 |
|     | 7.5.1.4 | Dif    | ferences List                              | 75 |
| 7   | '.5.2   | Settir | ngs                                        | 77 |
|     | 7.5.2.1 | Filt   | ter On Text                                | 77 |
|     | 7.5.2.2 | Filt   | ter Program Banks                          | 78 |
|     | 7.5.2.3 | Filt   | ter Combi Banks                            | 79 |
|     | 7.5.2.4 | Filt   | ter Set List Slots [KRONOS ONLY]           | 80 |
|     | 7.5.2.5 | Filt   | ter on Favorites [KRONOS ONLY]             | 81 |
|     | 7.5.2.6 | Soi    | rting                                      | 81 |
|     | 7.5.2   | 2.6.1  | Type/Bank/Index                            | 81 |
|     | 7.5.2   | 2.6.2  | Category, then Patch Name                  | 82 |
|     | 7.5.2   | 2.6.3  | Patch Name                                 | 83 |
|     | 7.5.2.7 | Ou     | tput                                       | 83 |
|     | 7.5.2   | 2.7.1  | ASCII Table Output                         | 83 |
|     | 7.5.2   | 2.7.2  | (Plain) Text Output                        | 84 |
|     | 7.5.2   | 2.7.3  | CSV (Comma Separated Value) File Output    | 84 |
| 7.6 | Addi    | tional | PCG File Features                          | 88 |
| 7   | '.6.1   | Gene   | rating a Cubase Instrument Definition File | 88 |

| 8  | Usi   | ng SNG (Song) Files                          | 89  |
|----|-------|----------------------------------------------|-----|
|    | 8.1   | Songs Tab                                    | 89  |
|    | 8.2   | Samples Tab                                  | 90  |
| 9  | Q 8   | & A and Trouble-Shooting                     | 91  |
| 1( | ) k   | Keyboard Usage & Shortcut Keys               | 92  |
|    | 10.1  | Keyboard Command Selection                   | 92  |
|    | 10.2  | Generic Commands Shortcut Keys               | 92  |
|    | 10.3  | Main Menu Shortcut Keys                      | 93  |
|    | 10.4  | Keyboard Shortcut Keys and Mouse handling    | 93  |
|    | 10.5  | PCG Window Shortcut Keys                     | 94  |
|    | 10.6  | SNG Window                                   | 94  |
| 11 | L I   | nstallation of Core FTP LE                   | 95  |
|    | 11.1  | Introduction                                 | 95  |
|    | 11.2  | Setup the FTP connection on the Kronos site. | 95  |
|    | 11.3  | Install Core FTP LE                          | 95  |
|    | 11.4  | Set up the FTP connection                    | 97  |
| 12 | 2 I   | History                                      | 100 |
| 13 | ١ ١   | Wish List                                    | 103 |
|    | 13.1  | Summary                                      | 103 |
|    | 13.2  | Support                                      | 104 |
|    | 13.3  | Connectivity                                 | 105 |
|    | 13.4  | GUI                                          | 105 |
|    | 13.5  | Copy & Paste                                 | 106 |
|    | 13.6  | PCG Files                                    | 107 |
|    | 13.7  | Banks                                        | 108 |
|    | 13.8  | Patches General                              | 109 |
|    | 13.9  | Programs Specific                            | 111 |
|    | 13.10 | Combis Specific                              | 111 |
|    | 13.11 | Set Lists Specific                           | 112 |
|    | 13.12 | List Generator General                       | 113 |
|    | 13.13 | Samples                                      | 113 |
|    | 13.14 | Global section/Categories                    | 114 |
|    | 13.15 | Karma                                        | 115 |
|    | 13.16 | Sequencer/Songs                              | 115 |
|    |       |                                              |     |

| 13.17 | DAWs | 116 |
|-------|------|-----|
| Indov |      | 110 |

### List of Figures

| Figure 1: Setup Application Install - Security Warning                              | 8  |
|-------------------------------------------------------------------------------------|----|
| Figure 2: Setup Application Install - More Information                              | 9  |
| Figure 3: Microsoft Library                                                         | 10 |
| Figure 4: PCG File Structure                                                        | 14 |
| Figure 5: Splash screen                                                             | 22 |
| Figure 6: Initial main screen                                                       | 23 |
| Figure 7: Opened File                                                               | 24 |
| Figure 8: Corrupted or Unsupported File                                             | 25 |
| Figure 9: Empty PCG File                                                            |    |
| Figure 10: Changed PCG file                                                         | 26 |
| Figure 11: Warning Dialog when closing a changed file                               | 27 |
| Figure 12: Warning Dialog when exiting PCG Tools                                    | 28 |
| Figure 13: Special Event                                                            | 29 |
| Figure 14: Generic Theme                                                            | 30 |
| Figure 15: Luna Theme                                                               | 30 |
| Figure 16: Aero Theme                                                               | 31 |
| Figure 17: About window                                                             | 32 |
| Figure 18: External Links                                                           | 34 |
| Figure 19: Oasys Codes Sponsors                                                     | 35 |
| Figure 20: Status Bar                                                               | 36 |
| Figure 21: PCG Window                                                               | 37 |
| Figure 22: Wrapped PCG Window                                                       | 38 |
| Figure 23: Edit Program                                                             | 40 |
| Figure 24: Program Name too long                                                    | 41 |
| Figure 25: Edit Set List Slot                                                       | 42 |
| Figure 26: Set List Slot Description Too Long                                       | 43 |
| Figure 27: Set List Slots with Line Feeds/Returns                                   | 43 |
| Figure 28: Clear Command                                                            | 46 |
| Figure 29: Before Compacting                                                        | 47 |
| Figure 30: After Compacting                                                         | 48 |
| Figure 31: Program after cut and paste                                              | 51 |
| Figure 32: Clipboard content after copying a set list                               | 52 |
| Figure 33: Clipboard content after copying a set list                               | 53 |
| Figure 34: Incompatible Korg workstation model                                      | 54 |
| Figure 35: Incompatible OS version                                                  | 55 |
| Figure 36: Cut/Copy/Paste Settings                                                  | 56 |
| Figure 37: Copy/Paste Exit Warning Dialog                                           | 59 |
| Figure 38: Copy Programs inside a PCG file                                          | 61 |
| Figure 39: Copy Programs from one PCG file to another PCG file                      | 62 |
| Figure 40: Combi Window                                                             | 66 |
| Figure 41: Patch List in ASCII Table, sorted by name                                | 70 |
| Figure 42: Patch List of programs only, in ASCII Table output, sorted by bank/index | 71 |
| Figure 43: Patch List with Combis, Text Output                                      | 71 |

| Figure 44: Patch List with Set List Slots, XML Output (shown in browser) | 71 |
|--------------------------------------------------------------------------|----|
| Figure 45: Programs Usage List, ASCII Table Output                       | 72 |
| Figure 46: Programs Usage List, Text Output                              | 72 |
| Figure 47: Programs Usage List, XML Output                               | 73 |
| Figure 48: Combi Content List, Compact form, ASCII Table Output          | 73 |
| Figure 49: Combi Content List, Short Form, ASCII Table Output            | 73 |
| Figure 50: Combi Content List, Long Form, ASCII Table Output             | 74 |
| Figure 51: Dialog before generating a Differences List                   | 76 |
| Figure 52: Searching for patches with a certain name in it (1)           | 77 |
| Figure 53: Searching for patches with a certain name in it (2)           | 78 |
| Figure 54: Combis using a Program                                        |    |
| Figure 55: Programs being used by Combis                                 | 80 |
| Figure 56: Programs used by a certain Set List Slot                      | 80 |
| Figure 57: Type/Bank/Index Sorted Patch List                             | 82 |
| Figure 58: Category Sorted Patch List                                    | 82 |
| Figure 59: Patch Name Sorted Patch List                                  | 83 |
| Figure 60: ASCII Table Output                                            |    |
| Figure 61: Text Output                                                   | 84 |
| Figure 62: Error message after document in use.                          | 84 |
| Figure 63: CSV (Comma Separated Values) Output in Microsoft Excel        | 85 |
| Figure 64: CSV (Comma Separated Values) Output as Text File              | 85 |
| Figure 65: XML Output                                                    | 86 |
| Figure 66: XML Source of a Patch List                                    | 87 |
| Figure 67: XSL Source of a Patch List                                    | 87 |
| Figure 68: Cubase Instrument Definition File                             | 88 |
| Figure 69: Songs Tab                                                     | 89 |
| Figure 70: Samples Tab                                                   | 90 |
| Figure 71: Core FTP Installation screen shot 1                           | 96 |
| Figure 72: Core FTP Installation screen shot 2                           | 96 |
| Figure 73Core FTP Installation screen shot 3                             | 97 |
| Figure 74: Core FTP Installation screen shot 4                           | 97 |
| Figure 75: FTP Site Manager                                              | 98 |
| Figure 76: FTP Connection                                                | 99 |

### List of Tables

| Table 1: List of Internet Links                                              | xiv   |
|------------------------------------------------------------------------------|-------|
| Table 2: List of Email Addresses                                             | xiv   |
| Table 3: Abbreviations                                                       | xv    |
| Table 4: Glossary                                                            | xviii |
| Table 5: History Changes                                                     | xix   |
| Table 6: PCG Tools threads at KorgForums                                     | 1     |
| Table 7: Convention keywords                                                 |       |
| Table 8: Windows System Requirements                                         | 7     |
| Table 9: Virtualization Software for non Windows platforms                   | 7     |
| Table 10: Model Differences                                                  | 11    |
| Table 11: Program Banks from various workstation models                      | 16    |
| Table 12: Programs referring by combis advantages/disadvantages              | 17    |
| Table 13: Korg Related External Links                                        | 33    |
| Table 14: Other External Links                                               | 34    |
| Table 15: Status Bar Items                                                   | 36    |
| Table 16: Edit Program Items                                                 | 41    |
| Table 17: Edit Set List Slot Items                                           | 42    |
| Table 18: Compatible workstation models                                      | 50    |
| Table 19: Cut / Copied Patches                                               | 53    |
| Table 20: Copy/Paste Settings                                                | 58    |
| Table 21: List Types                                                         | 69    |
| Table 22: Differences List Options                                           | 75    |
| Table 23: Properties/Settings affecting generation speed of Differences List | 76    |
| Table 24: Filter On Text Settings                                            | 77    |
| Table 25: Q&A and Trouble Shooting                                           | 91    |
| Table 26: Generic Commands Shortcut Keys                                     | 92    |
| Table 27: Main Menu Shortcut Keys                                            | 93    |
| Table 28: Keyboard Shortcut Keys and Mouse Handling                          | 94    |
| Table 29: PCG Window Shortcut Keys                                           | 94    |
| Table 30: New (FTP) Site                                                     | 98    |
| Table 31: Wish List                                                          | 104   |

# List of Internet Links

| Link Name / Decription                        | Link URL                                                                 |
|-----------------------------------------------|--------------------------------------------------------------------------|
| PCG Tools Manual, online version              | http://www.korgforums.com/support/kronos/Manual%20PC                     |
|                                               | G%20Tools.pdf                                                            |
| PCG Tools main discussion thread              | http://www.korgforums.com/forum/phpBB2/viewtopic.php?t                   |
|                                               | =63765                                                                   |
| PCG Tools Trust                               | http://www.korgforums.com/forum/phpBB2/viewtopic.php?t                   |
|                                               | <u>=71495&amp;watch=topic&amp;start=0&amp;sid=d7663dc8ef5c793d095cef</u> |
|                                               | <u>9a08107034</u>                                                        |
| Windows emulator for Mac OS X,                | https://www.virtualbox.org/wiki/Downloads                                |
| Linux, Solaris                                |                                                                          |
| Windows emulator for Mac OS X                 | http://www.vmware.com/products/fusion/features.html                      |
| Windows emulator for Mac OS X                 | http://www.parallels.com                                                 |
| Generic Windows Shortcut Keys                 | http://support.microsoft.com/kb/301583                                   |
| Microsoft .NET Library Installer              | http://www.microsoft.com/download/en/details.aspx?id=17                  |
|                                               | <u>718</u>                                                               |
| Microsoft .NET 4.0 Standalone                 | http://www.microsoft.com/en-                                             |
| Installer                                     | us/download/details.aspx?id=17718                                        |
| Authenticode information                      | http://technet.microsoft.com/en-us/library/cc750035.aspx                 |
| Partial web based version of PCG              | http://www.korgforums.com/forum/phpBB2/viewtopic.php?                    |
| Tools discussion thread                       | p=448479#448479                                                          |
| Partial web based version of PCG              | http://pcg.webberig.be                                                   |
| Tools main web site                           |                                                                          |
| Korg Forums, Main thread                      | http://www.korgforums.com                                                |
| Korg Forums, Korg Kronos main                 | http://www.korgforums.com/forum/phpBB2/viewtopic.php?t                   |
| thread                                        | <u>=63765</u>                                                            |
| Korg Forums, Korg Oasys main                  | http://www.korgforums.com/forum/phpBB2/viewtopic.php?t                   |
| thread                                        | <u>=63766</u>                                                            |
| Korg Forums, Korg M3 main thread              | http://www.korgforums.com/forum/phpBB2/viewtopic.php?t                   |
|                                               | <u>=64081</u>                                                            |
| Korg Forums, Korg M50 main thread             | http://www.korgforums.com/forum/phpBB2/viewtopic.php?t                   |
|                                               | <u>=64028</u>                                                            |
| Korg Forums, Korg Triton Classic              | http://www.korgforums.com/forum/phpBB2/viewtopic.php?t                   |
| main thread                                   | <u>=64748</u>                                                            |
| Korg Forums, Korg Triton Studio               | http://www.korgforums.com/forum/phpBB2/viewtopic.php?t                   |
| main thread  Korg Forums, Korg Triton Extreme | http://www.korgforums.com/forum/phpBB2/vioustonic.php2t                  |
| main thread                                   | http://www.korgforums.com/forum/phpBB2/viewtopic.php?t =63994            |
| Korg Forums, Korg Triton LE main              | http://www.korgforums.com/forum/phpBB2/viewtopic.php?t                   |
| thread                                        | =64749                                                                   |
| Korg Forums, Korg Triton Rack main            | http://www.korgforums.com/forum/phpBB2/viewtopic.php?t                   |
| thread                                        | =64923                                                                   |
| Korg Forums, Korg Karma main                  | http://www.korgforums.com/forum/phpBB2/viewtopic.php?t                   |
| thread                                        | =64924                                                                   |
| Kid Nepro                                     | http://www.kidnepro.com/KN/Korg/Korg.html                                |
| Korg Patches                                  | http://www.korgpatches.com                                               |
| Kronos Haven                                  | http://www.kongputenes.com                                               |
| Robert Rosen                                  | http://robertrosen.weebly.com                                            |
| Onksor                                        | http://www.arweiler.onlinehome.de/onksor.html                            |
| OHROUI                                        | nttp.//www.arwener.onnnenome.de/onksor.num                               |

| Kronoscopie                    | http://www.kronoscopie.fr             |
|--------------------------------|---------------------------------------|
| Kronos-mw                      | http://kronos-mw.com/                 |
| Dreamland Recording Studio     | http://www.dreamland-recording.de/    |
| Keller12                       | http://www.keller12.de                |
| Karo Sound Development         | http://www.karo-sounds.com            |
| Kronos AL-1 Editor             | http://www.chrutil.com/kronos         |
| Supernatural Heroes            | http://www.thesupernaturalheroes.com/ |
| Muziekhuis (Music House) Lyana | http://www.lyana.nl/                  |
| Toon Martens Project           | http://www.toonmartensproject.net/    |
| Source Code Management         | https://github.com/                   |
| Source Code Management         | https://www.assembla.com              |
| Core FTP                       | http://coreftp.com/                   |
| PC Service & Repair            | http://www.cyber-tek.pl/              |

Table 1: List of Internet Links

# List of Email Addresses

| Person / Company           | Email Address                       |  |
|----------------------------|-------------------------------------|--|
| Michel Keijzers / MikeSoft | mailto::michel.keijzers@hotmail.com |  |

**Table 2: List of Email Addresses** 

# List of Abbreviations

| Abbreviation | Description                                                          |  |  |  |  |  |
|--------------|----------------------------------------------------------------------|--|--|--|--|--|
| ASCII        | American Standard Code for Information Interchange                   |  |  |  |  |  |
| BRng         | (Pitch) Bend Range                                                   |  |  |  |  |  |
| Cmb          | Combination.                                                         |  |  |  |  |  |
| Combi        | Combination.                                                         |  |  |  |  |  |
| CSV (file)   | Comma Separated Value (file)                                         |  |  |  |  |  |
| EDS          | Enhanced Definition Synthesis, synthesis engine used by Korg M3 and  |  |  |  |  |  |
|              | M50.                                                                 |  |  |  |  |  |
| EXI          | A model/physical engine to create sounds, not (principally) based on |  |  |  |  |  |
|              | samples.                                                             |  |  |  |  |  |
| Fav          | Favorite                                                             |  |  |  |  |  |
| FTP          | File Transfer Protocol                                               |  |  |  |  |  |
| GM           | General MIDI                                                         |  |  |  |  |  |
| GUI          | Graphical User Interface                                             |  |  |  |  |  |
| HD1          | High Definition 1, synthesis engine used by Korg Oasys and Kronos    |  |  |  |  |  |
|              | workstation models.                                                  |  |  |  |  |  |
| HI           | Hyper Integrated, synthesis engine used by Korg Triton and Karma     |  |  |  |  |  |
|              | workstation models.                                                  |  |  |  |  |  |
| I / Int      | Internal program or combi bank                                       |  |  |  |  |  |
| KARMA        | Kay Algorithmic Realtime Music Architecture                          |  |  |  |  |  |
| MIDII        | Musical Instrument Digital Interface                                 |  |  |  |  |  |
| OSC          | Oscillator                                                           |  |  |  |  |  |
| PCG          | Programs, Combis, Global                                             |  |  |  |  |  |
| Porta        | Portamento                                                           |  |  |  |  |  |
| Prg          | Program                                                              |  |  |  |  |  |
| Pri          | Priority                                                             |  |  |  |  |  |
| SNG          | Song                                                                 |  |  |  |  |  |
| Sta          | Status                                                               |  |  |  |  |  |
| Trans        | Transpose                                                            |  |  |  |  |  |
| U            | User program/combi bank                                              |  |  |  |  |  |
| UI           | User Interface                                                       |  |  |  |  |  |
| Vel          | Velocity                                                             |  |  |  |  |  |
| Vol          | Volume                                                               |  |  |  |  |  |
| XML          | Extensible Markup Language                                           |  |  |  |  |  |
| XSL          | Extensible Stylesheet Language                                       |  |  |  |  |  |

Table 3: Abbreviations

### Glossary

| Description                                                                  |  |  |  |  |  |
|------------------------------------------------------------------------------|--|--|--|--|--|
| Table with control code characters and characters like 09, az, AZ a and      |  |  |  |  |  |
| special symbols.                                                             |  |  |  |  |  |
| The left list shown in the PCG file which is active when a thick grey box is |  |  |  |  |  |
| drawn around it. It contains the banks of the selected type.                 |  |  |  |  |  |
| See Pitch Bend Range.                                                        |  |  |  |  |  |
| A combi or set list slot is called broken, when a used program/combi is      |  |  |  |  |  |
| unintentionally changed or overwritten.                                      |  |  |  |  |  |
| Programs and combis are grouped in categories (and depending on the          |  |  |  |  |  |
| workstation model, sub categories).                                          |  |  |  |  |  |
| Clearing a patch is similar to initializing a patch (on a workstation), but  |  |  |  |  |  |
| only sets certain parameters and sets an empty string instead of e.g. "INIT  |  |  |  |  |  |
| COMBI".                                                                      |  |  |  |  |  |
| A combination of 8 or 16 timbres (depending on the workstation model)        |  |  |  |  |  |
| A bank of 128 combis.                                                        |  |  |  |  |  |
| File with columns, split by columns which can be used for importing in       |  |  |  |  |  |
| spreadsheets, like Microsoft Excel <sup>©</sup> .                            |  |  |  |  |  |
| A command is an action that can be selected to be performed.                 |  |  |  |  |  |
| Compacting patches removes all empty selected patches down and all           |  |  |  |  |  |
| nonempty selected patches up.                                                |  |  |  |  |  |
| A PCG File that contains the complete contents of the PCG information of     |  |  |  |  |  |
| a workstation model.                                                         |  |  |  |  |  |
| The command to select patches for copying patches to another location.       |  |  |  |  |  |
| The command to select patches for moving patches to another location.        |  |  |  |  |  |
| There is no Delete command, patches can either be cleared or can be          |  |  |  |  |  |
| compacted.                                                                   |  |  |  |  |  |
| A window that needs to be closed before continuing with the application.     |  |  |  |  |  |
| Patches are considered duplicates if they are equal (i.e. all parameters are |  |  |  |  |  |
| equal), optionally ignore the name of the patch.                             |  |  |  |  |  |
| An effect can be used to alter a patch and is added at the end of the        |  |  |  |  |  |
| signal chain.                                                                |  |  |  |  |  |
| A patch with an empty name, this does not have to mean it is inaudible.      |  |  |  |  |  |
| There is no Erase command, patches can either be cleared or can be           |  |  |  |  |  |
| compacted.                                                                   |  |  |  |  |  |
| A dialog to notify the user of a problem that occurred while performing a    |  |  |  |  |  |
| command.                                                                     |  |  |  |  |  |
| A protocol for communication for transferring files, in our case PCG files   |  |  |  |  |  |
| over ethernet.                                                               |  |  |  |  |  |
| A standardized set of 1 or more program banks which contain the same         |  |  |  |  |  |
| predefined set of programs.                                                  |  |  |  |  |  |
| The MIDI channel the workstation itself is assigned to.                      |  |  |  |  |  |
| The index of a patch inside a bank or set list. E.g. program I-A040 has      |  |  |  |  |  |
| index 40.                                                                    |  |  |  |  |  |
| A patch that is initialized, assigned to default values and containing the   |  |  |  |  |  |
| word 'INIT' in its name.                                                     |  |  |  |  |  |
|                                                                              |  |  |  |  |  |
| A file that contains a patch list to be used for (external) sequencers, e.g. |  |  |  |  |  |
|                                                                              |  |  |  |  |  |

| Term              | Description                                                                     |  |  |  |  |  |
|-------------------|---------------------------------------------------------------------------------|--|--|--|--|--|
| Internal Bank     | Banks denoted as I-A to I-G or INT-A to INT-D and considered internal           |  |  |  |  |  |
|                   | banks with predefined programs/combis (although can also contain user           |  |  |  |  |  |
|                   | defined programs/combis).                                                       |  |  |  |  |  |
| Internal Memory   | Internal workstation Memory, which contains the programs, combi,                |  |  |  |  |  |
|                   | global info and depending on the workstation model more info.                   |  |  |  |  |  |
| KARMA             | Generates MIDI data based on algorithms, can be seen as an advanced             |  |  |  |  |  |
|                   | arpeggiator.                                                                    |  |  |  |  |  |
| Layer             | Multiple programs that are assigned to the same key/velocity zone.              |  |  |  |  |  |
| Memory            | Computer Memory, which is the RAM memory of the computer which is               |  |  |  |  |  |
|                   | used.                                                                           |  |  |  |  |  |
| Keyboard Zone     | The range of keys in which a timbre is audible.                                 |  |  |  |  |  |
| MIDI              | A communication protocol that let musical devices (including computers)         |  |  |  |  |  |
|                   | communicate with each other.                                                    |  |  |  |  |  |
| MIDI Channel      | The channel on which a related item is assigned to, can be 1 to 16.             |  |  |  |  |  |
| Modeled Program   | A program that is created by a non sample based engine, like Moss or one        |  |  |  |  |  |
|                   | of the EXIs of a Korg Oasys or Kronos.                                          |  |  |  |  |  |
| Oscillator        | Repeat waveform that is the basis of a sound.                                   |  |  |  |  |  |
| Paste             | Storing (a part of the) copied patches to a destination.                        |  |  |  |  |  |
| Patches List View | The right list shown in the PCG file which is active when a thick grey box is   |  |  |  |  |  |
|                   | drawn around it. It contains the patches of the first selected bank.            |  |  |  |  |  |
| Patch             | Another name for a program, combi or set list slot.                             |  |  |  |  |  |
| PCG File          | A file that contains programs, combis and global information (and more).        |  |  |  |  |  |
| Pitch Bend Range  | The range of the frequency for moving the joystick in the X direction.          |  |  |  |  |  |
| Portamento        | When playing legato, the frequency gradually moves toward the new key           |  |  |  |  |  |
|                   | (frequency).                                                                    |  |  |  |  |  |
| Pri               | Priority of a timbre.                                                           |  |  |  |  |  |
| Program           | A sound that contains up to two oscillators.                                    |  |  |  |  |  |
| Program Bank      | A bank of 128 programs.                                                         |  |  |  |  |  |
| Read Only         | A bank that is read only cannot be modified/written to (e.g. the GM             |  |  |  |  |  |
| ,                 | program banks).                                                                 |  |  |  |  |  |
| Sample            | A waveform that is the base of a sound.                                         |  |  |  |  |  |
| Sampled Program   | A program that is based on samples (a program created with the AI2, EDS         |  |  |  |  |  |
| ,                 | or HD1 engine).                                                                 |  |  |  |  |  |
| Semitone          | A half tone, e.g. the difference in pitch between a c and c#.                   |  |  |  |  |  |
| Sequencer         | A built in feature of a workstation or an external application for creating     |  |  |  |  |  |
| •                 | songs.                                                                          |  |  |  |  |  |
| Set List Slot     | One of the 128 slots inside one set list which refers to a program, a combi     |  |  |  |  |  |
|                   | or a song.                                                                      |  |  |  |  |  |
| Set List          | A list of 128 set list slots. There are 128 available in the Korg Kronos. A set |  |  |  |  |  |
|                   | list can be seen as a bank for set list slots.                                  |  |  |  |  |  |
| Song              | A musical piece that can be recorded in some workstation models and             |  |  |  |  |  |
| Ü                 | stored in the internal memory.                                                  |  |  |  |  |  |
| Split             | Multiple programs that have a different key zone on the same keyboard           |  |  |  |  |  |
|                   | of a work station.                                                              |  |  |  |  |  |
| Status            | Status of a timbre.                                                             |  |  |  |  |  |
| Timbre            | A part of a combi which can reference to an external board, can be              |  |  |  |  |  |
|                   | switched or (normally) references to a program.                                 |  |  |  |  |  |
| Transpose         | The shifting of a timbre in semitones.                                          |  |  |  |  |  |
|                   |                                                                                 |  |  |  |  |  |

| Term                  | Description                                                              |
|-----------------------|--------------------------------------------------------------------------|
| User Bank             | Banks denoted as U-A to U-G and considered user banks with user          |
|                       | defined programs/combis (but also can contain predefined                 |
|                       | programs/combis).                                                        |
| Velocity Zone         | The velocity range in which a timbre is audible.                         |
| Warning Dialog        | A dialog to notify the user of something to take into account.           |
| Work Station (Model)  | A type of work station, e.g. Korg Triton Extreme, Korg M3, Korg Kronos.  |
| Workstation Dependent | Some features are not available on all workstation models.               |
| Feature               |                                                                          |
| XML File              | A file that contains data which can be used for being shown in a browser |
|                       | or use as export file for other applications.                            |
| XSL File              | A file that defines how the associated XML file should be visualized.    |

**Table 4: Glossary** 

# History Changes

| Version   | Date        | Changes                                                              |  |  |  |  |  |
|-----------|-------------|----------------------------------------------------------------------|--|--|--|--|--|
| 1.0.0.150 | 10-Apr-2012 | Initial version.                                                     |  |  |  |  |  |
| 1.1.0.168 | 6-May-2012  | - Added Cut & Paste functionality.                                   |  |  |  |  |  |
|           |             | - Added external links.                                              |  |  |  |  |  |
|           |             | - Added more extensive application setup information.                |  |  |  |  |  |
|           |             | - Added list of internet links and email addresses.                  |  |  |  |  |  |
|           |             | - Added history/changes.                                             |  |  |  |  |  |
| 1.3.0     | 14-Jul-2012 | - Added Assigned Clean Program for cleaning timbres in Combi Window. |  |  |  |  |  |
|           |             | - Added external links/donators.                                     |  |  |  |  |  |
|           |             | - Added chapter about standalone installation and installation path. |  |  |  |  |  |
|           |             | - Added splash screen and special events.                            |  |  |  |  |  |
|           |             | - Changed screen shots of new GUI look.                              |  |  |  |  |  |
|           |             | - Added information about setup/installation problems.               |  |  |  |  |  |
|           |             | - Added screenshots/info about incompatibility between workstations. |  |  |  |  |  |
|           |             | - Added favorite column for set list generator patch lists.          |  |  |  |  |  |
|           |             | - Added settings menu.                                               |  |  |  |  |  |
|           |             | - Added remark about Triton and Korg workstation model names.        |  |  |  |  |  |
|           |             | - Added remark about copying between Korg M3 and Korg Triton files.  |  |  |  |  |  |

**Table 5: History Changes** 

### Foreword

#### Thank you

... for showing interest in this application and reading the manual. In this manual I try to explain all functionality that is covered by PCG Tools and also add tips and examples to make it more worthwhile to read through this manual.

#### History

Around May 2011, this application started as a small challenge being performed in a few days time. A forum member at <a href="http://www.korgforums.com">http://www.korgforums.com</a> posted a thread about a missing feature that exists in Korg workstations for decades.

When changing a program, all combis using that program will be changed too. The missing feature is that one cannot know easily by which combis (or set list slots in case of a Korg Kronos) a program is used. The only solution is to go through all combis (and set list slots) and check if the program is inside the timbres list or being referenced by the set list slot. With the Kronos having the possibility of thousands of combis and set list slots this is an impossible task to do manually.

Since I am a professional software engineer and I was very interested in the Korg Kronos as 'upgrade' for my Korg M50 and Triton Extreme, and because I wanted to learn more about a certain programming language (C#) professionally, I wrote in the forum I could write a small application that could generate a list of all programs together with all combis and set list slots it was used in. I wrote I could do it in a day but I needed two.

That small 'application' was what now is the base of the List Generator, part of the PCG Window and part of the complete PCG Tools application. The first version was published in the begin of July, 2011.

#### **Present**

Now, about 9 months later, the application has gained a lot more functionality, I am the proud owner of a Kronos, I learned a lot about the programming language and more than 400 Korg owners (I assume) are using this application. Besides, I learnt a lot about Korg workstations by being active in <a href="https://www.korgforums.com">www.korgforums.com</a>, and have very nice contacts with a lot of Korg owners and participants of that site. Also, I have good contacts with some employees inside the Korg company.

Currently, the base of the application is an application where both multiple PCG and Song (SNG) files can be used. The application not only can generate lists, but serves as a Librarian and even a bit as an Editor.

The first version was only supporting the Korg Kronos, the current version supports all recent Korg workstations, like the Korg Kronos, Korg Kronos X, Oasys, M3, M50, all Tritons and the Karma.

And for software insiders: the first version of this application started with about 500 lines, the current code has around 20,000 lines and still is growing.

#### **Thanks**

This application would never have been such a success with help of others. The following people/teams (in random order) have greatly helped me.

Sharp and other moderators at KorgForums.com: Due to this forum website, my application received a lot of attention and he helped me out with gaining even more exposure.

Korg R&D Product Manager Dan Philips: He answered numerous questions, forwarded my sometimes detailed questions to other employees of Korg. He arranged valuable documentation to speed up certain parts of this application.

Korg Product Manager Rich Formidoni: He answered also numerous questions and gave me the encouragement to continue.

Korg R&D Software Engineer Steve Pavao: He answered several specific questions with detailed answers and provided a lot of in depth information to speed up the programming of my application.

McHale and Phinnin, forum members of KorgForums.com: without their help and help from various other members I was not as far as I would be know. Especially during the time I did not have a Korg Kronos myself, they tested a lot of test versions and spent a lot of time helping me analyzing the structure of PCG files.

Mathieu Maes for starting the development of a web based version of PCG Tools and for the beautiful PCG Tools logo he created.

Francois Rossi for his effort to make a French translation. Although it was too difficult/time consuming to have a French version already, in future it is thinkable there will be one.

Vanni Torelli for his great theme I could use to look the screens better, for his improvements in the GUI and his help with the source code management system.

All beta testers, some already mentioned above and further JimKnopf, Cello, PpublicDuende, rs.felicio, AdDeRoo and MattGerassimof for testing the application and proofreaders and manual who helped me to improve the quality of the application and manual. Also everyone who sent helpful additions, ideas, compliments and bugs.

I also want to thank xadet, the coordinate/project member from WPF Multiple Document Interface, which I used for the external library to display multiple windows.

Furthermore, I want to thank the members of the Assembla project, which is a great tool for managing versions and online storage of source code.

Also, I like to thank the members of GitHub, which is a great version system for source code.

And last of not least donators of my application. It means a lot to me that this application is seen as a useful and valuable tool.

#### **Future**

I get regularly wishes to add new features or improve features for PCG Tools. The list can be found at <a href="http://www.korgforums.com/forum/phpBB2/viewtopic.php?t=63765">http://www.korgforums.com/forum/phpBB2/viewtopic.php?t=63765</a> under the post 'Wish List' which contain a quite long ordered list of items that people have asked for or what I consider worthwhile.

However, the list is growing harder than I can implement, so probably not all will be implemented in the end, but the application will grow gradually in the future.

#### 1 About PCG Tools

#### 1.1 Relation to Korg.com

This application is not affiliated with Korg neither with KorgForums or any other company/website. This means that Korg does not decide the content of either the manual or the features of the application, nor should they be contacted for info, wishes, requests or other questions about this application or manual.

#### 1.2 Acquiring the application

A free copy (including future updates) can be simply acquired by writing a mail to <a href="mailto::michel.keijzers@hotmail.com">mailto::michel.keijzers@hotmail.com</a> and request for the application. You also can send me a private message in <a href="www.korgforums.com">www.korgforums.com</a> or post a message on one of the PCG Tools threads on that forum (see Table 6).

There is only one application which supports all supported Korg workstation models.

#### 1.3 Contact

You can contact me by sending an e-mail at the address above for bug reports, ideas, wishes and all remarks related to PCG Tools.

#### 1.4 Web site

PCG Tools does not have a dedicated website, but at <a href="www.korgforums.com">www.korgforums.com</a> there are several threads that serve as public communication channels between users and the developer.

The main PCG Tools thread can be found at:

http://www.korgforums.com/forum/phpBB2/viewtopic.php?t=63765

In Table 6 the Korg workstation model specific threads are shown.

| Korg Model(s)            | Thread                                                       |
|--------------------------|--------------------------------------------------------------|
| Korg Kronos and Kronos X | http://www.korgforums.com/forum/phpBB2/viewtopic.php?t=63765 |
| Korg Oasys               | http://www.korgforums.com/forum/phpBB2/viewtopic.php?t=63766 |
| Korg M3                  | http://www.korgforums.com/forum/phpBB2/viewtopic.php?t=64081 |
| Korg M50                 | http://www.korgforums.com/forum/phpBB2/viewtopic.php?t=64028 |
| Korg Triton Classic      | http://www.korgforums.com/forum/phpBB2/viewtopic.php?t=64748 |
| Korg Triton Studio       | http://www.korgforums.com/forum/phpBB2/viewtopic.php?t=64747 |
| Korg Triton Extreme      | http://www.korgforums.com/forum/phpBB2/viewtopic.php?t=63994 |
| Korg Triton LE           | http://www.korgforums.com/forum/phpBB2/viewtopic.php?t=64749 |
| Korg Triton Rack         | http://www.korgforums.com/forum/phpBB2/viewtopic.php?t=64923 |
| Korg Karma               | http://www.korgforums.com/forum/phpBB2/viewtopic.php?t=64924 |

**Table 6: PCG Tools threads at KorgForums** 

#### 1.5 Donations

Although PCG Tools is free, if you think this application is worthwhile to you, saving you time or otherwise useful and you like to donate some money, please consider sending a donation. The donation button can be found in the About box (Help menu, About menu item).

#### **Chapter 1 - About PCG Tools**

Paypal is selected because it is a secure site (although they charge a small fee for their services).

People who donate, can also send a link and/or logo which I will add in the External Link s window in the About menu within PCG Tools.

Btw, the hours I worked at the application are not counted but must be somewhere between 250 and 500 hours.

#### 2 About the Manual

#### 2.1 Introduction

This manual will be regularly updated, however screenshots will only be updated every now and then. This means that there might be small differences in the screen shots and the actual application, but never in such a way that the explained features are not explained well enough.

#### 2.2 Online Version

This manual is also accessible online at:

http://www.korgforums.com/support/kronos/Manual%20PCG%20Tools.pdf

#### 2.3 How to use this manual

Chapter 3 (Overview) shows what is possible with PCG tools. It gives an overview of the main features and also handles system requirements and setup.

Some settings from timbres, used in a combi are not supported by all workstation models.

**[NOTE]:** From this page, workstation dependent features are not mentioned explicitly unless it does not clutter up the text.

Chapter 4 (Korg Files) contains a description of what a PCG and SNG file is and an explanation of the contents of these files. If you are familiar with these files, you can skip this chapter (although some global terms are explained which are used heavily in the manual and application).

Chapter 5 (Workflow) describes the way how to use this application in relation to (the) Korg workstation(s), how to get the PCG file from the Korg workstation to the computer into this application and back to the workstation.

Chapter 6 (Main Screen) handles the main screen and generic options, how to load and save files for example.

Chapter 7 (Using PCG Files) handles PCG files and the list generator for PCG files and is the largest part of the manual.

Chapter 8 (Using SNG (Song) Files) handles SNG files and what is possible with these files.

Chapter 9 (Q & A and Trouble-Shooting) shows a list of frequently asked questions & answers and solutions for problems you could encounter while using this application.

Chapter 10 (Keyboard Usage & Shortcut Keys) shows a list with all shortcut keys and how to make selections faster by using default Windows behavior that might not known by every user.

#### **Chapter 2 - About the Manual**

#### 2.4 Conventions

During this manual several special keywords are used, shown in brackets. The meaning is explained in Table 7.

| Keyword       | Meaning                                                                                                    |
|---------------|----------------------------------------------------------------------------------------------------|
| [BACKGROUND]  | Shows background information, not necessary for understanding the paragraph.                                                                                                    |
| [KRONOS ONLY] | This keyword means the feature is model dependent for the specified workstation model, check paragraph 3.5 for a complete list. It only is used when a complete paragraph or part is dependent on a workstation feature. Note that where the Kronos is mentioned, also Kronos X is meant. |
| [TIP]         | A tip explains a possibly non trivial usage of this feature.                                                                                                    |
| [WARNING]     | Reason why to be careful to use this feature.                                                                                                    |
| [NOTE]        | A message that is not directly coupled to this feature/section.                                                                                                    |
| [EXAMPLE]     | Example.                                                                                                    |

**Table 7: Convention keywords** 

All website reference and email addresses in this manual are hyperlinked, meaning you can click them with the Control key together with the left mouse button to navigate to the link (in your default browser) or sending a mail (with your default email application).

#### 3 Overview

#### 3.1 Solutions for managing PCG and SNG files

#### 3.1.1 Introduction

PCG Tools consists of several parts. The major part handles PCG files. With PCG Files, the following main functionality is possible:

- List generator, which is capable of generating all kind of useful lists.
- Librarian functionality, which is capable of (re)arranging and modifying programs, combis and set list slots.
- Editor functionality to edit (certain) parameters inside programs, combis and set list slots.

The Librarian and Editor functionality are seamlessly connected.

Also some functionality regarding song (SNG) files is available.

For each of the main functionalities, solutions are given to show what it can be used for.

#### 3.1.2 List Generator solutions

The list generator can give you answers on the following questions and wishes:

- I would like to have a voice name list that contains all (or certain) of YOUR programs, combis and/or set list slots.
- I want such lists in alphabetical order, ordered by category/sub category or ordered by Bank/ID.
- I want to be able to open these lists in Excel or in a(n internet) browser.
- I also want to make lists that are printable, to be used as set list for a gig for example.
- I want to change a program, but I do not want to break a combi. How do I know which programs are used by which combis?
- How do I know which programs and combis are used in which set list slots? [KRONOS ONLY]
- Do I have (almost) identical patches in my file and where are they?
- I want to have an overview at a glance for all timbres and its most important parameters of one or more combis.
- I know part of the name of a patch but I cannot remember its location. I even don't know if it was a program, combi or set list slot. Where can I find it (or them)?
- I have marked programs and combis as favorite, but I want to have a list of them. [KRONOS ONLY]

#### 3.1.3 Librarian solutions

For the librarian functionality, the following wishes can be performed:

- I want to move one or more programs up or down but I do not want to break any combis or set list slots they are used in.
- I want to move one or more combis up or down but I do not want to break any combis or set list slots they are used in.
- I want to move one or more set list slots up or down. [KRONOS ONLY]

#### **Chapter 0 - Korg Files**

- I want to clear one or more patches.
- I have removed a lot of patches, and I want to remove the created gaps (by moving all used patches up).
- I want to copy one or more programs inside my PCG file or from one PCG file to another.
- I want to copy one or more combis inside my PCG file or from one PCG file to another including all the programs used by those combis.
- I want to copy one or more set list slots inside my PCG file or from one PCG file to another including all the programs and combis used by those set list slots. [KRONOS ONLY]
- I want to move patches inside my PCG file and automatically fix all references from combis or set list slots referencing the moved patches.
- I want to make a PCG file that only consists of the copied combis including their used programs.
- I want to make a PCG file that only consists of the copied set list slots including their used programs and combis (and the programs used in those combis). [KRONOS ONLY]

#### 3.1.4 Editor solutions

For the editor, the following wishes are granted:

- I want to use a PC keyboard to change the name of a program or combi.
- I want to use a PC keyboard to change the description of a set list slot [KRONOS ONLY]
- I want to use returns in the description of a set list slot to format the text better. [KRONOS ONLY]
- I want to change the category and sub category of a patch.
- I want to mark or unmark the favorite setting of a program or combi. [KRONOS ONLY]

#### 3.1.5 Additional solutions

• I want to make an instrument definition file of my own file for use in Cubase™.

#### 3.1.6 Song (SNG) files

For song files, the following wishes are possible.

- I want to see at a glance which songs are inside an SNG file.
- I want to see at a glance the name and file locations of the user samples used in my SNG file.

#### 3.2 What is not possible with this application?

Simply said, it cannot do what is not written above, but some of them are:

- It is not possible to copy patches from one model to another (e.g. copy patches from a Triton to an Oasys or vice versa). The reason is that the engines, sample data and/or parameter value(s) are different from model to model).
- It is not a DAW or has any integration with a sequencer. Korg has announced to publish this functionality in their Kronos Editor and for most other workstation models DAW integration is already available.
- It is not an editor for changing every possible parameter. Korg has announced to publish this functionality in their Kronos editor and for most models an Editor is already available.

#### 3.3 System Requirements

This application uses the DotNet Redistributable Framework 4 which is installed automatically during setup. This library (thus PCG Tools too) needs the system requirements shown in Table 8.

| Supported operating Systems | Windows 7, Windows 7 SP1                         |
|-----------------------------|--------------------------------------------------|
|                             | Windows Server 2003 SP2                          |
|                             | Windows Server 2008, Windows Server 2008 R2      |
|                             | Windows Server 2008 R2 SP1                       |
|                             | Windows Vista SP1                                |
|                             | Windows XP SP3                                   |
| Supported architectures     | x86, x64                                         |
| Minimum memory              | At least 512 MB Ram                              |
| Processor                   | Pentium with at least 1 GHz                      |
| Hard disk space             | X86: 850 MB <sup>1</sup> , x64: 2GB <sup>1</sup> |
| Needed application          | Internet Explorer 5.0.1 or equivalent browser    |

<sup>&</sup>lt;sup>1</sup>Only if Microsoft DotNet Framework 4 is not already installed, otherwise the hard disk space required is negligible.

**Table 8: Windows System Requirements** 

#### 3.3.1 Non Windows Computers

If you have a Macintosh, Linux or other system, you need to have a Windows emulator application. Table 9 shows a list of a few emulators/virtualization software that can be used.

| Platforms          | Application | License | Website                                    |
|--------------------|-------------|---------|--------------------------------------------|
|                    | Name        |         |                                            |
| Windows, Mac OS X, | VirtualBox  | Free    | https://www.virtualbox.org/wiki/Downloads  |
| Linux, Solaris     |             |         |                                            |
| Mac OS X           | VMWare      | Paid    | http://www.vmware.com/products/fusion/feat |
|                    | Fusion      |         | <u>ures.html</u>                           |
| Mac OS X           | Parallels   | Paid    | http://www.parallels.com                   |

**Table 9: Virtualization Software for non Windows platforms** 

If you do not want to use a Windows emulator for whatever reasons, take a look at the next paragraph.

#### 3.3.2 Web version of PCG Tools

There is a web version of PCG Tools, currently with limited functionality but under development, but is fully platform independent.

It is developed by Mathieu Maes and more information can be found at

http://www.korgforums.com/forum/phpBB2/viewtopic.php?p=448479#448479

and the application can be found at

http://pcg.webberig.be

#### 3.4 Setup

#### 3.4.1 Instructions

After receiving the email with the application, perform the following steps to install the application:

- Rename the file "PCG Tools Publish 2.zzz" to "PCG Tools Publish 2.zip", i.e. change the extension from 'zzz' to 'zip'.<sup>1</sup>.
- Unzip the file (to the same location as before in case of a reinstall or update).
- Open the unzipped files.
- Run 'setup.exe'
- Follow the instructions

The instructions that follow may differ from operating system to operating system, but also for the security settings and other settings on the computer. The following screens however probably show up independently of the settings:

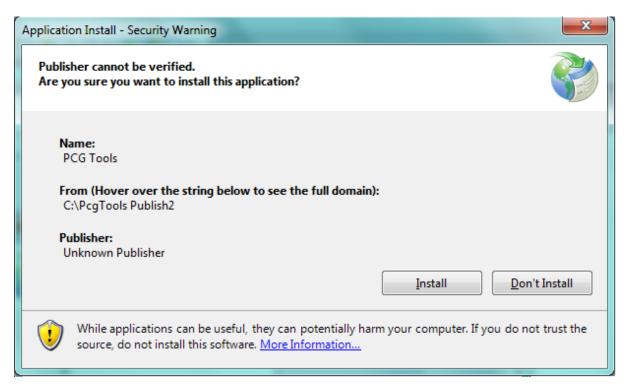

Figure 1: Setup Application Install - Security Warning

.

<sup>&</sup>lt;sup>1</sup> The reason for this is that zip files are likely to be seen as spam by certain email servers and therefore remove it or store it in a junk mail folder.

#### **Chapter 0 - Korg Files**

When selecting the link 'More Information...' at the bottom you will see the following screen:

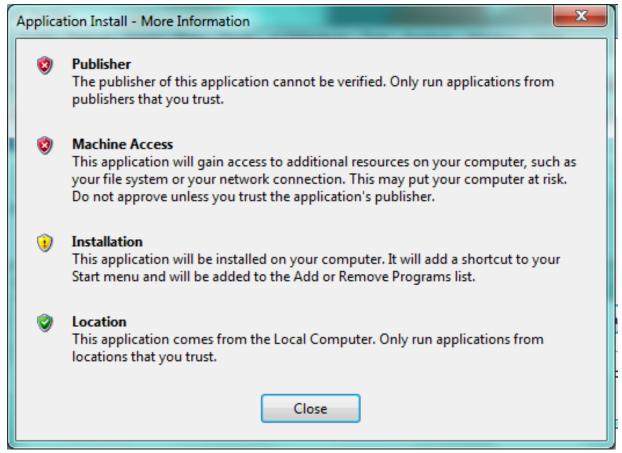

Figure 2: Setup Application Install - More Information

Please select the Install button in the Application Install screen.

Because PCG Tools is not created by a company but by a 3th party single developer and not for commercial goals, it is not feasible to buy or license a so called Authenticode (see <a href="http://technet.microsoft.com/en-us/library/cc750035.aspx">http://technet.microsoft.com/en-us/library/cc750035.aspx</a> for more information) since it costs a substantial sum of money. However, to give at least some trust in PCG Tools, please refer to the following internet link where users of this application give their trustworthiness to the application:

http://www.korgforums.com/forum/phpBB2/viewtopic.php?t=71495&watch=topic&start=0&sid=d7663dc8ef5c793d095cef9a08107034

#### 3.4.2 Installation Path

The application is installed in the following location:

c:\users\username\appdata\local\apps\2.0

Where username is your login (or login at install time). The name may differ in case a different language is used.

#### 3.4.3 Installation Problems

Always unzip and install the application from the same folder as before (in case of an update/reinstall). If you still run into problems, remove the following folders:

#### **Chapter 0 - Korg Files**

c:\users\username\Local Settings\Apps\2.0 in case of Windows XP

c:\users\username\AppData\Local\Apps\2.0 in case of Windows Vista, Windows 7 or Windows 8

For other Windows (or emulator in case of Apple Macintosh/Linux) a similar folder should be deleted.

#### 3.4.4 Standalone Installation

PCG Tools can also be installed without having an internet connection available.

Before performing the steps mentioned in the previous paragraph, do the following steps:

- 1. Open the configuration screen/panel, then selecting the option 'applications'; the exact names depend on the OS so it may vary. If you cannot find the screen, assume it is not available, and continue with step 3.
- 2. Check if in the list that is shown if there is one or more variations of the Microsoft .NET Framework 4.0 library is present.
  - If such a library is present, only copy the .zzz file received by email to e.g. a USB stick or external hard disk and continue with step 6. If you encounter problems while or after installing, try to install the framework anyway. Note that you need the 4.0 version, older versions should not be removed, but are not being used by PCG Tools.

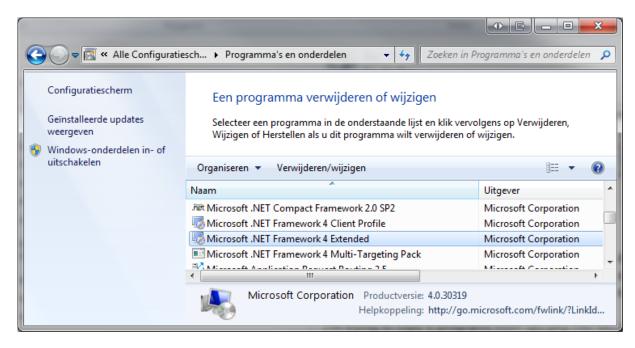

Figure 3: Microsoft Library

- 3. Assuming such a library is not present, download and copy it to the USB stick or external hard disk. The download location is:
  - http://www.microsoft.com/en-us/download/details.aspx?id=17718
- 4. Attach the media to the target computer
- 5. Install the .NET 4.0 library.
- 6. Continue with the steps in the previous paragraph.

#### 3.4.5 Microsoft Library

If the needed Microsoft DotNet 4.0 framework is not already installed, it will be done automatically by the setup procedure (if an internet connection is available). The installation of the DotNet framework may take some time, depending on your computer system. However, it needs to be installed only once and not for future updates. Chances are big, that the DotNet framework is already installed on your computer, since this library is used for numerous other applications too.

After setup, start the just installed application by clicking on the created desktop icon or select it in the installed applications.

#### 3.5 Workstation Models

#### 3.5.1 Supported Workstation Models

PCG and SNG files from the following Korg workstation models are supported:

- Korg Kronos X
- Korg Kronos
- Korg Oasys
- Korg M3
- Korg M50
- Korg Triton Extreme
- Korg Triton Classic
- Korg Triton Studio
- Korg Triton LE
- Korg Karma

#### 3.5.2 Workstation Dependent Features

In Table 10 below, all feature difference, which are important for PCG Tools and this manual are listed per workstation model.

| Model ->         | Korg Kronos /<br>Korg Kronos X | Korg Oasys | Korg M3   | Korg M50 | Korg<br>Triton | Korg<br>Karma |
|------------------|--------------------------------|------------|-----------|----------|----------------|---------------|
| Feature          |                                |            |           |          | Series         |               |
| Karma            |                                | $\sqrt{}$  | $\sqrt{}$ | SW only  | -              | -             |
| Sampler          |                                | $\sqrt{}$  | $\sqrt{}$ | -        | Option         | -             |
| Set Lists        |                                | -          | -         | -        | -              | -             |
| Favorites        |                                | -          | -         | -        | -              | -             |
| Sub Categories   |                                |            | $\sqrt{}$ |          | -              | -             |
| Wave             |                                | -          | -         | -        | -              | -             |
| Sequences        |                                |            |           |          |                |               |
| Mute setting in  |                                | $\sqrt{}$  | $\sqrt{}$ |          | -              | -             |
| timbres          |                                |            |           |          |                |               |
| Priority setting |                                | V          | -         | -        | -              | -             |
| in timbres       |                                |            |           |          |                |               |

**Table 10: Model Differences** 

Karma is an advanced arpeggiator (and more). For the Korg M50, Karma is an optional software package to be ran on a connected computer, for some other work station models it is built in.

#### **Chapter 0 - Korg Files**

With a sampler, user samples can be recorded or loaded. These samples can be used as base samples for programs.

Set Lists are used for easily organizing programs and combis.

Favorites and sub categories are used for easily selecting/filtering programs and combis.

Wave Sequences are waveforms that are sequenced after each other.

Also some settings from timbres, used in a combi are not supported by all workstation models.

**[NOTE]:** From this page, workstation dependent features are not mentioned separately unless it does not clutter up text.

#### 4 Korg Files

There are various kind of files that can be imported/exported from/to a Korg workstation. These file types are:

- PCG files: Files containing programs, combis, global sections and more (see paragraph 4.1) and these files have the extension ".PCG".
  - PCG Tools can read these files to be analyzed and to modify.
- Song (SNG) files: Files containing one or more sequencer songs (see paragraph 4.2) and these files have the extension ".SNG".
  - PCG Tools can read these files to be analyzed.
- (User) sample files: Files containing samples and parameters related to it (see paragraph 4.3), having extensions ".KMP", ".KSF" and ".KSC".
  - These files are not supported by PCG Tools.

Normal MIDI (.MID) files can also be used on Korg workstations, however these are not Korg specific and are also not supported by PCG Tools.

#### 4.1 PCG Files

Korg uses so called PCG files to store programs, combinations, global section and more:

- Program Banks
- Combi Banks
- Global section
- Set Lists
- Wave Sequences
- Drum Kits
- Arpeggios

Since the first three items were the first and important items to be stored in a PCG file, that is where the abbreviation "PCG" comes from (**P**rograms **C**ombination **G**lobal).

A PCG file consists of all (or a part of) the patch memory of a Korg workstation. A patch can be a program, a combi or a set list slot. This means, that a PCG file can contain all program banks, all combi banks and the global section, but it also can contain only a few program banks, or some combi banks and the global section. On the Korg workstation the content to be saved in a PCG file can be selected when saving a PCG file.

#### 4.1.1 Structure

Figure 4 shows the structure of a complete PCG file. A complete PCG file is a PCG file where the complete internal memory is stored (i.e. all program banks, all combi banks, all set list slots (if supported by the workstation model), the global section etc.). Creating a complete PCG file is also the default setting when saving a PCG file.

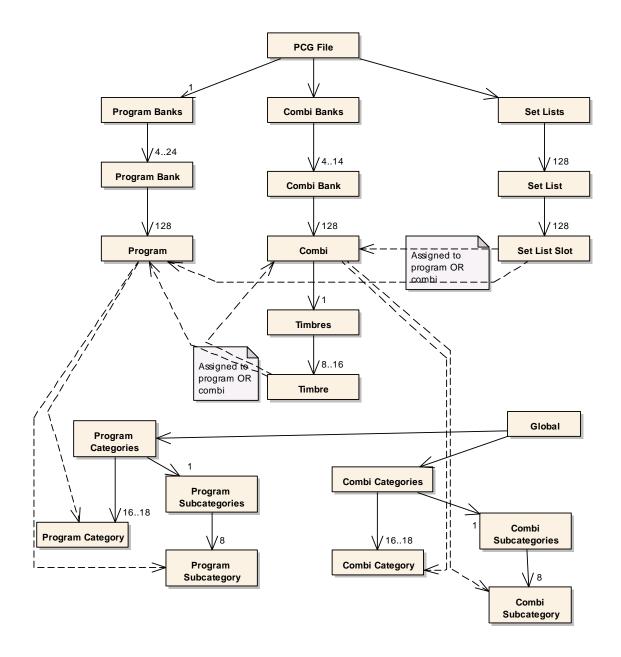

Figure 4: PCG File Structure

A solid line arrow means that the source (where the arrow starts from) consists of the specified number of items where the arrow is pointing to, e.g. The Combi Banks contains 4 to 14 individual Combi Banks (depending on the workstation model), and a Combi Bank contains 128 Combis. A dashed arrow means that the source is/can be assigned to where it points to (e.g. a combi is assigned to a combi category and combi subcategory (latter depends on the workstation model). The default number is 1 (so this is optionally displayed).

#### 4.1.2 Program

A program is built up from one (Single) or two (Dual) oscillators (and optionally uses a drum kit). A so called sampled program is a program which is using one or more of the (multi)samples and a modeled program is (normally) not using multi samples, but uses an external board for sound production.

Examples of sampled programs are programs using the HI, EDS or HD1 rompler engines.

Examples of modeled programs are programs using the Moss (Korg Triton), Radias (Korg M3), or one of the EXIs (Korg Oasys, Korg Kronos).

Each program has parameters. Only a small portion of parameters are used within PCG Tools, e.g. the Name, Favorite setting, Category, Sub category.

#### 4.1.3 Program Bank

A program bank always contains exactly 128 programs, indexed from 0 to 127 (except for GM banks which are indexed from 1 to 128). A program bank is named with a letter A to N or I-A to I-G, U-A to U-G, U-AA to U-GG, depending on the workstation model. The I stands for Int(ernal bank) and the U for User (bank).

A program can be identified uniquely together with its index, e.g. Program I-A64 or I-A064 means program number 64 in program bank I-A.

A program bank can be one of the following two types: modeled or sampled. Most workstations program banks are of the sampled type, meaning it contains only sampled programs. Other banks are modeled program banks and contain only modeled programs. On some workstation models the banks are predefined (meaning a bank can contain sampled programs and never can contain others), on other workstation models (like the Oasys and Kronos), each bank can be assigned to contain either sampled programs or modeled programs. However, sampled and modeled programs can never be mixed within one program bank.

Also each workstation has one or more GM (General MIDI) banks. These banks are read only and therefore are never stored in a PCG file. However, combinations and set list slots can refer to GM programs and will be used in PCG Tools whenever necessary, but their names will not be shown (since these are not present in PCG files).

**[WARNING]:** No difference between different GM banks is made. All GM banks are "mapped" within PCG Tools internally to GM (instead of GM, g(1) .. g(9)) for visualization. However, internally (in the PCG file) the GM program references will not be changed.

Table 11 shows which workstation models has which program banks and from which type.

| Workstation<br>Model | Sampled<br>Program | Sample<br>Engine | Modeled<br>Program | Model<br>Engine(s) | Combi<br>Banks | Remarks        |
|----------------------|--------------------|------------------|--------------------|--------------------|----------------|----------------|
| Wiodei               | Banks              | Liigilic         | Banks              | Liigilic(3)        | Builks         |                |
| Korg Kronos /        | I-AI-F,            | HD1              | I-AI-F,            | EXi                | I-AI-G         | Each program   |
| Korg Kronos X        | U-AU-G,            |                  | U-AU-G,            |                    | U-AU-G         | bank can be of |
|                      | U-AAU-             |                  | U-AAU-             |                    |                | either type.   |
|                      | GG                 |                  | GG                 |                    |                |                |
| Korg Oasys           | I-AI-F,            | HD1              | I-AI-F, U-         | EXi                | I-AI-G,        | Each program   |
|                      | U-AU-G             |                  | AU-G               |                    | U-AU-G         | bank can be of |
|                      |                    |                  |                    |                    |                | either type.   |
| Korg M3              | I-AI-E,            | EDS              | I-F                | EXB-               | I-AI-G,        |                |
|                      | U-AU-G             |                  |                    | Radias             | U-AU-G         |                |
| Korg M50             | A-E                | EDS              | n.a.               | n.a.               | A-D            |                |
| Triton               | A-E,               | HI2              | F                  | EXB-MOSS           | A-E,           |                |
| Extreme              | HM                 |                  |                    |                    | H-M            |                |
| Triton Studio        | INT-A              | HI2              | INT-A              | EXB-MOSS           | INT-AINT-E,    | See *          |
|                      | INT-E,             |                  | INT-F              |                    | EXB-AEXB-      |                |
|                      | EXB-A              |                  |                    |                    | G              |                |
|                      | EXB-G              |                  |                    |                    |                |                |
| Triton Classic       | A-E                | HI2              | F                  | EXB-MOSS           | A-D            |                |
| Triton               | A-E                | HI2              | F                  | EXB-MOSS           | A-D            |                |
| TR/Rack              |                    |                  |                    |                    |                |                |
| Triton LE            | A-D                | HI2              | n.a.               | n.a.               | A-C            |                |
| Karma                | A-E                |                  | F                  | EXB-MOSS           | A-F            |                |

Table 11: Program Banks from various workstation models

Not all program banks have to be filled.

When saving a PCG file on a workstation, per program bank you can select if it will be saved in the file or not. Default all program banks will be selected for saving.

In PCG Tools a program bank is considered empty when all programs in a bank are empty or have an initialized name.

## 4.1.4 Program Banks

Program banks are the complete set of all program banks described in the previous paragraph. In Table 11 can be found how many and of which type and name are available per workstation model.

#### 4.1.5 Combi

A combi is normally used for stacking sounds, splitting the keyboard (or external keyboards) in both velocity ranges and keyboard zones and controlling other keyboards.

Each combi has parameters. Only a small portion of parameters are used within PCG Tools, such as the Name, Favorite setting, Category/Sub category.

<sup>\*</sup> The internal banks of Triton Studio are in PCG Tools noted as I-A..I-E instead of INT-A..INT-E because PCG files from the Triton Studio cannot be differentiated from the Triton Classic/TR/Rack.

A combi is considered broken, if one or more of the used timbres assigned to an incorrect program, which can happen after (unintentionally) overwriting or copy/pasting a program over a program being used in that combi.

#### **4.1.6** Timbres

A combi consists of 8 or 16 timbres, depending on the workstation model. A combi can be on or off, if used (on), it can set to control an external MIDI device, or (normally) it is assigned to a program.

**[EXAMPLE]:** If you want to stack sounds, you can assign two (or more) timbres to programs. You also can split your keyboard because each timbre has a key zone, so you can define one timbre to be active from key C-1 to C4 and another timbre to be active from C#4 to G9. Also it is possible to set a velocity range and multiple other parameters, making possibilities endless.

#### **4.1.7** Timbre

A timbre refers to a program contained in a program banks, or to an external keyboard/synthesizer program. Because a timbre only refer to program (and not containing all parameters of a program), it means that changing programs causes to change also the (timbres in the) combis were those programs are used in. This has both advantages and disadvantages, see Table 12.

| Advantages                                                                                                    | Disadvantages                                                                                                    |
|----------------------------------------------------------------------------------------------------|----------------------------------------------------------------------------------------------------|
| When a program is improved or changed to your likings, all combis using that program automatically will use the improved program. | When changing a program in a combi without affecting other combis, you have to copy the program to another location and change the reference in the combi to the new location. |
| Less memory is necessary to store programs. <sup>2</sup>                                                                          |                                                                                                    |

Table 12: Programs referring by combis advantages/disadvantages

Another disadvantage, not because of the fact that programs are inside combis or referring to programs in program banks, is that there is no easy means to know IF and by which combis a specific program is used. Luckily, PCG Tools can create a list to solve this problem.

Of course not all timbres in a combi have to be used (unused timbres can be switched off).

#### 4.1.8 Combi Bank

Combi banks are the same as Program banks except they contain combis. Korg workstations mostly have 4 to 16 of them, and are named equally as program banks, although they are not related.

A combi bank always contains 128 combis, indexed from 0 to 127. A combi can be identified uniquely together with the combi bank where it resides, e.g. Combi I-A64 or I-A064 means combi number 64 in combi bank I-A. The I stands for an Int(ernal) bank, as opposed to U(ser) bank.

Not all combi banks have to be filled.

<sup>-</sup>

<sup>&</sup>lt;sup>2</sup> Having 14 banks of 128 combis containing 16 programs would be 28,672 programs needing to be stored, resulting in a PCG file of hundreds of MBs.

When saving a PCG file on a workstation, per combi bank you can select if it will be saved in the file or not. Default all combi banks will be selected for saving.

In PCG Tools a combi bank is considered empty when all combi in a bank are empty or have an initialized name.

#### 4.1.9 Combi Banks

Combi banks are the complete set of all combi banks described in the previous paragraph. In Table 11 can be found how many are available and their names per workstation model.

**[WARNING]:** When saving combi banks using non factory programs always make sure all used program banks are saved in the PCG file too. Otherwise when the PCG file is loaded, the references to the programs will refer to unexpected programs (causing so called broken combis).

### 4.1.10 Set List Slot [Kronos Only]

The Korg Kronos has introduced a new feature, called set lists. A set list slot is a reference to one program or one combi together with a user defined name, a description of 512 characters and a volume.

# 4.1.11 Set List [Kronos Only]

128 Set list slots are combined in a Set List. A set list also can have a name and an equalizer setting.

### 4.1.12 Set Lists [Kronos Only]

The Korg Kronos has 128 set lists (each containing of 128 set list slots), resulting in a total of 16,384 set list slots in total.

A set list slot is in PCG Tools unique identified as e.g. 034/123, meaning set list slot 123 of set list 34.

### 4.1.13 Global

On each Korg workstation there is always exactly one global section in a workstation. It contains the generic data over all programs, combis and set list slots like current MIDI channels, keyboard velocity/aftertouch curves, some controller settings, the categories and sub categories etc.

When saving a PCG file the global section can be saved optionally. Default it is selected to be saved.

# **4.1.14 Category**

Each program or combi (not set list slots) is assigned to a category, which can be seen as groups of sounds, like piano, organs, drums etc. There are 16 or 18 of them (depending on the workstation model, some are empty/unused by default). Each category has a default name, but can be overridden in the global section (it is advised not to change the predefined category names).

**[WARNING]**: When a PCG file does not contain the global section (see paragraph 4.1.13), category names are unknown and the index of the category is used in PCG Tools.

#### 4.1.15 Sub Category

Each program or combi (not set list slots) is assigned in a sub category, which depends on the category. For each category there are 16 sub categories defined (some are empty/unused by default). E.g. the piano category has sub categories Acoustic Piano, Electric Piano, All, etc.

**[WARNING]**: When a PCG file does not contain the global section (see paragraph 4.1.13), sub category names are unknown and the index of the sub category is used in PCG Tools.

### **4.1.16 Drum Kits**

Drum kits (settings) are also stored in a PCG file, however these are unused by PCG Tools and therefore not explained further here.

# 4.1.17 Wave Sequences

Wave sequence (settings) are also stored in a PCG file, however these are unused by PCG Tools and therefore not explained further here.

# 4.2 Song (SNG) Files

Song files are files were the songs for the sequencers are stored in. In general, songs contain all notes and controller data including used timbres/tracks information. These timbres are very similar to the timbres of a combi (see paragraph 4.1.6). Also a list of used samples are contained in a SNG file.

# 4.3 KMP/KSF/KSC Files

These files are used to store (user) samples and are not used by PCG Tools and not further explained here.

# 5 Workflow

PCG Tools can load PCG files or SNG files.

To get the workstation content into PCG Tools the workflow is described below.

The workflow for the Korg Kronos with OS2.0 or later and Kronos X is different than for other workstations because it can make use of an FTP connection. To setup up an application and create the connection see Chapter 11. The steps for using PCG Tools assuming the FTP connection is active are:

- Save a PCG and/or SNG file to the SSD.
- Download the file on your computer using an FTP program.
- Optionally make a backup.
- Open the file in PCG Tools.
- Continue opening files if wanted (e.g. if you want to copy files from one PCG file to another).
- Perform actions on the PCG Tools. When the content of the PCG file changes, an asterisk will be shown next to the file name in the window title bar. (Currently, SNG file cannot be changed).
- If the contents have changed, it is assumed the file should be saved. It can be saved over the original PCG / SNG file or it can be saved to a different file (name) and location.
- When finished, save the file to your computer.
- Upload this file to the SSD.
- Load the file from the SSD.

The workflow for other workstations and Kronos workstations before OS2.0:

- Save a PCG and/or SNG file on the workstation by selecting the Save PCG or Save SNG option.
   Depending on the workstation type it can be stored on a CompactFlash (CF) card,
   SecureDigital (SD) card or USB stick/drive.
- Insert the media in the computer.
- Optionally copy the file to the computer.
- Open the file in PCG Tools.
- Continue opening files if wanted (e.g. if you want to copy files from one PCG file to another).
- Perform actions on the PCG Tools. When the content of the PCG file changes, an asterisk will be shown next to the file name in the window title bar. (Currently, SNG file cannot be changed).
- If the contents have changed, it is assumed the file should be saved. It can be saved over the original PCG / SNG file or it can be saved to a different file (name) and location.
- When finished, copy the file to the media (if not already saved over it if you loaded the file directly from the media).
- Insert the media in your workstation.
- Load the media in the workstation by selecting the Load PCG or Load SNG option.

# **Chapter 5 - Work Flow**

| is advised to not do too many changes. Regularly save the file and check on the workstation if tontent is exactly as intended. Always keep a backup before you change information in a PCG file ith PCG Tools. |  |
|----------------------------------------------------------------------------------------------------|--|
|                                                                                                    |  |
|                                                                                                    |  |
|                                                                                                    |  |
|                                                                                                    |  |
|                                                                                                    |  |
|                                                                                                    |  |
|                                                                                                    |  |
|                                                                                                    |  |
|                                                                                                    |  |
|                                                                                                    |  |
|                                                                                                    |  |
|                                                                                                    |  |

# 6 Main Screen

# 6.1 Splash Screen

Before the main screen is shown, a splash screen is visible for approximately five seconds. This screen shows the current version, a copyright note, the developer and the (nick) name and optionally a logo of the sponsors of the application. In case you are interested in the logo, you always can check out the External Links window (see paragraph 6.8.3). The name of the donator which is shown varies each time the application is started, and the amount of money donated defines the ratio of being displayed.

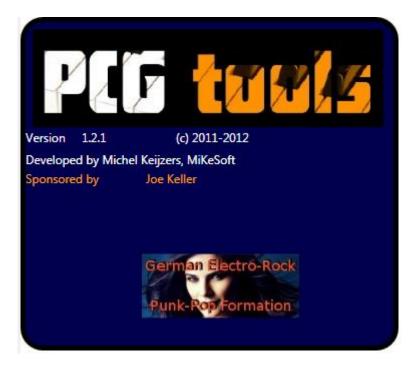

Figure 5: Splash screen

#### 6.2 Initial screen

When the application is started a screen (somewhat) similar to Figure 6 is shown.

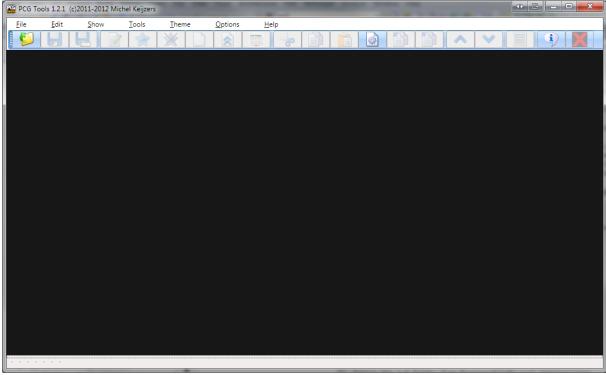

Figure 6: Initial main screen

Initially no file is loaded and an mainly empty screen is shown.

The title of the window contains the application name (PCG Tools), the version, copyright mark/year and the name of the developer.

Furthermore, only the menu and toolbar is shown. Only commands which can be executed are selectable, items that cannot be executed are grayed out.

In the following paragraphs the common menus are explained.

### 6.3 File Menu

The file menu is used for opening, closing files and more basic functionality for the application (like closing).

# 6.3.1 Open File Command

This command is used for opening a new PCG of SNG file.

The following ways can be used to select this command:

- Select the Open menu item in the File menu
- Press Ctrl + O key
- Select the Open file tool bar icon (yellow folder with the green arrow)

When selected, an Open File dialog will be shown. Here the type of file can be selected, which is one of:

- PCG files (\*.pcg): Load one or more PCG files.
- SNG files (\*.sng): Load one or more SNG files.
- All files, show all files

When selecting/changing the type only those type of files are shown. It is possible to select more than one file.

After selecting a (PCG) file, the screen looks like Figure 7.

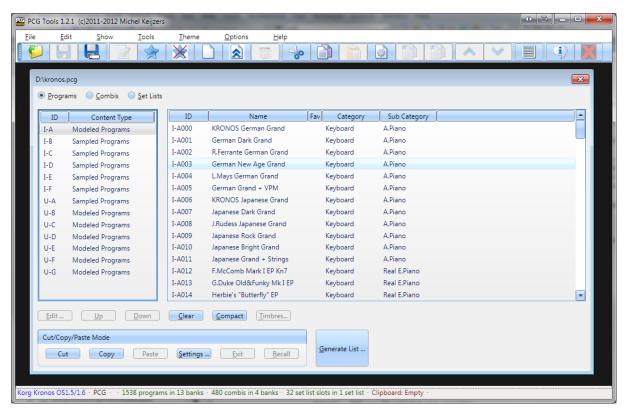

Figure 7: Opened File

**[TIP]:** If you always want start with the same PCG file, pass it as an argument and it will be opened automatically when starting PCG Tools.

When the file is corrupted or a file is tried to be load from a non supported Korg model an error will be shown as shown in Figure 8.

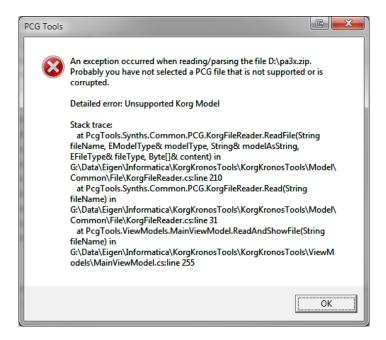

Figure 8: Corrupted or Unsupported File

In case the PCG file contains no programs, no combis and no set list slot the following warning is shown, after which an empty PCG window will be presented.

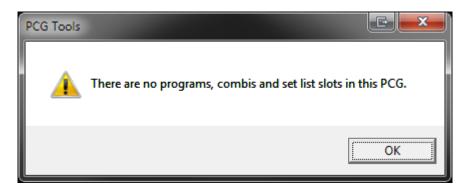

Figure 9: Empty PCG File

#### 6.3.2 Save File Command

This command is used for saving a changed PCG of SNG file.

The following ways can be used to select this command:

- Select the Save menu item in the File menu
- Press Ctrl + S key
- Select the Save file tool bar icon (the blue disk without the label)

Changes made by the application are not automatically stored. You have to save them explicitly.

Saving a file is only possible if you have really changed the contents. This can be seen at the asterisk (\*) that is added behind the file name in the window, in the example in Figure 10 the asterisk is placed after D:\Kronos.PCG after moving a program down.

Remember that files shown with an asterisk are NOT saved yet. It is good practice to save regularly.

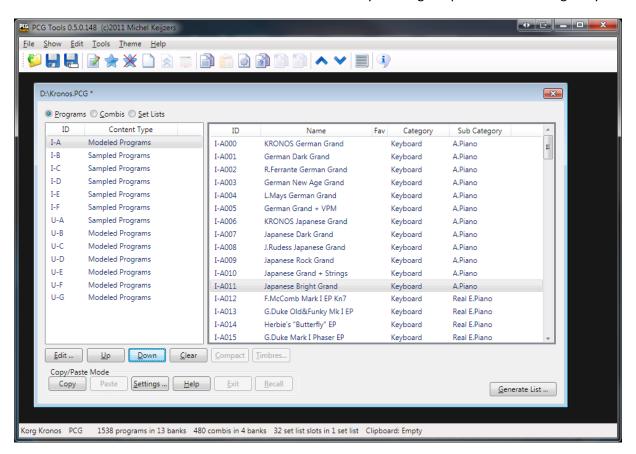

Figure 10: Changed PCG file

The file is saved over the loaded file and the asterisk is removed after saving.

#### 6.3.3 Save (File) As Command

This menu command is similar to saving a file, except that it is always available (when a file is selected).

The following ways can be used to select this command:

- Select the Save As menu item in the File menu
- Press Ctrl + Shift + S key
- Select the Save As file tool bar icon (blue disk with the white label)

When selected, a save file dialog is shown and a name can be entered or a file to overwrite to can be selected for saving the file.

**[WARNING]:** There is no Undo functionality, after saving a file you cannot return to an earlier state, but you can regularly save files under different names to be able to go back to a certain file if needed.

### 6.3.4 Export to Sequencer Command

This menu command will be handled in Paragraph 7.6.1).

#### 6.3.5 Revert to Saved Command

This command is used for reverting to the saved file.

The following ways can be used to select this command:

• Select the Revert To Saved menu item in the File menu

When selected, the selected file is reloaded. This should be used with care, because all changes since the last time the file was saved will be undone and cannot be redone.

You can use this function as a Undo feature to restore the status to the last saved situation.

When a cut/paste or copy/paste action is in progress while executing this command, Figure 37 will be shown to ask whether to continue or not. Continuing might result in partly copied patches.

**[TIP]:** when you have saved a file, changed it on your workstation and saved the PCG file on the media and inserted that media into your computer again in the same folder and under the same name, to load that changed file in PCG Tools, it is not needed to close the selected file and open the same file again, but a simple 'Revert to Saved' command will do.

**[TIP]:** When too many Combi windows (see paragraph 7.4) are open, this command can be used to close all Combi windows from this PCG file. Also all bank and patch selections (highlighted banks and patches) are discarded, because the file is closed and reopened again.

#### 6.3.6 Close Command

This command is used for closing the selected PCG or SNG file.

The following ways can be used to select this command:

- Select the Close menu item in the File menu
- Press Ctrl + F4 key (default Windows behavior)

When selected, the selected file is closed. In case the file has been changed without saving (shown by the asterisk), a warning message is shown to save the file or not as shown below.

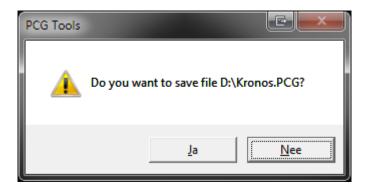

Figure 11: Warning Dialog when closing a changed file

When a cut/paste or copy/paste action is in progress while executing this command, Figure 37 will be shown to ask whether to continue or not. Continuing might result in partly copied patches.

For PCG files, when sub windows are shown (such as the Combi window explained in Paragraph 7.4), all sub windows are closed automatically.

When a window is closed the size is remembered and the next time a window of the same type is opened, automatically those dimensions will be used. The different window types are:

- PCG Window
- Combi Window
- SNG Window

#### 6.3.7 Exit Command

This command is used for exiting the application.

The following ways can be used to select this command:

- Select the Exit menu item in the File menu
- Press Alt + F4 key (Default Windows behavior)

When selected, the application is stopped. All opened files are closed and for every unsaved changed files is asked whether it should be saved or not (as explained in paragraph 6.3.6). One extra option is available in case a file is changed but unsaved: Cancel. When selecting this option, the application does not exit and no more files are closed. See below for an example of this warning dialog.

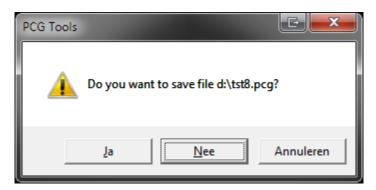

Figure 12: Warning Dialog when exiting PCG Tools

When a cut/paste or copy/paste action is in progress while executing this command, Figure 37 will be shown to ask whether to continue or not. Continuing might result in partly copied patches.

# 6.4 Edit Menu

This menu shows actions depending on the current window that is shown and can be found in the corresponding window explanation.

### 6.5 Show Menu

# 6.5.1 Timbres

Timbres is only active when in a PCG window a single combination is selected. With this command a new window is displayed, showing the timbres of the selected combi. See Paragraph 7.4 for more info.

### **6.5.2** Special Event

This menu item is not always enabled, only when a special announcement or event has occurred. Below is an example.

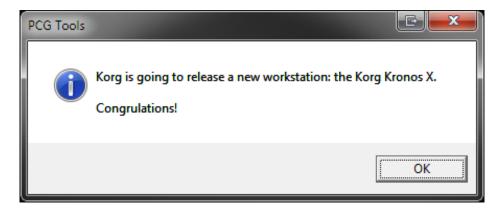

Figure 13: Special Event

# 6.6 Theme Menu

This menu shows three different types of GUI Skins that can be used for showing files:

- Generic (Pre Windows XP Theme), see Figure 14.
- Luna (Windows XP Theme), see Figure 15.
- Aero (Windows Vista/Windows 7 Theme), see Figure 16.

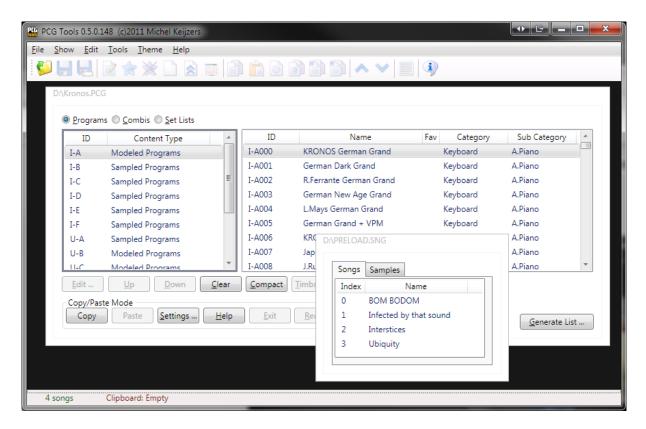

Figure 14: Generic Theme

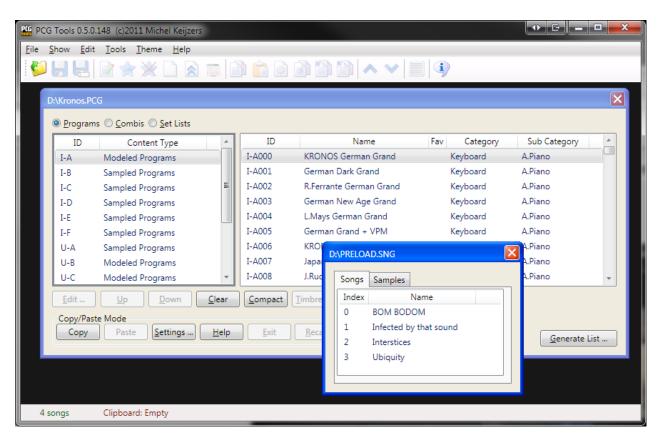

Figure 15: Luna Theme

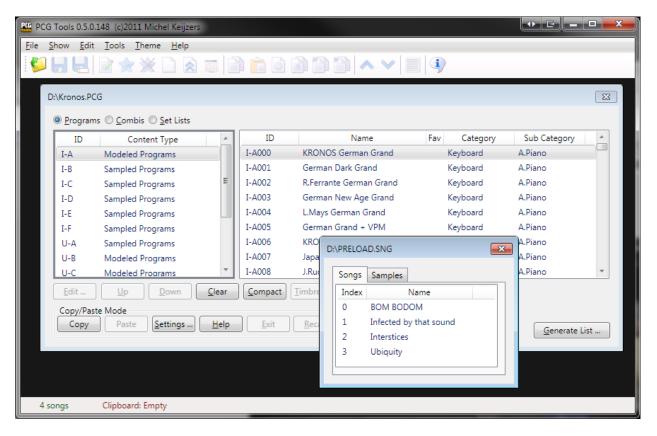

Figure 16: Aero Theme

# 6.7 Options Menu

# 6.7.1 Settings

This window shows currently the cut/copy/paste settings. For more info, see Paragraph 7.3.7.5.1.

# 6.8 Help Menu

This menu shows the manual and contains info about the application and external links.

### 6.8.1 Manual

This command shows this manual as PDF in your browser.

The following ways can be used to select this command:

• Select the Manual menu item in the Help menu

When selected, your default browser opens a PDF with the manual (same contents as this file). An internet connection is needed and the manual is residing at the KorgForums site (thanks to Sharp).

Note that it can take some time before the manual is loaded in your browser, because it is a reasonably big file (about 5 MB).

#### 6.8.2 About Command

This command is used for showing generic info about PCG Tools.

The following ways can be used to select this command:

Select the About menu item in the Help menu.

• Select the About tool bar icon (white balloon with a blue i).

When selected, a window is shown like in Figure 17.

[TIP] If you find this application useful, please consider using the Donate option.

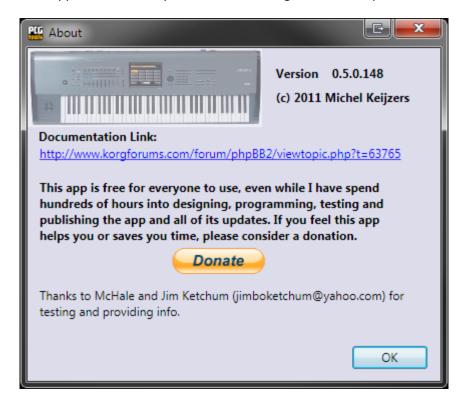

Figure 17: About window

# 6.8.3 External Links Command

This command is used for opening a new PCG of SNG file.

The following ways can be used to select this command:

• Select the External Links menu item in the Help menu.

When selected, external links are shown which can be opened by the default browser as in Figure 18.

These links are either Korg related and/or are links from users who have donated. See Table 13 and Table 14 for all available links.

# **Korg Related**

| Web Site                           | Description                                                                                                    |
|------------------------------------|----------------------------------------------------------------------------------------------------|
| http://www.korgforums.com/forum/p  | Forum thread in korgforums for                                                                                                    |
| hpBB2/viewtopic.php?t=63765        | PCG Tools                                                                                                    |
| http://www.korgforums.com/forum/p  | Location for the web based                                                                                                    |
| hpBB2/viewtopic.php?t=68526        | forum thread of PCG Tools for                                                                                                    |
|                                    | Web                                                                                                    |
| http://www.korg.com                | Company Korg                                                                                                    |
| http://www.korgforums.com          | The largest forum for Korg users                                                                                                    |
| http://www.kidnepro.com/KN/Korg/K  | Sounds for various Korg models.                                                                                                    |
| org.html                           |                                                                                                    |
| http://www.korgpatches.com         | Collection of Korg PCG files for                                                                                                    |
|                                    | various Korg models.                                                                                                    |
| http://www.kronoshaven.com         | Information site for the Korg                                                                                                    |
|                                    | Kronos                                                                                                    |
| http://robertrosen.weebly.com      | Collection of Korg PCG files for                                                                                                    |
|                                    | various Korg models.                                                                                                    |
| http://www.arweiler.onlinehome.de/ | Korg Kronos WYSIWYG Setlist                                                                                                    |
| onksor.html                        | Organizer application                                                                                                    |
| http://www.kronoscopie.fr          | Korg Kronos website in French                                                                                                    |
|                                    | language.                                                                                                    |
| http://www.karo-sounds.com         | Sounds for Korg Kronos and                                                                                                    |
|                                    | other Korg workstations.                                                                                                    |
| http://kronos-mw.com/              | Korg Kronos website in French                                                                                                    |
|                                    | language.                                                                                                    |
| http://www.lyana.nl                | Dutch music store.                                                                                                    |
| http://www.chrutil.com/kronos      | Third party application for Korg                                                                                                    |
| _                                  | Kronos, AL-1 editor.                                                                                                    |
|                                    | http://www.korgforums.com/forum/phpBB2/viewtopic.php?t=63765 http://www.korgforums.com/forum/phpBB2/viewtopic.php?t=68526  http://www.korg.com http://www.korgforums.com http://www.kidnepro.com/KN/Korg/Korg.html http://www.korgpatches.com  http://www.kronoshaven.com  http://robertrosen.weebly.com  http://www.arweiler.onlinehome.de/onksor.html http://www.kronoscopie.fr  http://www.karo-sounds.com  http://www.karo-sounds.com |

**Table 13: Korg Related External Links** 

### Others

| Icon / Title         | Web Site                           | Description                   |
|----------------------|------------------------------------|-------------------------------|
| Dreamland Recording  | http://www.dreamland-recording.de/ | Dreamland recording studio in |
| Studio               |                                    | Marburg, Germany              |
| Keller12             | http://www.keller12.de             | German Electro-Rock Fun-Pop   |
|                      |                                    | Formation.                    |
| The Supernatural     | http://www.thesupernaturalheroes.c | Belgium allround coverband    |
| Heroes (Belgian)     | om/                                |                               |
| Toon Martens Project | http://www.toonmartensproject.net/ | Progressive rock band         |
| (Belgian)            |                                    |                               |
| Cyber-tek.pl         | http://www.cyber-tek.pl/           | PC Service & Repair           |

**Table 14: Other External Links** 

Figure 18 shows a screen shot of all external links.

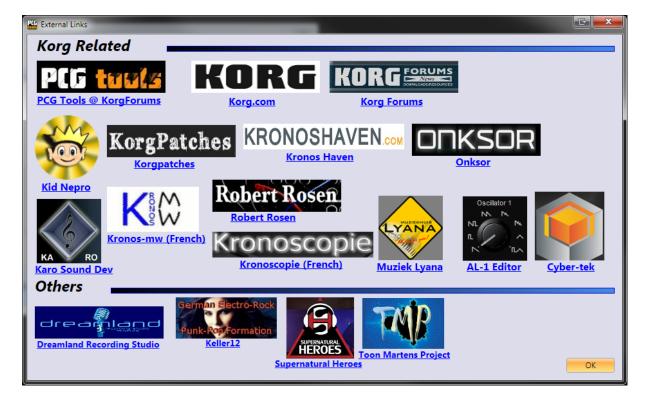

Figure 18: External Links

# 6.8.4 Oasys Codes Sponsors

Some persons donated part or full of their Korg Oasys voucher codes to Kronos owners, worth up to US \$750.

On behalf of every Korg Kronos receiver of such a code, I would like to thank the following persons:

- Ian Hutty (Ianhu)
- Patrick Dumas (Fzero)
- Steve D (steved53)
- Frans van den Berg (Paulifra)

- Tim (t\_tangent)
- SoulBe
- Adam P (Kontrol49)

For the screenshot, see Figure 19.

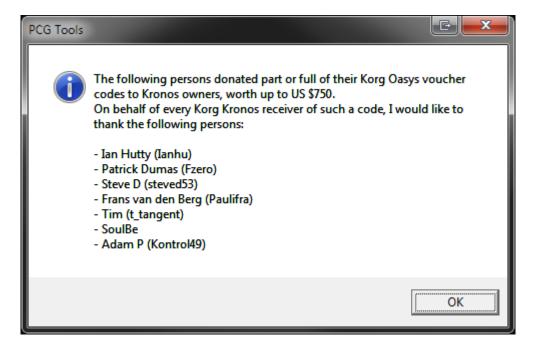

**Figure 19: Oasys Codes Sponsors** 

# 6.9 Toolbar

The toolbar can be considered as a set of icons, functioning as short cuts for the menu (or controls like buttons) on the different screens. The most important commands are gathered in the toolbar and also are mentioned in the activation of the commands.

# 7 Using PCG Files

# 7.1 Introduction

This chapter is the main chapter of this manual, since it contains all explanation how to handle with PCG files in PCG Tools.

# 7.2 Status Bar

When a PCG file is opened the status bar shows a lot of information as shown in Figure 20.

Korg Kronos PCG 1797 programs in 19 banks 501 combis in 7 banks 142 set list slots in 4 set lists Clipboard: Empty

Figure 20: Status Bar

The meaning and color of these items is shown in Table 15.

| Item                    | Description                                                                     | Color |
|-------------------------|---------------------------------------------------------------------------------|-------|
| Korg Kronos             | Model of the Korg workstation (called workstation model) and if                 | Black |
|                         | applicable, the PCG/OS version, see next paragraph. See *                       |       |
| PCG                     | Type of file (PCG or SNG)                                                       | Green |
| 1797 programs in        | Total of 1797 programs in 19 program banks, empty or initialized                | Blue  |
| 19 banks                | programs are not counted.                                                       |       |
| 501 combis in 7         | Total of 501 combis in 7 combi banks, empty or initialized combis are           | Blue  |
| banks                   | not counted.                                                                    |       |
| 142 set list slots in 4 | Total of 142 set list slots in 4 set lists, empty or initialized set list slots | Blue  |
| set lists               | are not counted.                                                                |       |
| Clipboard               | Shows the number of programs, combis and set list slots that are                | Red   |
|                         | present in the cut/copy/paste clipboard.                                        |       |

Table 15: Status Bar Items

When multiple PCG files are opened, the status bar shows the information of the selected PCG file (window).

# 7.2.1 PCG/OS Version

The PCG/OS version is displayed only for those workstation models in combination with PCG/OS versions where the difference is important. These are the following:

- Korg Kronos version 1.0/1.1
- Korg Kronos version 1.5/1.6
- Korg Kronos (X) version 2.0
- Korg M3 version 1.x
- Korg M3 version 2.0 (expanded)

<sup>\*</sup>Since most Korg Triton family PCG files cannot be differentiated, an active PCG file for the Triton is either showing 'Triton Extreme', 'Triton Classic/Studio/Rack' or 'Triton LE'. Other workstation models that are displayed can be Kronos (X), Oasys, M3, M50 and Karma.

# 7.3 PCG Window

### 7.3.1 Introduction

When a PCG file is opened a window is shown, a so called PCG window. In Figure 21 such a window is shown.

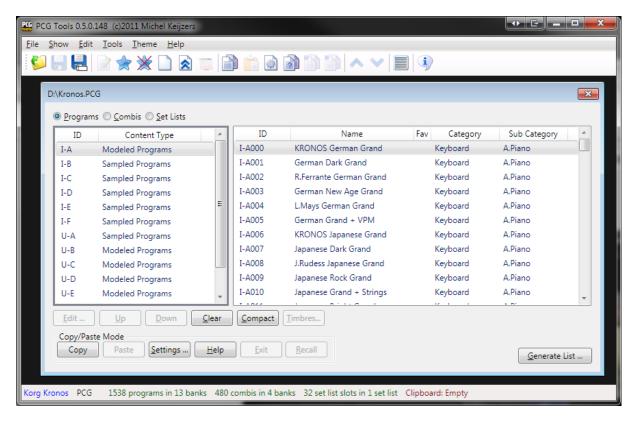

Figure 21: PCG Window

When a PCG window is made smaller, the controls on the window are automatically wrapped. This is ideal for users with a small screen. See Figure 22 for an example.

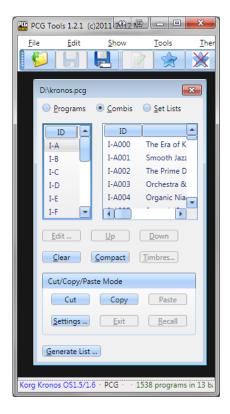

Figure 22: Wrapped PCG Window

In the following paragraphs each item of a PCG Window is explained in more detail.

#### **7.3.2** Title

The title of a PCG window is the name of the PCG file including its path, in this case d:\Kronos.pcg.

An asterisk is shown when the file is changed as an effect of one of the commands explained later.

### 7.3.3 Programs/Combis/Set Lists Radio buttons

These three radio buttons can be used for selecting programs, combis or set lists.

[KRONOS ONLY]: Only when a Kronos PCG file is loaded, the Set Lists radio button is shown.

#### 7.3.4 Banks Listview (Left side)

A PCG window has two list views, one on the left and one on the right. The left list view is called the Banks Listview and contains the program banks, combi banks or set lists, depending on the radio button above.

# 7.3.4.1 Program Banks

When program banks are selected, the content type of each bank is shown. There are two different kinds:

- Modeled Programs: These are program banks with modeled programs, e.g. from an EXi (Kronos/Oasys), Radias (M3) or MOSS (Tritons).
- Sampled Programs: These are programs banks using samples, e.g. from the HD1 engine (Kronos/Oasys), EDS engine (M3, M50) or HI engine (Tritons, Karma).

A program bank only can contain programs of either modeled types or sampled types.

The GM banks are not shown because GM banks are not contained in a PCG file.

#### **7.3.4.2** *Combi Banks*

Combi banks do not have additional information shown per bank.

### 7.3.4.3 Set Lists [KRONOS ONLY]

When set lists are selected, the ID (0-128) of the set list is shown and the name of the set list.

## 7.3.5 Patches Listview (Right side)

The right list view shows the patches, depending on whether programs, combis or set lists are selected and which bank has been selected. Only the patches shown from the first selected bank in the Banks Listview are shown.

#### 7.3.5.1 Programs/Combis

When a program or combi bank is selected, the following information is shown per program/combi:

- ID: the unique ID of the program or combi, e.g. I-C124.
- Name: The name of the program or combi, e.g. "The Log Drum".
- Fav: Shows an asterisk if the program/combi is selected as favorite. [KRONOS ONLY]
- Category: Shows the category where the program/combi is assigned to.
- Sub Category: Shows the sub category where the program/combi is assigned to.

# 7.3.5.2 Set List Slots [KRONOS ONLY]

When a set list is selected, the following information is shown per set list slot:

- ID: the unique ID of the set list slot in format <set list>/<set list slot>, e.g. 024/037 means set list 37 inside set list 24.
- Name: The name of the set list slot.
- Ref: The reference of the set list slot: can be either a program or combi, examples are Prg I-A000, Cmb I-A003 etc.
- Program/Combi name: The name of the referenced ID, e.g. "Stradivarious Sync".
- Description: The text that can be assigned to a set list slot.

#### 7.3.6 Generic Commands

Below the banks and patches list, the buttons for all commands are shown. These buttons have a different meaning depending on whether banks are selected or patches (i.e. the Banks Listview or the Patches Listview). Which list is selected, can be seen by the thick grey border around the current selected list.

One or multiple items in a list can be selected. Some commands only can be activated when one or more banks are selected, some commands only when one or more patches are selected, and some can be selected in either list. This will be shown in the activation prerequisite in each command paragraph.

The second row of buttons are the cut/copy/paste buttons.

**[WARNING]:** Most commands cannot be undone, be especially careful with the Edit, Clear and Compact commands.

### **7.3.6.1** *Edit Command*

This command can be used to change certain parameters of the selected patch. Depending on the type (program, combi or set list) a different dialog is shown.

Activation prerequisite: select exactly one patch in the patches list.

The following ways can be used to select this command:

- Select the Edit menu item in the Edit menu
- Select the Edit tool bar icon in the tool bar (white document with the green pencil)
- Click the Edit button
- Double clicking on a patch
- Press F2 key
- Press Alt-e until the Edit button is highlighted and press Enter

### 7.3.6.1.1 Edit Program

When a program is selected, the dialog in Figure 23 is shown.

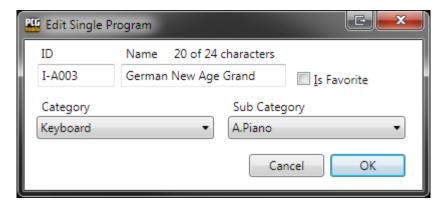

Figure 23: Edit Program

Table 16 shows what info is shown and can be changed.

| Item         | Туре      | Description                                                                                                    |
|--------------|-----------|----------------------------------------------------------------------------------------------------|
| ID           | Read only | Unique ID of the program.                                                                                                    |
| Name         | Editable  | Name of the program including the current and maximum number of characters that can be used. The maximum number of characters depends on the workstation model. |
| Is Favorite  | Editable  | Selects whether the program is set as favorite or not. [KRONOS (X) ONLY]                                                                                        |
| Category     | Editable  | Category of the program.                                                                                                    |
| Sub Category | Editable  | Sub category of the program.                                                                                                    |

Table 16: Edit Program Items

PCG files optionally contain the Global part, which contains the names of the categories and sub categories. If the Global part is available, the names of categories and sub categories are shown in the two combo boxes shown in Figure 23, if not the index numbers are shown.

If you try to enter a name that is too long (the maximum length depends on the workstation model), the error 'Name too long' is shown in red (see Figure 24) and the OK button will be disabled.

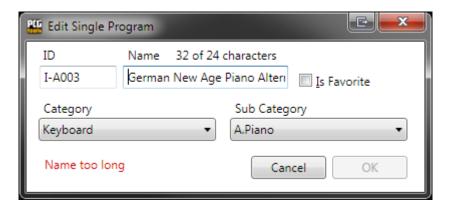

Figure 24: Program Name too long

## 7.3.6.1.2 Edit Combi

Editing a combi works exactly like editing a program (see Paragraph 7.3.6.1.1).

# 7.3.6.1.3 Edit Set List Slot [KRONOS ONLY]

When a set list slot is selected, the dialog in Figure 25 is shown.

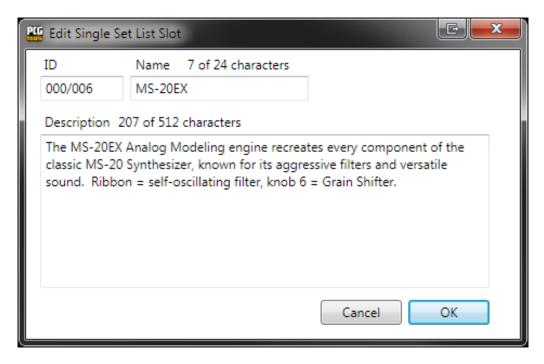

Figure 25: Edit Set List Slot

Table 16: Edit Program ItemsTable 17 shows what info is shown and can be changed.

| Item        | Туре      | Description                                                                                               |
|-------------|-----------|----------------------------------------------------------------------------------------------------|
| ID          | Read only | Unique ID of the program.                                                                                 |
| Name        | Editable  | Name of the set list slot including the current and maximum number of characters that can be used.        |
| Description | Editable  | Description of the set list slot including the current and maximum number of characters that can be used. |

**Table 17: Edit Set List Slot Items** 

If you try to enter a name or description that is too long (the maximum length depends on the Korg model), the error 'Name too long' or 'Description is too long' is shown in red (see) and the OK button will be disabled. See Figure 26 for an example of a description that is too long.

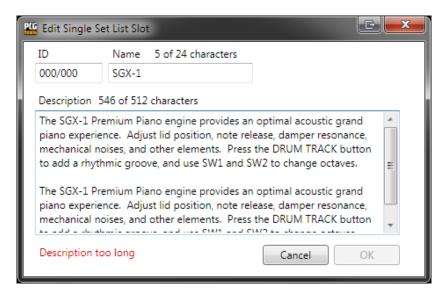

Figure 26: Set List Slot Description Too Long

For the name and description, the character set that can be used is equal to the character set of the on screen keyboard of the Kronos. However, for descriptions it is possible to enter linefeed/return characters, which will also cause a linefeed/return to be shown in the Kronos display. A linefeed/return character costs 2 characters instead of one. When changing the description text on the Kronos the linefeed/return characters, the cursor will be misaligned, so it is best to use this dialog screen for editing descriptions.

When returning to the PCG Window (after closing the Edit screen), when using line feeds/returns the set list slots look like (after selecting several set list slots).

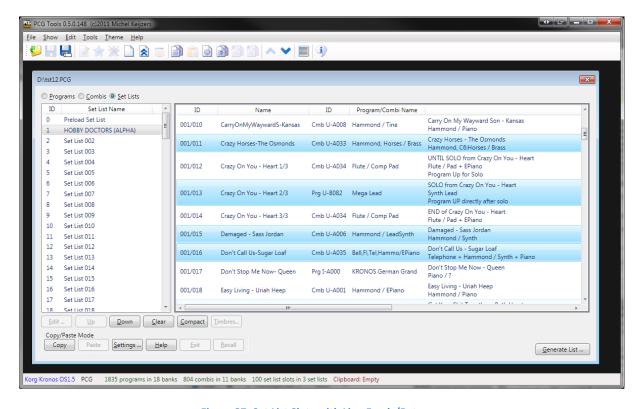

Figure 27: Set List Slots with Line Feeds/Returns

# 7.3.6.2 Move Up Command

This command moves the selected patch one position up.

Activation prerequisite: select exactly one patch (not the first patch) in the patches list.

The following ways can be used to select this command:

- Select the Move Up menu item in the Edit menu.
- Select the Move Up tool bar icon in the tool bar (blue half arrow pointing up)
- Click the Up button.
- Press the up cursor key on the numeric keyboard (on the 8 key).
- Press Alt-u until the Up button is highlighted and press Enter.

When moving a program, all combis and set list slots referring to the selected program (and programs moved down to let the selected programs move up) are changed accordingly.

When moving a combi, all set list slots referring to the selected combi (and combis moved down to let the selected combis move up) are changed accordingly too.

#### **7.3.6.3 Down Command**

This command moves the selected patch one position up.

Activation prerequisite: select exactly one patch (not the last patch) in the patches list.

The following ways can be used to select this command:

- Select the Move Down menu item in the Edit menu.
- Select the Move Down tool bar icon in the tool bar (blue half arrow pointing down)
- Click the Down button.
- Press the Down cursor key on the numeric keyboard (on the 2 key).
- Press Alt-d until the Down button is highlighted and press Enter.

When moving a program, all combis and set list slots referring to the selected programs (and programs moved down to let the selected programs move up) are changed accordingly.

When moving a combi, all set list slots referring to the selected combis (and combis moved up to let the selected combis move down) are changed accordingly too.

#### 7.3.6.4 Clear Command

This command clears or erases the selected patches or all patches in the selected banks.

Activation prerequisite: select one or more banks or one or more patches.

The following ways can be used to select this command:

- Select the Clear menu item in the Edit menu.
- Select the Clear tool bar icon in the tool bar (blank page)
- Click the Clear button.
- Press Alt-c until the Clear button is highlighted and press Enter.

This command behaves differently depending on whether the banks or patches list is active.

When banks are active, all patches in the selected banks will be cleared. When patches are active, only all selected patches will be cleared.

Clearing a patch is not equal to initializing them.

Clearing a program means:

- Clearing the name (empty name).
- Setting the category (and if supported sub category) to the first category/sub category.
- Deselect the Favorite setting [KRONOS (X) ONLY]

**[WARNING]:** When clearing programs, combis/set list slots using those programs are not broken, but it will not be trivial that empty programs are still used by combis/set list slots.

Clearing a combi means:

- Clearing the name (empty name).
- Setting the category and sub category to the first category/sub category.
- Deselect the Favorite setting
- Clearing the most important parameters of all timbres in the combi:
  - o Program set to I-A000 / A000 (depending on the workstation model).
  - Status set to Off.
  - o Muted.
  - Volume set to 0.
  - o MIDI Channel set to 16.
  - Bottom/Top key set to the lowest key.
  - Bottom/Top velocity set to 0.
  - Osc Mode set to Mono.
  - o Osc Select set to OSC2.
  - Transpose set to 0.
  - o Portamento set to 0.
  - o Bend Range set to 0.

**[KRONOS ONLY] [WARNING]:** When clearing combis, combi parameters are changed and set list slots using these cleared combis will not be audible anymore (equal to the cleared combis).

[KRONOS ONLY] Clearing a set list slot means:

- Clearing the name (empty name).
- Clearing the description (empty description)
- Set the reference to program I-A000.
- Setting the category and sub category to the first category/sub category.

Figure 28 shows the result of clearing the selected patches.

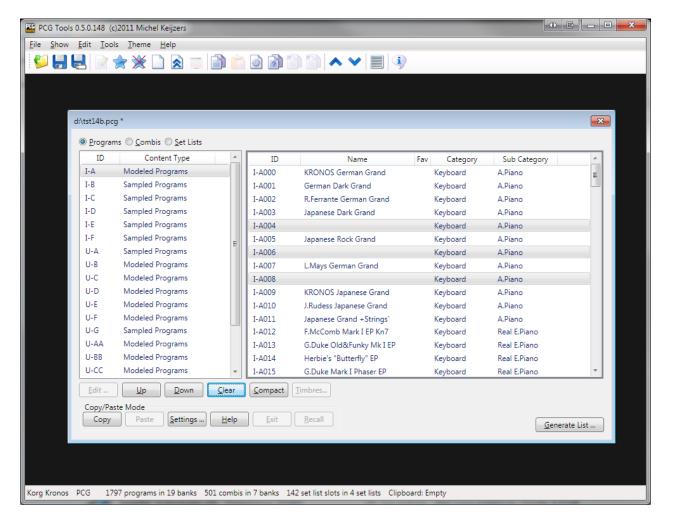

Figure 28: Clear Command

**[TIP]:** The reason to clear/empty the names instead of giving them a initialized name (e.g. INIT PROGRAM I-A030) is that emptying them shows in a glance that those patches are empty. If you want to create a new sound, initialize the patch on the workstation to start from a 'real' initialized patch .

**[TIP]:** A quick way to remove patches you don't like is to load the PCG file that is currently in your workstation, audition patches on your workstation and if you find one or more patches, select them in PCG Tools and clear them. Do not make changes on your workstation. When finished, save the PCG file and load it in your workstation.

**[TIP]:** After clearing patches, there might be gaps with empty patches within your bank(s). Consider to use the Compact command to remove these empty gaps.

**[TIP]:** Note that deleting a patch is not possible, since there are always 128 patches in a bank (or set list). What comes most close to deleting a patch is to clear a patch, and then use the Compact command to move the cleared patch to the bottom.

## 7.3.6.5 Compact Command

This command moves all empty or initialized patches down and all filled patches up.

Activation prerequisite: select one or more banks or at least two patches.

The following ways can be used to select this command:

- Select the Compact menu item in the Edit menu.
- Select the Clear tool bar icon in the tool bar (blank page)
- Click the Compact button.
- Press Alt-c until the Compact button is highlighted and press Enter.

Compacting should be used to remove the gaps that exist after clearing patches or when patches are splintered over a bank.

This command behaves differently depending on whether the banks or patches list is active.

When patches are active, only all selected patches will be compacted. In Figure 29 several set list slots have been selected and some of them are empty. When the Compact command is used, all set list slots (also those which are initialized or empty) are moved up within the selection. Set list slots that are not selected are left alone, thus not moved. In Figure 30 the result is shown after compacting.

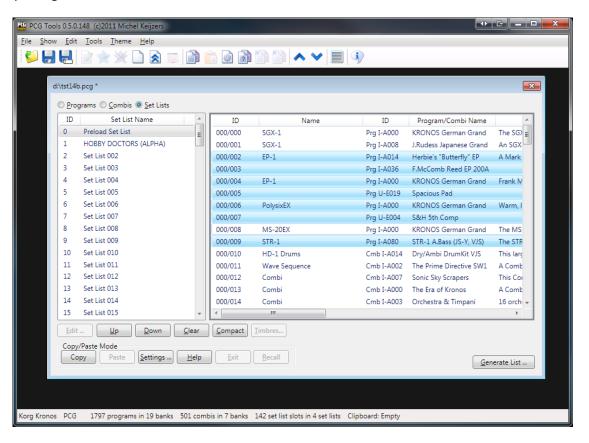

Figure 29: Before Compacting

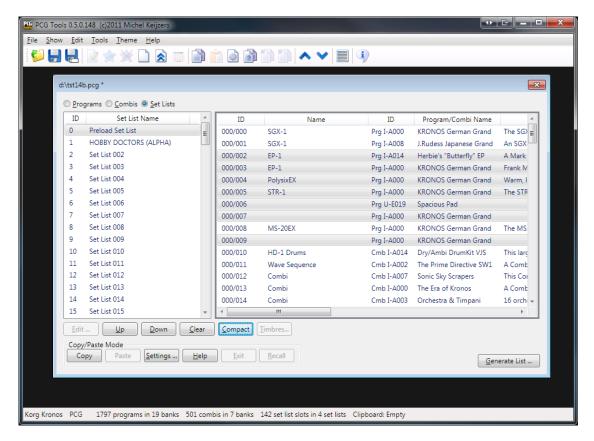

Figure 30: After Compacting

If multiple program banks are selected and the selection contains both modeled program banks (EXi, Radias, Moss) banks and sampled program banks (HD1, EDS), the banks are split into two sets and both sets are compacted separately (as if you would first select only the modeled program banks and compact them and then select the sampled program banks and compact them).

Also when selecting multiple banks, compacting them is not performed per bank. E.g., if two banks are selected and the first selected bank contains 20 empty patches, then 20 patches from the second selected bank (if not empty) are moved to the first selected bank.

**[TIP]:** To create empty banks, first remove unwanted patches by clearing them, then select all banks and compact all banks. The result is (depending on the amount of removed patches), that completely empty banks are available (which will be the last banks of the sampled/modeled type).

When moving programs, all combis and set list slots referring to the selected programs (and programs moved down to let the selected programs move up) are changed accordingly.

**[KRONOS ONLY]** When moving combis, all set list slots referring to the selected combis (and combis moved down to let the selected combis move up) are changed accordingly too.

#### 7.3.6.6 Timbres Command

This command is used to manage the timbres inside a combi.

Activation prerequisite: select exactly one combi.

The following ways can be used to select this command:

- Select the Timbres menu item in the Show menu.
- Select the Timbres tool bar icon in the toolbar (page with green and red controls)
- Click the Timbres... button.
- Press Alt-t until the Timbres button is highlighted and press Enter.

This command shows the timbres of the selected combi. A new window will appear and is explained in more detail in Paragraph 7.4.

# 7.3.7 Cut/Copy/Paste Commands

# 7.3.7.1 Introduction

Cut / Copy / Paste commands are for moving and copying patches and are also called Copy/Paste commands in short. Cut/Copy/Paste patches is unlike cut/copy/pasting text in a text editor (e.g. NotePad) a lot more complicated. The reason for this, is that programs are used in combis and set list slots and combis are used in set list slots and by copy/pasting combis or set list slots, the underlying used patches should also be pasted.

When combis or set list slots would be copied and pasted without their used programs or combis, they would not sound at all or at least not sound as their originals, resulting in so called broken combis or set list slots. Therefore, when combis are copy/pasted, all used programs in those combis should be pasted too. If set list slots are copy/pasted, all used programs and combis in the copied set list slots should be pasted, but also the programs used in the combis used in the copied set list slots.

Because you need to have control over the location where programs, combis and set lists can be pasted, a copy/paste action is not a two step action like in a text editor: copy, then paste. Instead, a copy action is performed, and after that one or more paste actions are needed, until all programs, combis and set list slots are pasted.

For cut/paste something similar is true. When moving programs to another location, the combinations and set list slots where that program is used in, should be changed accordingly. Something similar should occur for moved combinations in set list slots where the moved combinations are used in.

**[WARNING]:** Most commands cannot be undone, be especially careful with the Paste command, Exit and Recall commands. Check the Cut/Copy/Paste settings (see paragraph 7.3.7.5.1) before starting with one or more cut/copy/paste actions.

# 7.3.7.2 Copying between different workstation models

Unlike on the real Korg workstation, there are limitations of patches able to be copied between different workstation models. Only workstations within the same PCG Tools Compatibility box (shown in the table below) are allowed to be copied between them.

| Workstation Group                  | PCG Tools Compatibility |
|------------------------------------|-------------------------|
| Korg Kronos (X)/Oasys <sup>1</sup> | Korg Kronos X           |
|                                    | Korg Kronos OS 1.5/1.6  |
|                                    | Korg Kronos OS 1.5/1.6  |
|                                    | Korg Kronos OS 1.0/1.1  |
|                                    | Korg Oasys              |
| Korg M family                      | Korg M3 2.0             |
|                                    | Korg M3 v1.x            |
|                                    | Korg M50                |
| Korg Triton family / Karma         | Korg Triton Extreme     |
|                                    | Korg Triton Studio      |
|                                    | Korg Triton Classic     |
|                                    | Korg Triton TR          |
|                                    | Korg Triton Rack        |
|                                    | Korg Triton LE          |
|                                    | Korg Karma              |

<sup>&</sup>lt;sup>1</sup> Korg Oasys PCG files are only readable on Korg Kronos (X) workstations, not vice versa

**Table 18: Compatible workstation models** 

However, if you want to copy patches between two PCG files from different Korg workstation models that are incompatible for PCG Tools, there is a solution. Perform the following steps:

- Find out which (or both) PCG file(s) is (are) not from the same workstation model or current operating system of your workstation model. With that file (or those files), perform the following steps.
- Load the PCG file in your workstation.
- Save the PCG file. This will automatically convert the PCG file in a format equal to your workstation model and to the same Operating System version as your workstation model.
- Load the PCG file in PCG Tools.

Once a PCG file is converted to your workstation model and latest Operating System version, you do not have to do this again.

### 7.3.7.3 **Cut Command**

This command is used for moving patches, by first cutting them and later patching them to the wanted position(s).

Activation prerequisite: select one or more program banks, combi banks or set lists, or select one or more programs, combis and set list slots. Also a current cut/copy/paste action should not be active (when the paste operation from a cut/copy action has been started, it should be finished or exited before being able to use the Cut command again).

The following ways can be used to select this command:

- Select the Cut menu item in the Edit menu.
- Select the Cut tool bar icon in the toolbar (the pairs of scissors icon)
- Press Ctrl + X key (default windows Cut behavior)
- Click the Cut button.

This command depends on whether banks or patches are selected, and also depends on the type of patches which are cut. All selected patches are copied to the so called clipboard, and also cleared (see Clear command). The clipboard is shown in the status bar at the bottom of the PCG Tools screen in red. It is not part of the PCG file but serves as a temporary storage for cut and copied patches. There is only one clipboard available, when a cut or copy is performed, the clipboard is filled and a new cut or copy will overwrite the current clipboard content.

**[EXAMPLE]:** When cutting program I-A000 (Kronos Piano), the program will be cleared (shown as an empty program). When moving this program to bank U-G, it will be shown there, see below. Note that the clipboard is being empty again.

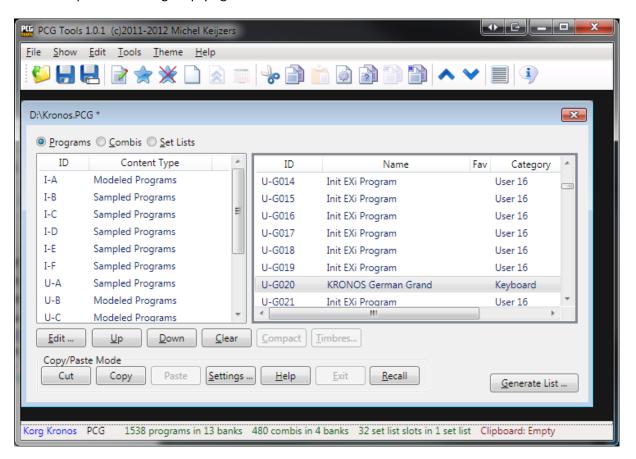

Figure 31: Program after cut and paste

Also when the timbres window of combi I-A000 is opened, one of the timbres point to U-G020 instead of I-A000, see below.

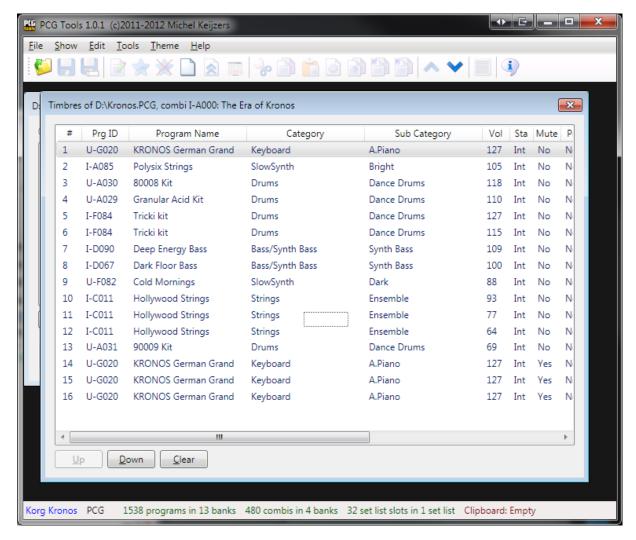

Figure 32: Clipboard content after copying a set list

A cut action cannot be used to paste the patches in another PCG file.

**[WARNING]:** Take care not to close a PCG file that has patches pasted into it before the clipboard is empty, otherwise the non pasted patches are lost.

## **7.3.7.4** *Copy Command*

This command is used for copying patches, to be pasted later.

Activation prerequisite: select one or more program banks, combi banks or set lists, or select one or more programs, combis and set list slots. Also a current cut/paste or copy/paste action should not be active (when the paste operation from a cut/copy action has been started, it should be finished or exited before being able to use the Copy command again).

The following ways can be used to select this command:

- Select the Copy menu item in the Edit menu.
- Select the Copy tool bar icon in the toolbar (page with a shadow page behind it)
- Press Ctrl + C key (default windows Copy behavior)
- Click the Copy button.

This command depends on whether banks or patches are selected, and also depends on the type of patches which are copied. All necessary patches are copied to the so called clipboard. The clipboard is shown in the status bar at the bottom of the PCG Tools screen in red. It is not part of the PCG file but serves as a temporary storage for copied patches. There is only one clipboard available, when a copy is performed, the clipboard is filled and a new copy will overwrite the current clipboard content.

In Fout! Verwijzingsbron niet gevonden. is shown which patches are copied into the clipboard.

| Type Selected | Patch type selected | What is copied to the clipboard                     |
|---------------|---------------------|-----------------------------------------------------|
| Patches       | Programs            | - All selected programs.                            |
| Patches       | Combis              | - All selected combis.                              |
|               |                     | - All selected programs by the selected combis.     |
| Patches       | Set List Slots      | - All selected set list slots.                      |
|               |                     | - All combis used by the selected set list slots.   |
|               |                     | - All programs used by the copied combis above.     |
|               |                     | - All programs used by the selected set list slots. |
| Banks         | Program Banks       | - All programs inside the selected program          |
|               |                     | banks.                                              |
| Banks         | Combi Banks         | - All combis inside the selected combi banks.       |
|               |                     | - All programs used by the combis above.            |
| Banks         | Set Lists           | - All set list slots inside the selected set lists. |
|               |                     | - All combis used by the set list slots above.      |
|               |                     | - All programs used by the copied combis above.     |
|               |                     | - All programs used by the set list slots above.    |

**Table 19: Cut / Copied Patches** 

**[EXAMPLE]:** When the Preload Set List is copied (set list 0), not only the set list slot is copied but also all used programs and combis and programs used in the combis. See Figure 33 for the resulting content in the clipboard: 57 sampled programs, 128 modeled programs, 9 combis and 127 set list slots.

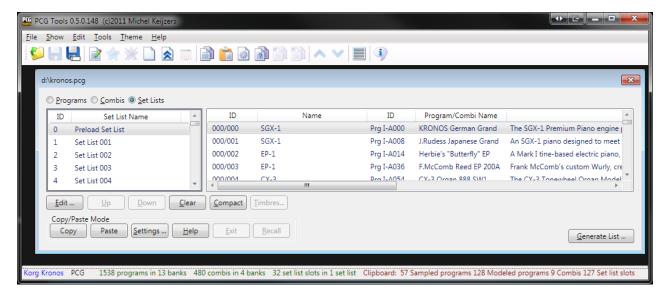

Figure 33: Clipboard content after copying a set list

After a Copy action, all necessary patches are copied to the clipboard and that PCG file can be closed without affecting the clipboard.

**[WARNING]:** Take care not to close a PCG file that has patches pasted into it but not the complete clipboard is empty.

#### 7.3.7.5 Paste Command

This command is used for pasting patches which are present in the clipboard, either by cutting or copying.

Activation prerequisite: select one or more banks or patches. Also the clipboard should be nonempty.

The following ways can be used to select this command:

- Select the Paste menu item in the Edit menu.
- Select the Paste tool bar icon in the toolbar (orange clipboard with a page on it)
- Press Ctrl + V key (default windows Paste behavior)
- Click the Paste button.

This command depends on whether banks or patches are selected and whether a single patch or multiple patches are selected. Also, the cut/copy/paste settings affect this command.

Because pasting patches is not trivial, in paragraph 7.3.7.9 several examples are given how to cut/paste and copy/paste.

Note that after the first paste (i.e. when copying only a portion of the clip board), it is not possible to paste to another PCG file until the cut/paste or copy/paste operation is finished. The reason is that if you would paste combis to one PCG file and paste the used programs in those combis to another PCG file, the combis would not sound correctly (would be broken).

Cut patches can only be pasted within the PCG they are cut from.

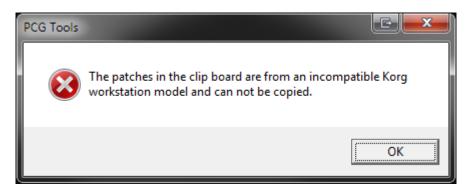

Figure 34: Incompatible Korg workstation model

Also most commands that can change the order of patches are disabled until the cut/paste or copy/paste operation is finished. You can imagine that the results of moving, clearing or compacting patches during a cut/paste or copy/paste operation would get very unclear (e.g. what if you cleared a program and the combi you have pasted contain that just cleared program?).

A cut/paste or copy/paste operation is finished as soon as the clip board is empty. If you want to force to finish a cut/paste or copy/paste operation, you can use the Cut/Copy/Paste Exit command (see Paragraph 7.3.7.7).

## 7.3.7.5.1 Pasting to different workstation models

It is not possible to paste patches to PCG files from different workstation models. The only exception is the Triton family which has compatible PCG files.

- There are a lot of reasons why this is not possible: The synthesis engine is different, so the parameters of one workstation model is different than the other.
- Even if the parameter is equal, the curve/linearity might be different.
- The sample sets are different.

#### 7.3.7.5.2 Pasting to different OS versions.

In some cases patches cannot be pasted to PCG files from the same workstation model.

For the Korg Kronos (and Kronos X) patches cannot be pasted between the following versions:

- Korg Kronos version 1.0/1.1
- Korg Kronos version 1.5/1.6
- Korg Kronos (X) version 2.0

Meaning: a patch from Korg Kronos version 1.1 cannot be pasted into a PCG file from a Korg Kronos version 1.5 (or vice versa).

And Korg M3 patches cannot be pasted between the unexpanded and expanded versions:

- Korg M3 version 1.x
- Korg M3 version 2.0 (expanded)

When trying, you will see the following error:

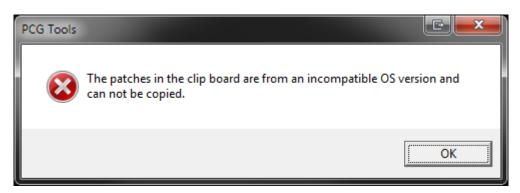

Figure 35: Incompatible OS version

However, you can easily work around this, as long as the workstation model is equal:

- Load the older version in the M3 or Kronos (make a backup of your current PCG file first)
- Save the file again, then the M3 or Kronos will automatically save it in the latest (current) OS version.
- Revert to the just saved fie.
- Now copy/paste is possible between the two files.

# 7.3.7.6 Cut/Copy/Paste Settings Command

# 7.3.7.6.1 Showing the settings

This commands manages the cut/paste and copy/paste settings.

The following ways can be used to select this command:

- Select the Settings menu item in the Options menu.
- Select the Settings tool bar icon in the toolbar (page with a saw disk)
- Click the Cut/Copy/Paste Settings button.
- Press Alt-s until the Cut/Copy/Paste Settings button is highlighted and press Enter.

Cut/Copy/Paste settings are global for all PCG files, so it does not matter from which PCG file it is shown or changed.

### 7.3.7.6.2 Settings

The figure below shows all copy/paste settings including its default settings.

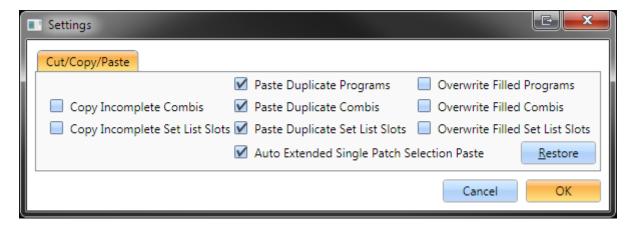

Figure 36: Cut/Copy/Paste Settings

Figure 36 shows all default cut/copy/paste settings and Table 20 shows the description of each setting.

| Item                                          | Default | Description                                                                                                    |
|-----------------------------------------------|---------|----------------------------------------------------------------------------------------------------|
| Copy Incomplete<br>Combis                     | Off     | When selected, only combis which have ALL programs present in the PCG file will be copied (together with their used programs). This cannot result in broken combis.                                                                                                    |
|                                               |         | If not selected, all combis (together with their used programs) will be selected. This means combis will be copied that are incomplete and can result in broken combis.                                                                                                    |
|                                               |         | This option is ignored when using cut/paste operations.                                                                                                    |
| Copy Incomplete Set<br>List Slots             | Off     | When selected, only set list slots which have ALL combis and ALL programs present in the PCG file will be copied (together with their used combis and programs and programs used in the used combis). This cannot result in broken set list slots.                              |
|                                               |         | If not selected, all set list slots (together with their used programs, combis and used programs in used combis) will be selected. This can result in broken set list slots.  This option is ignored when using cut/paste operations.                                           |
| Paste Duplicate<br>Programs                   | Off     | If selected, programs can be pasted even if there are already duplicates in the PCG file, otherwise the duplicate programs will be automatically removed from the clip board after the first paste action to a PCG file.                                                        |
|                                               |         | This option is ignored when using cut/paste operations.                                                                                                    |
| Paste Duplicate<br>Combis                     | Off     | If selected, combis can be pasted even if there are already duplicates in the PCG file, otherwise the duplicate combis will be automatically removed from the clip board after the first paste action to a PCG file.                                                            |
|                                               |         | This option is ignored when using cut/paste operations.                                                                                                    |
| Paste Duplicate Set<br>List Slots             | On      | If selected, set list slots can be pasted even if there are already duplicates in the PCG file, otherwise the duplicate set list slots will be automatically removed from the clip board after the first paste action to a PCG file.                                            |
|                                               |         | This option is ignored when using cut/paste operations.                                                                                                    |
| Auto Extended Single<br>Patch Selection Paste | On      | If selected, a single patch can be selected for pasting multiple patches from the clipboard. All legal patches are used to fill up the remainder of the bank starting from the selected patch (taking into account the other settings, such as not overwriting filled patches). |
| Overwrite Filled                              | Off     | If selected, already filled programs can be overwritten by pasted                                                                                                    |
| Programs Overwrite Filled Combis              | Off     | programs.  If selected, already filled combis can be overwritten by pasted combis.                                                                                                    |

| Overwrite Filled Set | Off | If selected, already filled set list slots can be overwritten by |
|----------------------|-----|------------------------------------------------------------------|
| List Slots           |     | pasted set list slots.                                           |

**Table 20: Copy/Paste Settings** 

Note that when incomplete combis and set list slots is selected, and these are pasted to another PCG file, it may result in broken combis and set list slots (depending on what is currently loaded in the workstation before loading the PCG file).

When the setting Paste Duplicate Programs, Combis or Set List Slots is deselected, and patches are pasted to the same or another PCG file, if those patches already exist in the PCG file to be pasted to, these programs, combis and set list slots will be automatically removed from the clipboard without being pasted.

When pasting in the same PCG file and combis have been copied, the used programs will automatically be removed because it simplifies copy/pasting patches.

Also, when set list slots are pasted in the same PCG, the programs and combis (including used programs) are automatically removed because it simplifies copying set list slots.

The reason duplicate Set list slots are allowed to be pasted by default, is that set list slots are used multiple times with the same references and parameters (volume, description etc).

Duplicate patches are considered patches that are 100% equal, but the name is ignored for the equality check.

**[WARNING]:** When one or more of the settings for overwriting patches is selected, it is possible to paste multiple times over the same patch, resulting in overwriting earlier pasted patches and in broken combis and/or set list slots.

Take a look at the settings BEFORE starting a copy/paste action, because after the first paste, some options are not allowed to be changed once a copy/paste action is active (i.e. one or more patches have been pasted in a PCG file and the clipboard is not empty thus the current copy/paste action is unfinished). These are:

- Paste Duplicate Programs
- Paste Duplicate Combis
- Paste Duplicate Set List Slots

The (Cut)/Copy/Paste settings are retained and do not have to be set again after each restart of the application and are saved immediately after pressing the OK button (which also closes the settings dialog).

#### 7.3.7.6.3 Restore Button

The restore button can be used to restore the settings of the (Cut)/Copy/Paste settings back to the default, shown in Table 20.

The following ways can be used to select this command:

- Click the Restore button.
- Press Alt-r until the Restore button is highlighted and press Enter.

# 7.3.7.7 Cut/Copy/Paste Exit Command

This command ends the active copy/paste operation and clears the clip board.

The following ways can be used to select this command:

- Select the Cut/Copy/Paste Exit menu item in the Edit menu.
- Select the Cut/Copy/Paste Exit tool bar icon in the toolbar (page with a cross in the top left corner).
- Press Alt-e until the Exit button is highlighted and press Enter.
- Click the Exit button.

This command should be used when you accidentally pasted something (in the wrong file or wrong location) and wants to end the active copy/paste operation. Note that an undo is not possible, so the (unintended) pasted patches can/should be removed manually if needed.

Because this command should be used with care the dialog shown in Figure 37 warns you about the consequences.

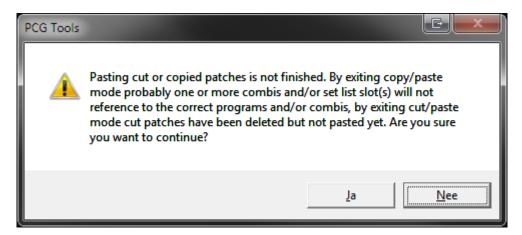

Figure 37: Copy/Paste Exit Warning Dialog

**[WARNING]:** This command should be performed with care, because when exiting copy/paste mode, not all patches are already pasted and combis and set list slots may contain references to unpasted patches, resulting in broken combis and set list slots. When exiting cut/paste mode, patches have been cleared but not yet pasted again.

# 7.3.7.8 Cut/Copy/Paste Recall Command

This command can be used to recall the original copied patches again to repaste them again.

The following ways can be used to select this command:

- Select the Recall menu item in the Edit menu.
- Select the Cut/Copy/Paste Recall tool bar icon in the toolbar (page with a blue R in the top left corner).
- Press Alt-r until the Recall button is highlighted and press Enter.
- Click the Recall button.

This command can be used after a cut/paste or copy/paste action to perform the paste operation again without selecting the originally copied patches again. It automatically selects the used programs for copied combis and used programs/combis and programs in used combis for copied set list slots.

[TIP]: Suppose you have a program you like to copy 20 times. Follow the instructions to perform this:

- Copy the program.
- Paste it to the requested location (inside the same PCG file or another). Then the clipboard will be empty again.
- Press the Recall button. The copied patch will be in the clip board again for another paste action.
- Paste it again.
- (Optionally: then select both programs and copy them so you have two (equal) programs copied in the clip board)
- Press Recall again and continue pasting and you have 20 equal programs (using a new copy/paste to select even more programs at the same time).

# 7.3.7.9 Cut/Copy/Paste Examples

#### 7.3.7.9.1 Introduction

Since cut/paste and copy/paste operations are not trivial as can be read in the previous paragraphs, the following paragraphs are dedicated for examples and usages of the Copy/Paste possibilities within PCG Tools.

The following examples are handled:

- Copying programs inside a PCG file.
- Copying programs from one PCG file to another PCG file.
- Copying combis inside a PCG file.
- Creating a PCG file with default set list slots [KRONOS ONLY].
- Using cut and paste (inside a PCG file).
- Having fun with Copy and Paste.

Note that depending on the cut/copy/paste settings (see Paragraph 7.3.7.5.1), a lot more options and use cases are available, but I leave these to try yourself. Some settings will be handled though.

## 7.3.7.9.2 Example: Copying programs inside a PCG file

This example shows how to copy multiple programs inside the same PCG file.

#### Perform the following steps:

- 1. Select the Copy/Paste settings.
- 2. Open a PCG file.
- 3. Check Paste Duplicate Programs and press OK.
- 4. Select a few programs from a program bank.
- 5. Copy these to the clipboard. The clipboard will show the copied programs.
- 6. Go to another part of the program bank or another bank (of the correct type if applicable) and find some empty spaces, select the first of them.
- 7. Select the Paste command. Combis and set list slots will **NOT** reference to the newly pasted programs, so you only copy the programs without changing combis/set list slots.
- 8. The programs will be pasted and the clipboard will be empty.

The result of copy/pasting programs U-G014 until U-G16 to the programs starting at U-G019 can be seen in Figure 38.

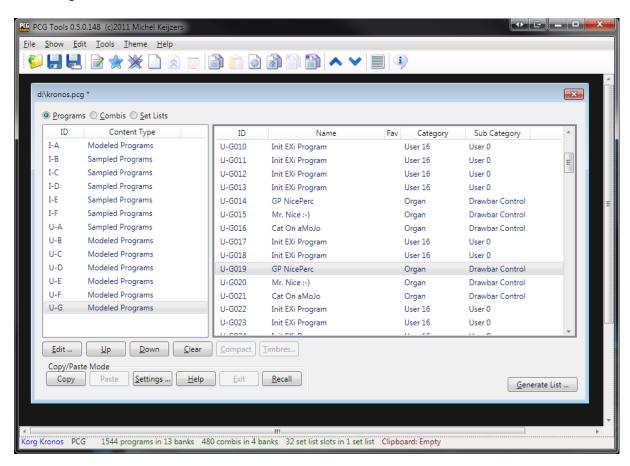

Figure 38: Copy Programs inside a PCG file

## 7.3.7.9.3 Example: Copying programs from one PCG file to another PCG file

This example shows how to copy multiple programs from one PCG file to another PCG file.

## Perform the following steps:

- 1. Open two PCG files (e.g. a source PCG file called Kronos.pcg and a destination PCG file called KronosNew.pcg) from the same workstation model.
- 2. Select a few programs from a program bank from the source PCG file.
- 3. Copy these to the clipboard. The clipboard will show the copied programs.
- 4. Go to the destination PCG file and find some empty spaces, select the first of them.
- 5. Select the Paste command. Combis and set list slots will NOT reference to the newly pasted programs.
- 6. If you get a big warning dialog, then probably the programs you tried to paste are already existing in the destination PCG file and by default pasting duplicating programs is disabled. Change the copy/paste and continue with step 2.
  If successful, the programs will be pasted to the destination PCG file and the clipboard will be empty.

The result can be seen in Figure 39.

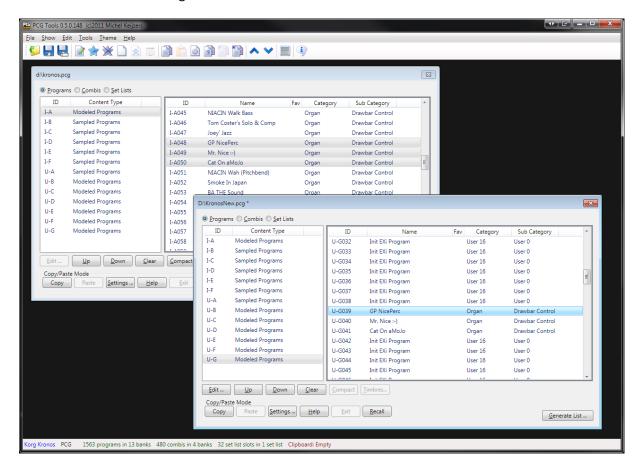

Figure 39: Copy Programs from one PCG file to another PCG file

## 7.3.7.9.4 Example: Copying combis inside a PCG file

This example shows how to copy combis inside a PCG file.

### Perform the following steps:

- 1. Select the Copy/Paste settings.
- 2. Open a PCG file.
- 3. Check Paste Duplicate Combis and press OK.
- 4. Select approximately five combis from a combi bank.
- 5. Copy these to the clipboard. The clipboard will show the copied banks and also the programs (possibly split in sampled programs and modeled programs).

From here you can first copy the programs, and then the combis or vice versa. However, when the default Copy/Paste settings (except for the changed Paste Duplicate Combi setting changed above) are used, programs will not be pasted, but let us try to do anyway:

- 6. Go to a program bank and find some empty spaces, select the first of them.
- 7. Select the Paste command. You probably get a warning box that no patches have been copied. This is normal, because the copy/paste setting for pasting duplicated programs is switched off. Since all used programs are already present in the PCG file they are not pasted. Also note that all programs (not only from the type of programs which can be stored in the program bank) are removed from the clipboard.

Now we have seen the programs cannot be pasted. (You can paste them if you want to, but to do that, the copy/paste setting for pasting duplicate programs should be checked).

Now we paste the combis:

- 8. Go to a combi bank and find some empty spaces, select the first of them.
- 9. Select the Paste command. The pasted combis show up and the clipboard is empty.

As usual, when pasting programs and combis (in which order does not matter), all references of combis to programs and set list slots to programs and combis will be fixed so that combis and set list refer to the correct programs and combis.

### 7.3.7.9.5 Example: Creating a PCG with default set list slots [KRONOS ONLY]

This example shows how to create a PCG file that only contains the programs, combis and used programs from combis used in the default set list slot.

### Perform the following steps:

- 1. Open a PCG file (in this example assumed to have name Kronos.pcg).
- 2. Save this PCG file as SetListOnly.pcg.
- 3. Clear all program banks by selecting Programs, select all banks on the left side and press the Clear button.
- 4. Do the same with all combi banks.
- 5. And also with all set lists.
- 6. Open the original PCG file again (Kronos.pcg)
- 7. Select from SetListSlotOnly.pcg the first set list (on the left side).

- 8. Press Copy. You see that 57 sampled programs, 128 modeled programs, 9 combis and 127 set list slots are copied.
- 9. Select a combi bank and press Paste. Note see that all combis are pasted in this bank.
- 10. Select a modeled program bank and press Paste. Note that all modeled programs are pasted in this bank. If there is not enough space, some modeled programs would stay in the clip board.
- 11. Select a sampled program bank and press Paste. Note that all sampled programs are pasted in this bank.
- 12. Now paste all set list slots.
- 13. Now everything is pasted, the copy/paste mode is inactive again (note that the Exit button is disabled).
- 14. Save the PCG file.

**[TIP]:** You can use these steps to create a small PCG file which only contains programs/combis of the set lists you use. When you want to remove the unused banks, load it in the Kronos and save the PCG file again with only the (partially) filled banks.

# 7.3.7.9.6 Using cut and paste (inside a PCG file)

This example shows how to use cut and paste. Both some programs, combis and set list slots will be pasted.

### Perform the following steps:

- 1. Open a PCG file.
- 2. Select three programs and press Cut. Notice that the Clipboard contains the cut programs and the selected programs are cleared.
- 3. Now find an empty bank of the same type (sampled or modeled) and select one program. Press Paste and notice all programs are pasted, clearing the Clipboard.
- 4. Now try steps 2 and 3 again but cut as above 3 programs, but select two programs to paste to. Notice that two programs are pasted and one stays in the Clipboard. This last programs should also be pasted (can be in a different location).
- 5. Try steps 2 and 3 again but select a complete program bank. You can paste to a program bank but also can select ranges (consecutive or not) of programs.
- 6. Try steps 2 and 3 again with a few combis. Notice that unlike copy/paste operations, the used programs are not cut or copied to the Clipboard.
- 7. Try steps 2 and 3 again with some set list slots. Notice that unlike copy/paste operations, the used programs and combis (and programs used in those combis) are not cut or copied to the Clipboard.

# 7.3.7.9.7 Example: Having fun with Copy and Paste

This example shows an advanced example what you can do with copy and paste.

### Perform the following steps:

- 1. Open two PCG files (in this example assumed to be named From.pcg and To.pcg).
- 2. Open the Copy/Paste settings and activate all Paste Duplicate check boxes and press OK. This makes is possible to copy all patches even though they may already exist in To.pcg.
- 3. In From.pcg, select three combi banks which are completely or reasonable filled.

- 4. Copy them to the clipboard, resulting in (probably) a number of combis, and a number of samples and/or modeled programs in the clipboard.
- 5. In my case I the clipboard consists of 525 Sampled programs, 277 Modeled programs and 512 (4 banks) Combis. The 525 + 277 programs are the programs used by the combis.
- 6. Go to To.pcg and select an empty combi bank. Press Paste and note that 128 combis are removed from the clipboard. The empty combi bank is filled with 128 programs of the correct type that can be pasted (either sampled or modeled programs).
- 7. Go to another combi bank and now select a range of (empty) combis with gaps, e.g. I-G000 to I-G010 and I-G012 to I-G014 (use the shift and control keys to select/deselect patches).
- 8. Press Paste and watch the selected combis being filled with patches from the clipboard. No programs are pasted yet.
- 9. Let us now start to paste some programs.
- 10. Select 2 empty or partially empty program banks (in my case one modeled and sampled program banks). Press Paste and see that filled programs are not being overwritten (this is a Copy/Paste setting) and that all empty programs in the program banks are filled with the correct type of programs (i.e. sampled programs in Sampled Program banks and modeled programs in Modeled Program banks). In my case I have 397 Sampled programs, 165 Modeled programs and 371 Combis left to be pasted.
- 11. I leave the rest of the pasting up to you. If you are tired or pasting everything, you can try Exit, but remember that only pasted patches are being connected (meaning combis that refer to programs that have not been pasted yet, will be broken).

#### 7.4 Combi Window

#### **7.4.1** Content

The Combi(nation) Window shows information about the timbres inside the selected combi and the most important parameters.

Activation prerequisite: select exactly one combi.

The command can be activated by:

- Select the Timbres menu item in the Show menu.
- Click the Timbres... button.
- Press Alt-t until the Timbres... button is highlighted and press Enter.

The Combi Window shows details about the selected combi as can be seen in the figure below.

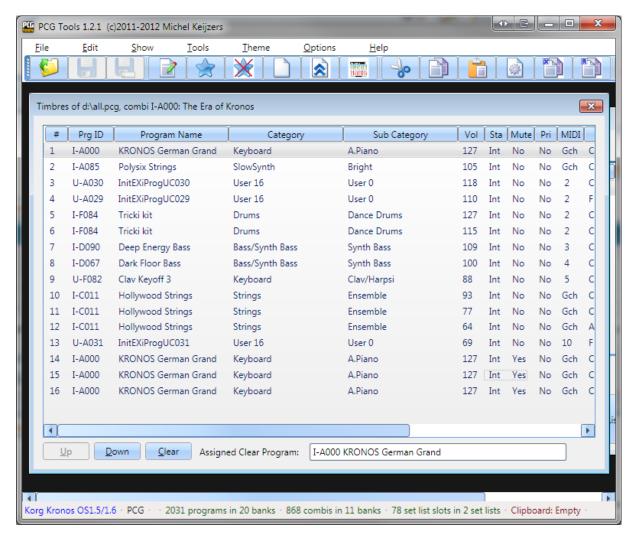

Figure 40: Combi Window

The combi window shows the following information for each timbre (8 or 16 depending on the workstation model):

• # : The number of the timbre, ranging from 1 to 16.

Prg ID : The program ID of the program where the timbre is referencing to<sup>1</sup>.

Program Name : Name of that program<sup>2</sup>.
 Category : Category of that program<sup>2</sup>.
 Sub Category : Sub category of that program<sup>3,2</sup>.

Vol : Volume of that program.Sta : Status of that program.

Mute : Mute on/off of that program (depends on work station model)
 Pri : Priority of that program (depends on workstation model).

MIDI : MIDI Channel of the timbre.

Key Zone : Key zone where that program is assigned to, both lower and upper key.
 Vel. Zone : Velocity zone where that program is active, both lower and upper velocity.

OSC Mode : Oscillator mode of that program.
 OSC Sel : Oscillator select of that program.
 Trans : Transpose of that program.

Porta : Portamento (time or according program) of that program.

• BRng : (Pitch) Bend Range of that program.

The Assigned Clear Program is used for clearing timbres and will be discussed in paragraph 7.4.2.3.

#### 7.4.2 Commands

## 7.4.2.1 Move Up Command

Activation prerequisite: select one or more timbres in the patches list, without selecting the first patch.

The command can be activated by:

- Select the Move Up menu item in the Edit menu.
- Click the Up button.
- Press the up cursor key on the numeric keyboard (on the 8 key).
- Press Alt-u until the Up button is highlighted and press Enter.

This command moves all selected timbres one position up. The selected timbres do not have to be contiguous.

When this command is used, the changed file attribute (the asterisk in the title of the window) will not be shown in the Combi window, but in its parent PCG file window.

## 7.4.2.2 Move Down Command

Activation prerequisite: select one or more timbres in the timbres list, without selecting the last patch.

The command can be activated by:

1

<sup>&</sup>lt;sup>1</sup> In case of a General MIDI program, always GM is shown as bank, even if the bank is g(1)..g(d).

<sup>&</sup>lt;sup>2</sup> In case of a General MIDI program, ??? is shown since that information is not available.

<sup>&</sup>lt;sup>3</sup> Workstation model dependent feature.

- Select the Move Down menu item in the Edit menu.
- Click the Down button.
- Press the Down cursor key on the numeric keyboard (on the 2 key).
- Press Alt-d until the Down button is highlighted and press Enter.

This command moves all selected patches one position up. The selected patches do not have to be contiguous.

When this command is used, the changed file attribute (the asterisk in the title of the window) will not be shown in the Combi window, but in its parent PCG file window.

### 7.4.2.3 Clear Command

Activation prerequisite: select one or more timbres.

The command can be activated by:

- Select the Clear menu item in the Edit menu.
- Click the Clear button.
- Press Alt-c until the Clear button is highlighted and press Enter.

This command clears the selected timbre(s). Clearing a timbre means:

- Program set to the Assigned Clear Program shown in the bottom of the screen.
- Status set to Off.
- Muted.
- Volume set to 0.
- MIDI Channel set to 16.
- Bottom/Top key set to the lowest key.
- Bottom/Top velocity set to 0.
- Osc Mode set to Mono.
- Osc Select set to OSC2.
- Transpose set to 0.
- Portamento set to 0.
- Bend Range set to 0.

When this command is used, the changed file attribute (the asterisk in the title of the window) will not be shown in the Combi window, but in its parent PCG file window.

The reason that some values may seem strange (e.g. like setting the bottom/top velocity both to 0), is on purpose. This way, it is immediately visible on the workstation that this timbre is not used. When copy a timbre from another combi on a workstation, automatically all parameters will be overwritten anyway. For the Kronos however there is even a better solution; see the next paragraph.

#### 7.4.2.4 Assigned Clear Program

A combi can contain up to 8 or 16 timbres, depending on the workstation model. However, in most cases not all of these are used. It is very hard to see which timbres are used and which not, except on the page that shows the State (INT/EXT/EX2) or Mute (On/Off). Therefore, when clearing timbres

some values on other pages will have non default values to see more easily that timbres are not used.

For the program being used for a cleared program, the Assigned Clear Program is used which is shown in the bottom part of the Combi Window. This program can be changed in the following way:

- Go to the PCG Window
- Select a single program.
- From the Settings menu, select the 'Assign Clear Program' menu option.

Every opened Combi Window will then display that Assigned Clear Program and use it.

The program has to be set once per PCG Window that is opened. The reason is that every PCG file can have different programs so it is not possible (easily) to store this value. Once set, it will be used for all Combi Windows opened within that PCG file.

**TIP:** For the Kronos (X) this function is even more useful. When using a program that uses a sample that is not loaded, a red bar in the top of each screen of that Combi will show up. So you can see immediately in all Combi screens that that particular timbre is not used. Therefore, it is advised to create a program with an unloaded sample in it and use that program as the Assigned Clear Program.

#### 7.5 Generate List

With this command you can make different kind of lists based on the information in the PCG.

The command can be activated by:

- Select the Generate List menu item in the Tools menu.
- Press Ctrl-G key.
- Select the Generate List tool bar icon in the toolbar (the page with the grey thick lines on it).
- Click the Generate List... button.
- Press Alt-g

A new dialog is shown with a lot of options. The most important is the List Type group box, where you can select what kind of list type you want to generate (and if applicable list sub type). With other settings you can change filtering, sorting and selecting the output.

After selecting all options, press the Generate button to show the output.

### **7.5.1 List Types**

The types of lists that can be generated is shown in Table 21.

| List Type          | Description                                                                 |
|--------------------|-----------------------------------------------------------------------------|
| Patch List         | Generates a list that contain programs, combis and set list slots.          |
| Program Usage List | Generates a list that per program shows in which combis it is used.         |
|                    | It also shows per program and combi in which set list slots those are used. |
| Combi Content List | Generates a list of timbres per combi.                                      |
| Differences List   | Generates a list of patches that are (more or less) duplicates.             |

Table 21: List Types

All options will be explained in Paragraph 7.5.2).

In the following paragraphs each list type is explained in detail.

For each list type some output formats are shown except for CSV files (since these require some post processing, see Paragraph 7.5.2.7.1).

# 7.5.1.1 Patch List

The patch list shows a list of all (filtered) programs, combis and set list slots.

The table below shows all columns being generated.

| Column name   | Description                               | Conditions                             |
|---------------|-------------------------------------------|----------------------------------------|
| Patch Name    | Name of the program, combi, or set list   | -                                      |
|               | slot                                      |                                        |
| Patch Type    | Program, Combi or Set List Slot           | -                                      |
| Patch ID      | ID of the patch, e.g. I-B036 for programs | -                                      |
|               | or combis or 001/017 for set list slots.  |                                        |
| Category*     | Category name or number of the            | Only displayed for programs or combis. |
|               | program or combi                          |                                        |
| Sub Category* | Sub category name or number of the        | Only displayed for programs or combis  |
|               | program or combi                          | and if supported by the workstation    |
|               |                                           | model.                                 |
| Set List Slot | Description of the set list slot.         | Only displayed for set list slots.     |
| Description*  |                                           |                                        |

<sup>\*</sup> For the ASCII Table output format, when the work station model supports Set List Slots, these three columns share a column named "Category/Sub Category for Programs/Combis or Set List Slot description for Set List Slots".

Below are some examples of fragments of generated Patch Lists.

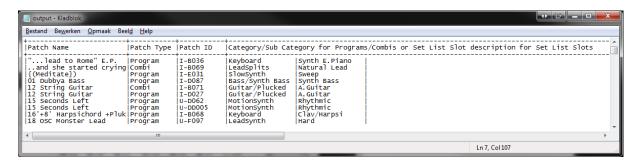

Figure 41: Patch List in ASCII Table, sorted by name

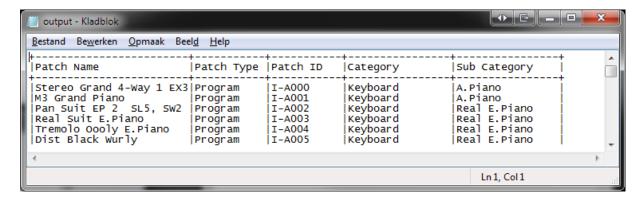

Figure 42: Patch List of programs only, in ASCII Table output, sorted by bank/index.

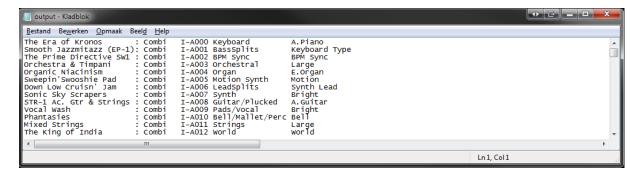

Figure 43: Patch List with Combis, Text Output

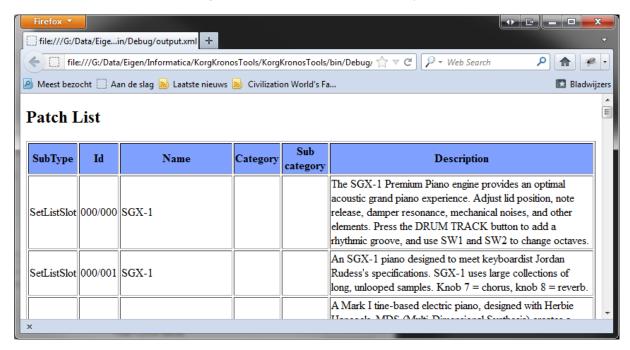

Figure 44: Patch List with Set List Slots, XML Output (shown in browser)

# 7.5.1.2 Program Usage List

The Program Usage List shows a list that contains for each program, all combis and set list slots where that program is used in.

The Filter Program Banks options can be used to only check those programs.

For all programs (selected in the Filter Program Banks), the settings in the Combi Banks and Filter Set Lists groups are used for each program.

**[EXAMPLE]**: If only the I-A and I-B banks in Filter Program Banks are selected and U-C and U-D combi banks and set list 1 to 5, then a list will be generated that checks for all programs in banks I-A and I-B if they are used in combi banks U-C and U-D and/or set lists 1 to 5.

The following figures show some examples of fragments of the output.

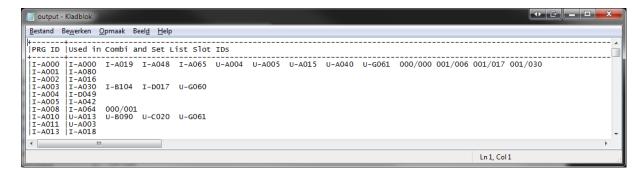

Figure 45: Programs Usage List, ASCII Table Output

This means: Program I-A000 is used in combi I-A019, I-A048, I-A065 etc. and used in set list 0, slot 0, set list 1, slots 6, 17 and 30.

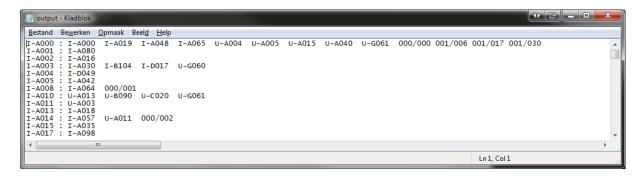

Figure 46: Programs Usage List, Text Output

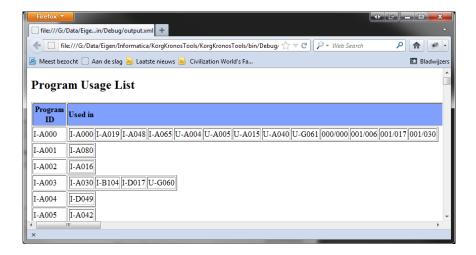

Figure 47: Programs Usage List, XML Output

#### 7.5.1.3 Combi Content List

The Combi Content list shows a list of all (filtered) combis with some generic info about those timbres and information about the timbres. This list type has three list sub types, which configures the amount of detail to be shown.

### 7.5.1.3.1 Compact Combi Content List

This list shows the programs used by each timbre after removing duplicates and ordered by bank/index.

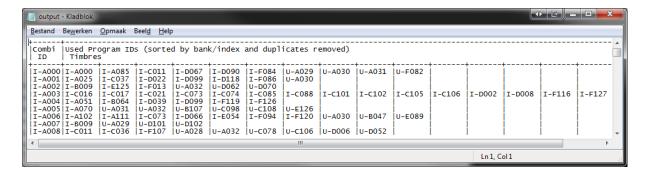

Figure 48: Combi Content List, Compact form, ASCII Table Output

### 7.5.1.3.2 Short Combi Content List

This list shows the programs used by each timbre in the correct timbre index.

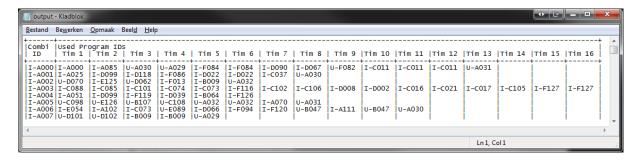

Figure 49: Combi Content List, Short Form, ASCII Table Output

# 7.5.1.3.3 Long Combi Content List

This list shows more detailed info about each (filtered) combi and its used programs.

Depending on the number of combis selected, the output can be very long (max. 26 lines per combi, on a Korg Kronos this would result for all combis a text file of almost 30,000 lines, the default is 10,000 lines). However, even if the output can be a long file, the generation is finished almost instantly.

Because the output is not a table and text output would not look nice, only ASCII Table output is selectable for this list sub type.

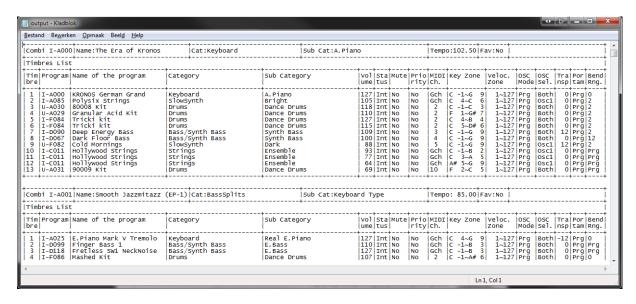

Figure 50: Combi Content List, Long Form, ASCII Table Output

# 7.5.1.4 Differences List

This list differs each (filtered) patch to all other patches (of the same type) and list them if they are (more or less) equal. For this type of list, some extra options are available in the Differences List Options which are only enabled if the Differences list is selected and these options are shown below.

| Item Name                     | Description                                                                                                    |
|-------------------------------|----------------------------------------------------------------------------------------------------|
| Max Number of Differences (in | Defines how many bytes a patch may differ at maximum. A rough                                                                                                    |
| bytes)                        | thumb rule is that one parameter equals one byte.                                                                                                    |
| Ignore Patch Names            | Since a patch name is irrelevant for the sound/settings of the patch, when unchecked, the patch name will not be taken into account for calculating the number of differences between two patches.                                                                                                    |
| Ignore Set List Descriptions  | Since a set list slot description is irrelevant for the sound/settings of a set list slot, when unchecked, the set list description will not be taken into account for calculating the number of differences between two set list slots.                                                                           |
| Search Both Directions        | Normally, each patch only checks patches further into the banks/indices, which this option you can switch this search algorithm off.  E.g. When unchecked, program I-C040 is checked against programs I-C041 to I-C127 and all patches in further banks (assuming the Filter Program Banks has all bans selected). |

**Table 22: Differences List Options** 

To generate such a list can take a lot of time, especially for the Kronos (which has a lot of program banks), if all program banks are selected (default setting). With the default settings, creating a difference list for a complete Kronos PCG file takes (on my computer) about 25 seconds. If you change the max. number of difference to 500 (bytes), it takes 2 minutes, 20 seconds.

For an Oasys default PCG file generating this list costs about 20 seconds and for other workstations (considerably) less.

**[WARNING]:** For PCG files created with a Kronos with OS1.5, certain parameters (such as program/combi references are not always taken into account). This can result in a few too less differences being counted.

Table 23 shows the properties/settings affecting the speed of generating this list.

| Item Name                     | Description                                                       |
|-------------------------------|-------------------------------------------------------------------|
| Max Number of Differences (in | The more differences are allowed, the longer it takes to check    |
| bytes)                        | two patches against each other (if more than the maximum          |
|                               | number of specified changes have been found, the check is         |
|                               | stopped, and the next set of two patches can be checked).         |
| Search Both Directions        | Note that searching in both direction can take twice as long,     |
|                               | because all previous patches have to be calculated for the        |
|                               | number of differences too.                                        |
| All filter settings           | Since the filter settings which patches to be checked, it         |
|                               | immediately affects the number of pairs to be checked. Especially |
|                               | the amount of program banks selected (either by Filter on Text,   |
|                               | Filter Program Banks and Filter on Favorites) matters.            |
| Speed of the (available)      | The processing speed of your computer also affect the speed of    |
| computer CPU/Cores            | generating this list.                                             |

Table 23: Properties/Settings affecting generation speed of Differences List

**[BACKGROUND]:** Suppose all program banks are selected (20 on a Kronos, GM banks are ignored). Then 20 \* 128 = 2560 patches have to be checked against each other, resulting in 6.5M pairs of programs to be checked (if Search Both Directions would be enabled, otherwise it can be halved). Let us assume almost all programs are quite similar and all programs are EXI (modeled) programs using 4960 bytes. This means  $6,5M \times 4960$  bytes =  $3.25 \times 10^{10}$  byte difference checks.

For non Kronos PCG files it probably takes not that long, but since the computer CPU also is relevant, always the following warning is displayed:

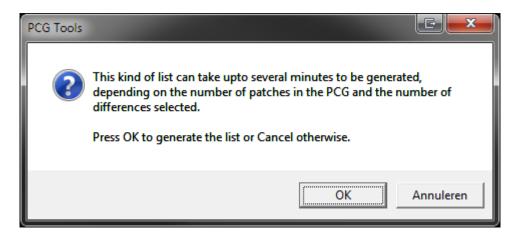

Figure 51: Dialog before generating a Differences List

# 7.5.2 Settings

Besides the list types mentioned already before, a lot of settings can be made to tweak the list generation. Most have to do with filtering (decreasing the number of items in the list), sorting and selecting the output type. In the following paragraphs all settings will be explained in more detail.

#### 7.5.2.1 Filter On Text

The settings in this box are used for using only patches with a certain (part of the) name. In Table 24 is shown what each setting means.

| Setting                   | Description                                                                    |
|---------------------------|--------------------------------------------------------------------------------|
| Filter On Text            | With this option you can switch on/off text searching. If switched on all      |
|                           | other controls become enabled.                                                 |
| Filter On Text, Text part | Text to be used for filtering. Below can be defined what parameters are        |
|                           | used for text filtering.                                                       |
| Case Sensitive            | If switched on, the text entered has to be exactly be a part of the patch      |
|                           | name/description, otherwise the case is irrelevant.                            |
| Filter Program Names      | When switched on, all programs containing a part of the filter text in their   |
|                           | name are used. If switched off, program names are not filtered for text.       |
| Filter Combi Names        | When switched on, all combis containing a part of the filter text in their     |
|                           | name are used. If switched off, combi names are not filtered for text.         |
| Filter Set List Slot      | When switched on, all set list slots containing a part of the filter text in   |
| Names                     | their name are used. If switched off, set list slot names are not filtered for |
|                           | text.                                                                          |
| Filter Set List Slot      | When switched on, all set list slots containing a part of the filter text in   |
| Descriptions              | their descriptions are used. If switched off, set list slot descriptions are   |
|                           | not filtered for text.                                                         |

**Table 24: Filter On Text Settings** 

**[Example]:** To find out all patches (programs, combis and set list slots) that have piano in their name, switch on Filter On Text, type as text 'piano', switch off case sensitive, enable all other filtering settings and press Generate. Figure 52 shows a fragment of the output.

Note that if you would have searched the category for keyboards/pianos on your workstation, you would not have found Combi I-A019 since it is in category BassSplits.

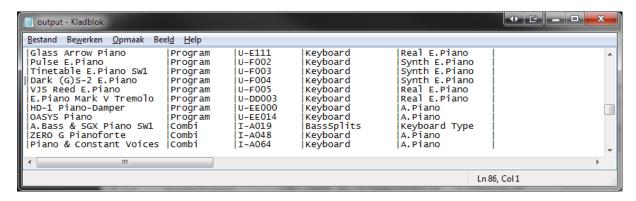

Figure 52: Searching for patches with a certain name in it (1)

**[Example]:** You cannot remember where the patch (program or combi) is located with the name Indigo in it. Just search for it and get something like Figure 53.

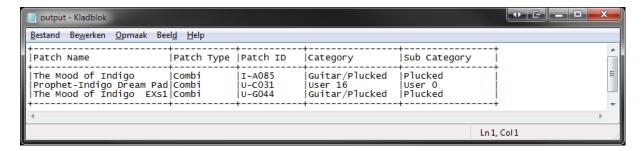

Figure 53: Searching for patches with a certain name in it (2)

**[EXAMPLE]:** When adding a special text to any of the patch names you want to mark in a special way, you can generate a patch list containing this mark. E.g. when marking a program with ^ at the end to show you have edited it or have created it yourself, you can very easily create a patch list with a filter on this character to get a list of all patches you edited/created.

**[TIP]: [NON KRONOS ONLY]:** You can use the example above to emulate favorite programs by using e.g. %F or one or two other symbols. Of course you will not be able to search it directly on your workstation but by creating a list with PCG Tools it is easy to find them.

**[EXAMPLE] [KRONOS ONLY]:** When you put in the description of your set lists keywords you can find them very easily. For example, if you put the text #SET1 in your description for every song that you play in set 1 of your band and #SET2 and #SET3 for your other sets, you can very easily make set lists by generating a patch list containing all set lists containing the word SET (for all 3 sets), SET1, SET2 or SET3. You even can use multiple keywords for the same set list slot, e.g. adding keywords #SET1, #SELFMADE, #PROJECT X.

If you use this option, also consider using PCG Tools for editing set list slots, because it can add returns (new lines), so you can put your keywords on new lines in such a way you will not see them directly when iterating through the set list slots.

## 7.5.2.2 Filter Program Banks

This box contains a lot of settings, but the most important are all program bank check boxes. It only shows program banks that are valid for your workstation (although some Korg Triton Workstation might show too many).

Program banks which are not present in the PCG file cannot be selected (these are disabled). Also the GM bank is default switched off (it is not in the PCG file).

The buttons Select All and Deselect All can be used for switching all program banks present in the PCG file on or off. Note that the GM bank is also switched with this setting so check it manually before using it to generate a list.

Furthermore it has two different options:

• Ignore Empty/Init Programs: Default it is switched on, to make sure empty or init programs will not be used for generating lists. This means that programs with an empty name (after clearing them) or with an initialized name (default name after initializing a program on your

- workstation) will not show up in the Patch List, or will not be used in the Program Usage List or any other list.
- Ignore First Program: In most cases, unused timbres reference to program I-A000 or A000 even if not used. These unused timbres are mostly muted or have a status set to OFF, but sometimes you might want to show every reference, but there are cases of PCG files where this is not true, so this setting can be changed to be flexible.

# 7.5.2.3 Filter Combi Banks

Filter Combi Banks acts like Filter Program Banks (see previous paragraph), but for combi banks.

This box contains a lot of settings, but the most important are the combi bank check boxes. It only shows combi banks that are valid for your workstation (although some Korg Triton Workstation might show too many).

Combi banks which are not present in the PCG file cannot be selected.

The buttons Select All and Deselect All can be used for switching all combi banks present in the PCG file on or off.

Furthermore it has two different options:

- Ignore Empty/Init Combis: Default it is switched on, to make sure empty or init combis will not be used for generating lists. This means that combis with an empty name (after clearing them) or with an initialized name (default name after initializing a combi on your workstation) will not show up in the Patch list, or will not be used in the Combi Usage List or any other list.
- Ignore Muted/Off Timbres: This option is only used for the Combi Content List (which shows timbre information) and Programs Usage List (which uses references to programs from combis). Normally you do not want to have muted or programs with status Off being used in lists, however some users switch timbres on while playing (especially live) and then those programs should be used while generating a list.

**[Example]:** To show for all programs in program bank I-C in which of combi I-A to I-G they are used, select Program Usage List, select the program and combi banks mentioned above and generate the list. Figure 54 shows a fragment of the output.

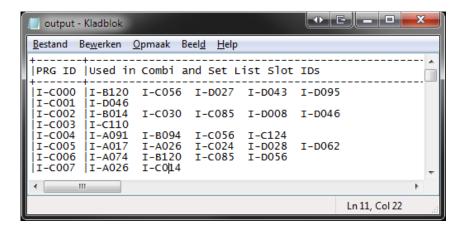

Figure 54: Combis using a Program

**[Example]:** To show for all combis from combi banks I-A to I-G the usage of programs in program bank I-C, select Combi Content List, select the program and combi banks mentioned and generate the list. Figure 55 shows a fragment of the output. You also can use a Long sub type, to get more details from the timbres.

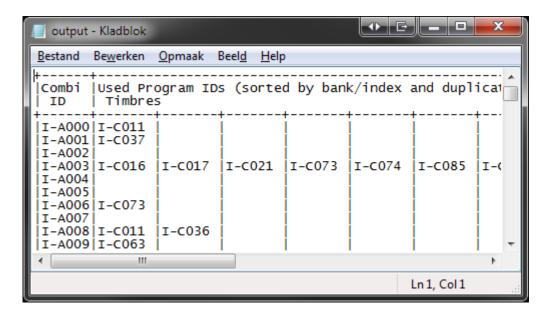

Figure 55: Programs being used by Combis

### 7.5.2.4 Filter Set List Slots [KRONOS ONLY]

This setting is used to filter for set lists. The Enabled button switches the complete filtering for set lists on or off and the range (both inclusive) specifies which set lists to be taken into account.

The button Select All is used to select all set lists which are filled (partially or complete).

**[EXAMPLE]:** To get a list of which programs are used by set list slots of set list 0 (default), select Program Usage List, deselect all combis, set the filter set lists range from 0 to 0 and press Generate. Figure 56 shows a fragment of the output.

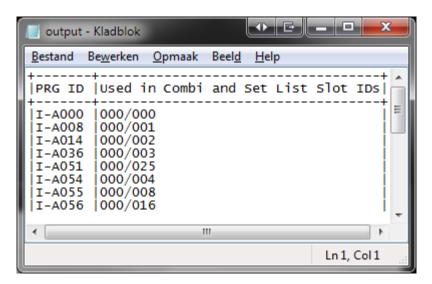

Figure 56: Programs used by a certain Set List Slot

# 7.5.2.5 Filter on Favorites [KRONOS ONLY]

( [NON KRONOS ONLY]: See one of the examples in paragraph 7.5.2.1. )

This setting filters the lists by using only patches marked as favorite.

For the Programs Usage List and the Combi Content List only the main type is filtered for the favorite setting, meaning that for the Programs Usage List, only the programs' favorite settings are taken into account and not the combis' favorite settings.

For the Combi Content List it means that only the combis' favorite settings are taken into account and not the programs' favorite settings.

The Favorites setting can have three states:

- Indeterminate (filled box): Both favorite and non favorite patches are taken into account.
- Checked ( $\sqrt{\text{symbol}}$ ): Only favorite patches are taken into account.
- Unchecked (empty box): Only non favorite patches are taken into account.

Set lists are used independent of the setting of Filter on Favorites.

#### 7.5.2.6 *Sorting*

Currently three sorting types are available, which are explained in the following paragraphs.

The sorting method is only used for the Patch List, for other types it is not supported.

**[TIP]:** If a certain sort method is not supported or available, you always can generate a comma separated value (CSV) file for certain list types and reorder it in the spreadsheet.

# 7.5.2.6.1 Type/Bank/Index

This is the default sorting method, which sorts in the following order:

First order key is type, which is 1) Programs, 2) Combis, 3) Set List Slots

Second order is bank, which is the program bank, combi banks and set lists.

Third order is the index within the bank.

This means the order of a complete PCG patch list is:

- 1. Program Bank A, index 0 to 127
- 2. All consecutive program banks
- 3. Combi Bank A, index 0 to 127
- 4. All consecutive combi banks
- 5. Set List 0, slots 0 to 127
- 6. All consecutive set list slots.

Below is an example of a fragment of the (default) Type/Bank/Index sorted Patch List.

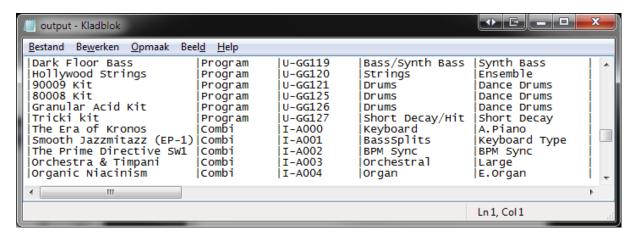

Figure 57: Type/Bank/Index Sorted Patch List

#### 7.5.2.6.2 Category, then Patch Name

This is the sorting method, based on categories:

- First order key is category.
- Second order key is sub category (or ignored if the workstation model does not support it)
- Third sort order is the patch name.

If the PCG file does not contain the global section, then category (and sub category) names are not available. However, category numbers and sub category numbers are so it will not matter in reality.

Since set list slots do not have categories (nor sub categories), set list slots will be appended at the end, sorted only by set list slot name.

Below is an example of a fragment of a category sorted Patch List.

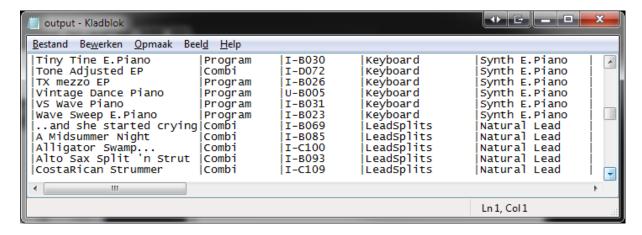

**Figure 58: Category Sorted Patch List** 

#### 7.5.2.6.3 Patch Name

This is the sorting method, based on patch names.

Below is an example of a fragment of the patch name sorted Patch List.

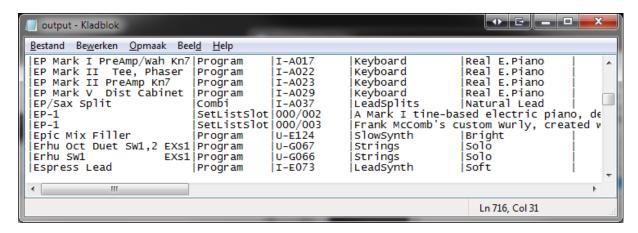

**Figure 59: Patch Name Sorted Patch List** 

#### 7.5.2.7 **Output**

There are several type of output formats that can be used for generating lists.

The name of the file is shown in the output field. You can type in the file name to be used as output file or browse for a file to be overwritten.

You can use a default extension but it is not necessary. In case you use do not use a default extension (like .txt for a CSV file), then the application connected to such a file is not automatically opened.

In the following paragraphs each output type will be explained in detail with examples.

### 7.5.2.7.1 ASCII Table Output

This is the default output type showing a text file using ASCII characters (+, - and |, see below) for creating a table which is opened by your default text viewer/editor as long as the output file ends with .txt; the default name is output.txt.

Below is an example of a fragment of a Patch List with ASCII Table output.

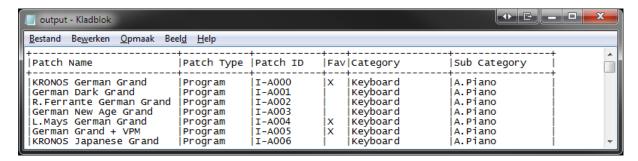

Figure 60: ASCII Table Output

## 7.5.2.7.2 (Plain) Text Output

This output format shows the same columns as the ASCII Table format except it does not generate the ASCII characters that creates the horizontal and vertical lines.

Below is an example of a fragment of a Patch List with Text output.

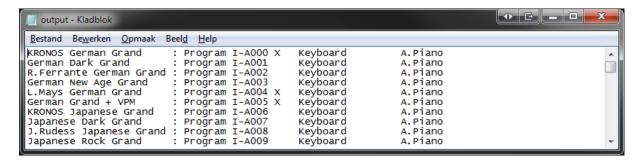

Figure 61: Text Output

## 7.5.2.7.3 CSV (Comma Separated Value) File Output

This output format creates a so called Comma Separated Value file, or in short CSV file.

Depending on the setting of your computer, these files are automatically loaded by a spreadsheet application, for example Microsoft Excel<sup>©</sup>. In MS Excel it will show up as text lines separated with commas and should be manually converted to separated columns. To do this, perform the following steps (example for MS Excel 2011 but other versions have similar capabilities):

- 1. Select the first column (A).
- 2. In the Data ribbon control tab, select the icon 'Text to Columns'. A dialog is shown.
- 3. Press the Next button.
- 4. In the next screen (step 2 of 3) select 'Comma'.
- 5. Press the Next button.
- 6. In the next screen (step 3 of 3) press 'Finish'.
- 7. Double click on each column transition to automatically change the width of each column or do it manually.
- 8. Now you can use all possible spread sheet function to further process the data.

**[WARNING]** Make sure you close the Excel file before generating a new CSV file with the same name. If not, the file that is open cannot be overwritten (generated) by PCG Tools and the following error will show up:

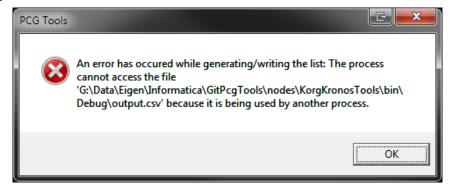

Figure 62: Error message after document in use.

The output will look like Figure 63.

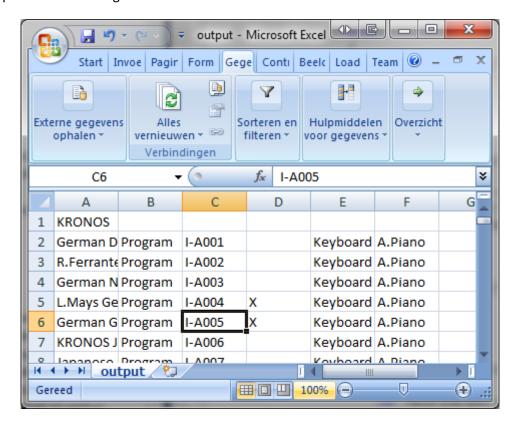

Figure 63: CSV (Comma Separated Values) Output in Microsoft Excel

In case there is no spread sheet application coupled to the .csv extension or you selected a .txt extension instead of a .csv extension, probably a text viewer/editor will be opened and an example fragment of the output will look like below.

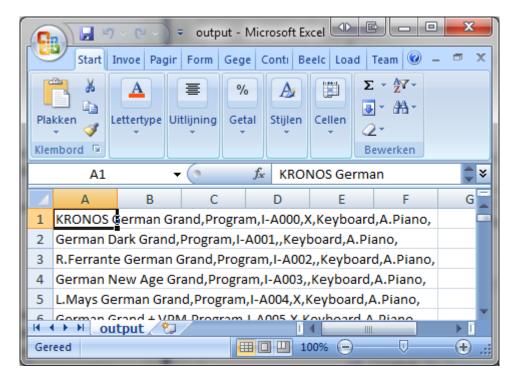

Figure 64: CSV (Comma Separated Values) Output as Text File

XML

This output format creates a so called E(X)tensible Markup Language, or XML file. XML files are widely used by internet application but also can serve as a structured data file for input by other applications.

Together with an XML file a so called E(X)tensible Stylesheet Language, or XSL file is created. This file contains HOW the XML file is shown.

When XML output is selected, normally the default browser will be opened to show the output, using the XML file as data content input and the XSL file as visualization of the data.

Below a fragment of the output for a patch list is shown.

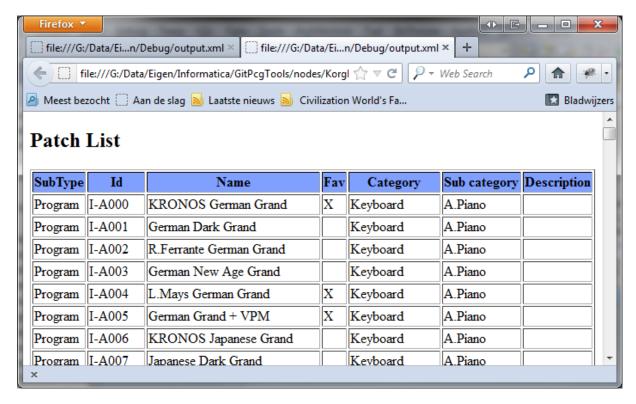

Figure 65: XML Output

**[TIP]:** If you want to use/see the source XML file, you can open the created files with a text editor, or depending on the browser, see the source (mostly via a right mouse button click on the generated page in the browsers). The XSL file should be browsed and opened in a text editor (manually).

Below a fragment of the XML source of a patch list is shown.

```
🕹 Bron van: file:///G:/Data/Eigen/Informatica/KorgKronosTools/KorgKron 😓 🕒 💷
Bestand Bewerken Beeld Help
<?xml version="1.0" encoding="utf-8"?>
<?xml-stylesheet type="text/xsl" href="output.xsl"?>
<patch list xml:lang="en">
  <patch>
    <type>Program</type>
    \langle id \rangle I - A000 \langle /id \rangle
    <name>KRONOS German Grand</name>
    <category>Keyboard</category>
    <subcategory>A.Piano</subcategory>
  </patch>
  <patch>
    <type>Program</type>
    \langle id \rangle I - A001 \langle /id \rangle
    <name>German Dark Grand</name>
    <category>Keyboard</category>
    <subcategory>A.Piano</subcategory>
  </patch>
  <patch>
      Ш
Regel 18, kol 10
```

Figure 66: XML Source of a Patch List

Below a fragment of the accompanied XSL source of the patch list is shown.

```
output - Lister
Bestand Bewerken Opties Codering
                         <u>H</u>elp
  <?xml version="1.0" ?>
 - <xsl:stylesheet version="1.0"</p>
   xmlns:xsl="http://www.w3.org/1999/XSL/Transform">
  - <xsl:template match="/">

    <html>

    <body>

        <h2>Patch List</h2>
      - 
        - 
           SubType
           Id
           Name
           Category
           Sub category
           Description 
        - <xsl:for-each select="patch_list/patch">
         >
              <xsl:value-of select="type" />
```

Figure 67: XSL Source of a Patch List

#### 7.6 Additional PCG File Features

In this paragraph additional features are explained. Currently there is one such feature: to export a PCG file to a Cubase® instrument definition file.

#### 7.6.1 Generating a Cubase Instrument Definition File

This command can be used to generate an instrument definition file for Cubase.

The following way should be used to select this command:

Select the Cubase sub menu item from the 'Export for Sequencer' menu item in the File
menu

Cubase is a sequencer application that can use patch list for easy navigating through the patches from within the application. For this functionality, Cubase uses instrument definition files.

This file can be copy/pasted to the Cubase directory after manually adapting if needed (depending on the Cubase version). However, manual adaptation is outside the scope of PCG Tools. Please refer to your Cubase documentation for the content of an instrument definition file.

A fragment of the output is shown in the figure below.

```
Cubase - Kladblok
Bestand Bewerken Opmaak Beeld Help
[cubase parse file]
          version 0001]
parser
 creators first namejpcgFileReader Tools
creators last name]Michel Keijzers
device manufacturer]Korg
device name] KRONOS(KORG)
script name] D:\Kronos.PCG
script version]version 1.00
define patchnames]
mode]Korg Kronos
g1] Bass/Synth Bass
     A. Bass
p3,41,0,11] U-D041 A.Bass Solo
p3,96,0,3] I-D096 Acoustic Bass 1 SW1
p3,97,0,3] I-D097 Acoustic Bass 2 SW1
p3,40,0,11] U-D040 Double-Bass Fingered
p3,98,0,3] I-D098 Round A'Kustik Bass
p3,39,0,11] U-D039 Solo Noisy A.Bass
p3,80,0,0] I-A080 STR-1 A.Bass (JS-Y, VJS)
g2] E.Bass
[p3,117,0,3] I-D117 Deeeep Pick Bass
[p3,81,0,0] I-A081 Deep Finger Bass
[p3,42,0,11] U-D042 E.Bass STR-1
[p3,99,0,3] I-D099 Finger Bass 1
                                                          Ln 1, Col 1
```

Figure 68: Cubase Instrument Definition File

# 8 Using SNG (Song) Files

This file type contains songs created by the sequencer of your workstation. One such SNG file can contain multiple songs.

A song file contains a lot of information and only a very small portion is analyzed with PCG Tools, namely the songs contained in the files and the samples being used by those songs.

A song file can be opened by the regular Open command (see Paragraph 6.3.1). When the dialog is opened, select in the right bottom corner the correct type: SNG Files (\*.sng) and open the song you want to be shown.

Multiple song files can be opened and even song files from different workstation models.

The window contains two tabs, one for songs information and one for samples information. These tabs are explained in more detailed in the following paragraphs.

The status bar shows the workstation model, the type of file (SNG), the number of songs in the loaded SNG file and the number of samples used in the loaded SNG file.

#### 8.1 Songs Tab

This tab shows the indices and the names of the songs contained in the SNG file and this tab will be opened by default. Below is an example of this tab.

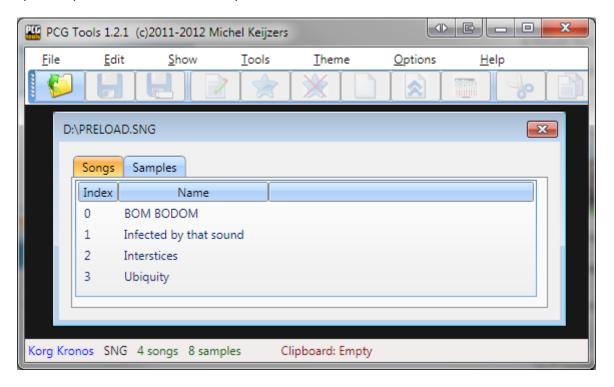

Figure 69: Songs Tab

#### 8.2 Samples Tab

This tab shows the samples that are used by all songs in the SNG file. Per sample, the index, name and (Sample) file name is shown. See below for an example.

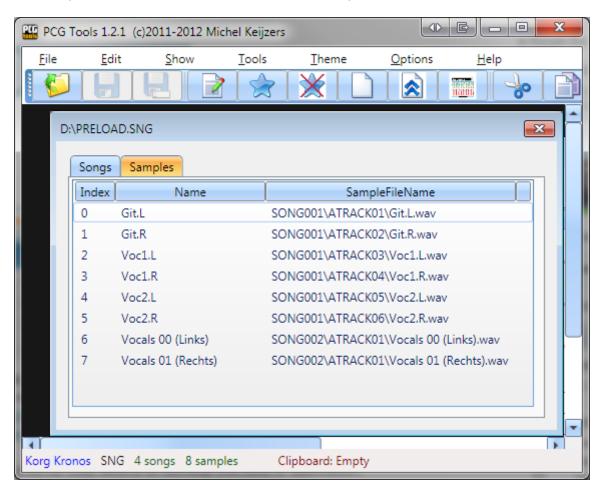

Figure 70: Samples Tab

# 9 Q & A and Trouble-Shooting

In the table below questions and answers and trouble-shooting information is supplied.

| Answer/Solution                                                                                                    |
|----------------------------------------------------------------------------------------------------|
|                                                                                                    |
| Depending on the security settings and zip file settings, zip files and exe files (or exe files within zip files) are treated like possibly harmful files and blocked or show a warning. Depending on the OS and used unzip application there a lot of different solutions, but the following could be checked first:  - Use the unblock function of the default zip application  - When using WinRar®, select Options menu, Safety tab, and disable the unpacking of certain file types. Possibly there is a related setting with WinZip®.                               |
| This application uses an extensive Microsoft library, called Microsoft .NET Framework 4. Sometimes it is already installed on your computer, sometimes not. If not, it will be automatically installed.                                                                                                    |
| Probably the needed Microsoft .NET Framework 4 library is not installed. If not, It will be automatically installed (the first time) when you install the application. For this an internet connection is needed and authorization (administrator rights possibly) to install this library.  When you still get an error you can download it manually from <a href="http://www.microsoft.com/download/en/details.aspx?id=17718">http://www.microsoft.com/download/en/details.aspx?id=17718</a> . If you still get an error try uninstalling the library and reinstall it. |
| Install the application from the same folder as before in case of an update. If you still run into problems, remove the following folder:  c:\users\username\Local Settings\Apps\2.0  in case of Windows XP or  c:\users\username\AppData\Local\Apps\2.0  in case of Windows Vista or Windows 7 or 8  For other Windows (or emulator in case of Apple Macintosh/Linux) a similar folder should be deleted.                                                                                                    |
|                                                                                                    |
| Some workstation, like the Korg Kronos creates full PCG files of 42 MB. When loading PCG files into PCG Tools some overhead will be added so depending on the available RAM memory in your system, the Windows OS might use disk swapping which can decrease the performance of PCG Tools dramatically. Close unneeded PCG files to release more memory.                                                                                                    |
|                                                                                                    |

Table 25: Q&A and Trouble Shooting

# 10 Keyboard Usage & Shortcut Keys

By default, the Windows operating system has a lot of automatic keyboard shortcuts and special predefined usages for selections and commands. Besides that, PCG Tools has some additional keyboard shortcuts.

Most shortcuts need a special key, like the Control (Ctrl) or Alt key together with another key. For this a special notation is used, like e.g. Ctrl g is used which means: press AND HOLD the Control key, press the g key and release the g key without releasing the control key before releasing the g key.

#### 10.1 Keyboard Command Selection

When pressing the left Alt key, all file menus, menu options and most screen controls show an underlined character. When the left Alt key is pressed together with that underlined character that control is focused. Pressing the Enter key (or space key for buttons), will activate/change the selected control.

If there are multiple controls with the same underlined character, PCG Tools focuses to the next control with the same underlined character, even if it is on another opened PCG file (so you can also use this feature for jumping quickly to another PCG window by keyboard).

To execute the focused control, press the Enter key.

#### 10.2 Generic Commands Shortcut Keys

| Key             | Command                                        |
|-----------------|------------------------------------------------|
| Ctrl F4         | Closes the current selected window (and sub    |
| Ctil F4         | windows).                                      |
| Alt F4          | Exits the application.                         |
|                 | Go to the next application or in some cases    |
| Alt Tab         | another PCG Window, like the List Generator or |
|                 | the output of the list generator.              |
| (Shift) Alt Tab | Go the previous application.                   |
|                 | Focus on the menu (you can use the cursor keys |
| Left Alt Tab    | to navigate to the correct menu item and press |
|                 | Enter to activate the focused menu item).      |
| Ctrl Tab        | Go to the next control.                        |
| Shift Ctrl Tab  | Go to the previous control.                    |
| Alt + Space     | Focus on the window menu.                      |

**Table 26: Generic Commands Shortcut Keys** 

This list is not complete. For a complete list, see <a href="http://support.microsoft.com/kb/301583">http://support.microsoft.com/kb/301583</a>.

Not all commands are usable in PCG Tools, but most keys that are related to PCG Tools are.

#### **Chapter 10 - Keyboard Usage & Shortcut Keys**

#### 10.3 Main Menu Shortcut Keys

The short cuts shown below are active only when the menu is active.

| Key          | Command                  |
|--------------|--------------------------|
| F10          | Go to/from the Main menu |
| Ctrl O       | File Open                |
| Ctrl S       | File Save                |
| Ctrl Shift S | File Save as             |

**Table 27: Main Menu Shortcut Keys** 

# 10.4 Keyboard Shortcut Keys and Mouse handling

In an opened PCG file two lists are displayed: the Banks (or set lists) list on the left side and the Patch list containing programs, combinations or set list slots from the bank or list selected in the Banks Listview on the right side.

One of the lists has a thick gray line around it, which shows the active list. Commands below the lists are executed for the selected items in the active list view only.

**[EXAMPLE]**: When the Banks Listview is active and five banks are selected, and Left Alt + c is pressed to clear them, all patches within those five selected banks will be cleared. If the Patches Listview (right list view) would be active, then only the selected patches in the patch list will be cleared.

Some commands are available depending on the active list (Banks Listview or Patches Listview).

You can use multiple selections on both lists by using the Shift or Control key together with other keys or with the mouse. The shift key can be used to select a continuous range, the control key can be used to deselect or select items in a list without affecting other selections.

#### **Chapter 10 - Keyboard Usage & Shortcut Keys**

The table below shows the short cut keys possible on either list.

| Key                            | Command                                                          |
|--------------------------------|------------------------------------------------------------------|
| Cursor Up                      | Move the cursor one item up.                                     |
| Cursor Down                    | Move the cursor one item down.                                   |
| Page Up                        | Move the cursor one page up.                                     |
| Page Down                      | Move the cursor one page down.                                   |
| Home                           | Move the cursor to the first item.                               |
| Home                           | Move the cursor to the first item.                               |
| End                            | Move the cursor to the last item.                                |
| Shift                          | Keep the Shift key pressed to select a consecutive range (can be |
| Silit                          | used in conjunction with the Control key).*                      |
| Control                        | Keep the Control key pressed to select multiple items (can be    |
| Control                        | used in conjunction with the Shift key).*                        |
| Ctrl Numeric 8 (Up)            | Moves the selected patch one location up.                        |
| Ctrl Numeric 2 (Down)          | Moves the selected patch one location down.                      |
| Left Mouse Button Double Click | Opens the Edit dialog for the selected patch.                    |
| Control x                      | Cuts the selected banks or patches (for pasting later)           |
| Control c                      | Copies the selected banks or patches (for pasting later)         |
| Control v                      | Pastes the selected banks or patches (only allowed type).        |

<sup>\*</sup> These keys cannot be used to select multiple items by using the keyboard only, but only by concurrently using the mouse.

**Table 28: Keyboard Shortcut Keys and Mouse Handling** 

# 10.5 PCG Window Shortcut Keys

The table below shows the short cuts which can be used inside a PCG Window.

| Key    | Command                                                           |
|--------|-------------------------------------------------------------------|
| Ctrl C | Copy the selected items to the clip board                         |
| Ctrl P | Pasts the selected items possible to paste in the selected items. |

**Table 29: PCG Window Shortcut Keys** 

# 10.6 SNG Window

For the Song window, there are no short cut keys available.

#### 11 Installation of Core FTP LE

(reference in workflow)

(add to advertised/external apps)

#### 11.1 Introduction

The Korg Kronos from OS version 2.0 and the Korg Kronos X can make use of an Ethernet connection for transferring files. This is the ideal way of using PCG Tools because you do not need to use an USB stick or memory card for transferring the PCG file(s) from your workstation to your computer and vice versa.

Below are the steps needed to set up such communication.

#### 11.2 Setup the FTP connection on the Kronos site.

First the Kronos needs to have some values being entered for making an FTP connection possible. Perform the following steps:

- Press the 'Global' button on your Kronos (X).
- Go to the Basic tab.
- Go to the Network tab.
- Press the Configure button.
- Enter a host name. This name can be anything but is needed later in an FTP application as identification for the Korg Kronos (X).
- Set the Address Method to DHCP. This means that the Korg Kronos (X) automatically creates a number that uniquely identifies the machine.
- Press the 'OK' button.
- Select a user name (this can be anything).
- Select a password (this can be anything). Remember the password well for later usage.

#### 11.3 Install Core FTP LE

Perform the following steps:

- First browse to <a href="http://www.coreftp.com/download.html">http://www.coreftp.com/download.html</a>. Core FTP (LE) is a free software application for managing FTP connections. There are also other (free) applications for FTP but I just used this application as example.
- Download the latest free version for your operating system (32 or 64 bit) and run it.
- You will see the following screen:

#### **Chapter 11 - Installation of Core FTP LE**

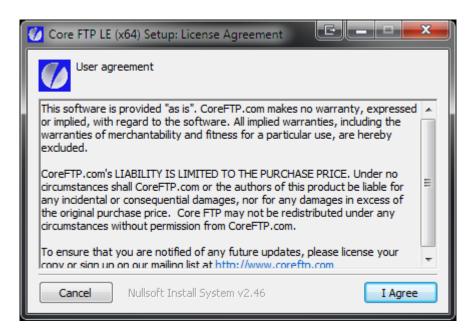

Figure 71: Core FTP Installation screen shot 1

- Press the button 'I Agree'.
- You will see the following screen:

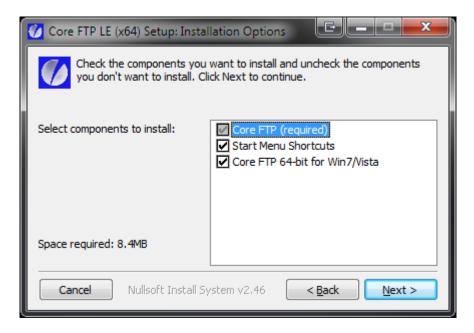

Figure 72: Core FTP Installation screen shot 2

- Press the 'Next' button.
- You will see the following screen:

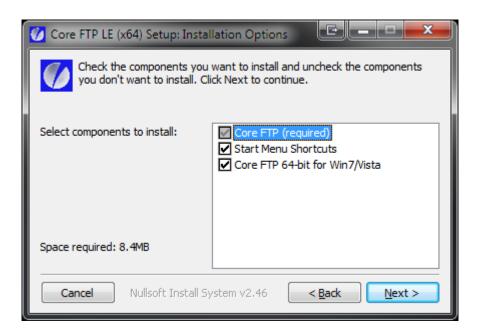

Figure 73Core FTP Installation screen shot 3

- Press the 'Next' button.
- You will see the following screen after the installation has been completed successfully:

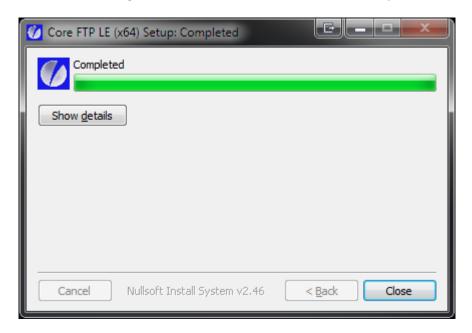

Figure 74: Core FTP Installation screen shot 4

• Press the 'Close' button.

#### 11.4 Set up the FTP connection

- Make sure that both the computer and the Korg Kronos (X) are connected to the same router/switch.
- Start up Core FTP LE.
- You will see the Site manager window. If not, select it from the Sites menu, sub menu Site Manager.

#### **Chapter 11 - Installation of Core FTP LE**

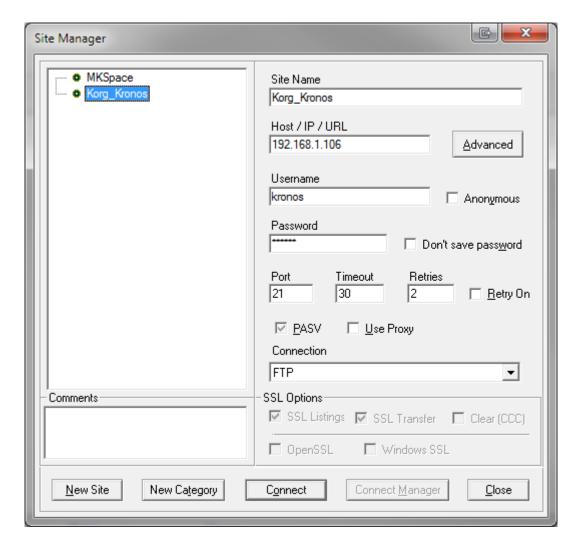

Figure 75: FTP Site Manager

• Press the 'New Site' button and fill in the items according to the table below. All other values can be left to default.

| Item           | Value                                            | Remarks                    |
|----------------|--------------------------------------------------|----------------------------|
| Site Name      | e.g. Korg Kronos (X)                             | You can use any name here. |
| Host / IP/ URL | The host name you entered on the Korg Kronos (X) |                            |
| Username       | The user name you entered on the Korg Kronos (X) |                            |
| Password       | The password you entered on the Korg Kronos (X)  |                            |

Table 30: New (FTP) Site

- Press the 'Connect' button.
- You will see a screen similar as below.

#### **Chapter 11 - Installation of Core FTP LE**

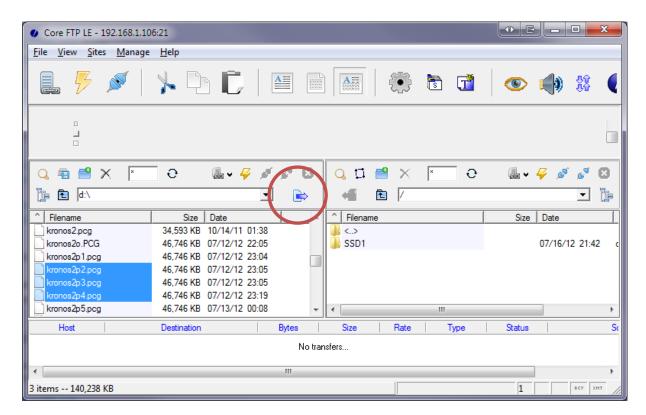

Figure 76: FTP Connection

On the left site is a folder on your computer; you can change this to any location. On the right side the Korg Kronos (X) SSD contents are shown. With the left and right arrow button you can copy files from the computer to the Korg Kronos (X) or vice versa. In the example above you can see the left arrow in the red circle). The arrow will only be enabled if one or more files are selected.

Always make a backup file before you are going to change a PCG file with PCG Tools.

After copying one or more PCG files from the Korg Kronos (X) to your computer, you can use PCG Tools to load it. When finished with PCG Tools (or in between if you like), save the file and copy the file with FTP Core LE to the Korg Kronos (X) and load it.

Note that sample files are hidden and will not be shown.

# 12 History

| Version             | Date          | Туре                 | Description                                                                                                    |
|---------------------|---------------|----------------------|----------------------------------------------------------------------------------------------------|
| 0.1.1.1<br>0.1.2.49 |               | Support:<br>Support: | Initial version. Support for any kind of Korg Kronos PCG files. Support for any kind of Korg Oasys PCG files.                                                                                |
|                     |               | Improv.:             | Check for unsupported PCG file.  In the list generation window, empty/init banks or setlists are disabled.  In the program usage list, muted timbres were taken into account.                |
| 0 1 0 50            | 00 7 0011     | Bug Fix:             | In the file selection dialog, the 'All' files options did not work.                                                                                                    |
| 0.1.3.53            | 08-Aug-2011   | Support:             | Combi Content List. Support for Korg Triton Extreme PCG files.                                                                                                    |
|                     |               |                      | Added option to ignore first program and ignore muted or off timbres.  Added option for enabling filtering text in programs, combis, set list slot names.                                    |
|                     | 40 - 0044     | Bug Fix:             | Problem fixed with partial Korg Kronos/Oasys files.                                                                                                    |
| 0.1.4.54            | 10-Aug-2011   |                      | Support for Korg M50 PCG files. Support for Korg M3 PCG files.                                                                                                    |
|                     |               |                      | Wait cursor while generating lists. (Much) Faster Combi Content List generation.                                                                                                    |
| 0.1.5.62            | 14-Aug-2011   | Feature:             | All lists can be generated in XML format.                                                                                                    |
|                     |               |                      | Output file can be set (and opened by connected application) Screen layout changed.                                                                                                    |
|                     |               |                      | CSV File format improved (can handle commas in names of patches) If the PCG file cannot be read, the app does not crash but gives a message box.                                             |
| 0.1.6.64            | 18-Aug-2001   | Feature:             | Differences List.                                                                                                    |
| 0.2.0.75            | 3-Sep-2011    |                      | Changed parameters in command line interface.  Show banks with programs, combis and set list slots on GUI.                                                                                   |
|                     |               |                      | Ability to change names of Programs, Combis and Set List Slots. Ability to change descriptions of Set List Slots.                                                                            |
|                     |               | Improv:              | CHanged text "Kronos PCG File Name" to "PCG File Name.                                                                                                    |
| 0.2.0.76            | 4-Sep-2011    |                      | Default settings/enabling of UI checkboxes for filtering on text.  Crash fixed when importing Oasys PCG files and pressing generate lists.                                                   |
| 0.2.1.78            |               |                      | Moving programs, combis, set list slots up and down with automatic reference updating.<br>Support for Korg Triton (Classic), Triton Rack, Triton Le, Triton Le88, Triton Studio,             |
|                     | 10 DCP 2011   |                      | Triton TR 61/76/88.                                                                                                    |
|                     |               |                      | Support for Korg Karma. Fixed reading of Korg Triton PCGs with MOSS programs.                                                                                                    |
| 0.2.2.80            | 12-Sep-2011   |                      | Select multiple programs, combis, set list slots for moving up/down. Added menu and moved buttons to menu.                                                                                   |
|                     |               | Improv:              | Added About window.                                                                                                    |
|                     |               |                      | Show set lists that have changed names or with non default set list slots (-> I-A000) Changed warning text for Differences List.                                                             |
|                     |               |                      | Fixed exception in Differences list with 'To' option in set lists filtering. Fixed Initial Programs radio button selected when only set lists contained in PCG.                              |
| 0.2.3.118           | 24-Sep-2011   | Feature:             | Open multiple PCG files at the same time.                                                                                                    |
|                     |               |                      | Added Status bar showing the amount of programs, combis and set list slots and banks in the PCG.  Added Status bar field showing the Korg model type of the loaded PCG.                      |
|                     |               |                      | Added Revert to Saved menu option (undo changes). Replaced Combo box for bank/set list selection by list view.                                                                               |
|                     |               | Improv:              | Moved Label with loaded PCG file name flag to the title bar.                                                                                                    |
|                     |               |                      | Added dirty flag (meaning PCG file has changed) as * to the title bar. Added warning when closing the app or close a changed PCG.                                                            |
|                     |               |                      | Added Move Up and Move Down to Actions menu.  Changed the default list generator sort order from alphabetical to type/bank/index.                                                            |
| 0.2.4.120           | 6-Oct-2011    | Feature:             | Copy programs inside a PCG or to another PCG.                                                                                                    |
|                     |               |                      | Copy combis inside a PCG or to another PCG while copying the used programs together.  Copy set list slots inside a PCG or to another PCG while copying the used programs and combis together |
|                     |               |                      | Commands in windows depend on selection of bank/patch selection list view.  Added column in banks for content type (Program bank shows Sampled/Modeled programs).                            |
|                     |               | Improv:              | Added column in patches for Description (showing set list slot descriptions).                                                                                                    |
|                     |               |                      | Double clicking a single patch shows the Edit window.  The short cut for the edit button is Alt-E (and had to remove the Edit menu short cut).                                               |
|                     |               |                      | All banks/set lists are shown, also empty ones (useful for copy/paste functionality).  Prevented some crashes related to the menu.                                                           |
|                     |               | Bug Fix:             | Removed maximizing a PCG window when double clicking on the title bar.                                                                                                    |
|                     |               |                      | Prevented crash when loading a PCG without program, combi and set list slot data.  Prevented crash when closing changed file after message box.                                              |
| 0 2 5 121           | 12-0ct-2011   |                      | Owner set correctly for message boxes; added icon for set list generator.  Showing categories and sub categories for patches in GUI.                                                         |
| 0.2.0.121           | 12 000 2011   | Feature:             | Clear selected program(s) or bank(s).                                                                                                    |
|                     |               |                      | Creation of XSL files for output generation in XML. Removed Set Lists radio button if not supported by model.                                                                                |
|                     |               |                      | Removed 'Content Type' column and 'Description' column from list views if not filled.  Prevented crash for program usage/combi content list generator for Karma PCGs.                        |
|                     |               | Bug Fix:             | Removed possibility to copy programs/combis between a Korg Triton PCG and Korg Karma PCG.                                                                                                    |
| 0.2.5.121?          | 2 14-Oct-2011 |                      | Edit window has an icon now to prevent being unnoticed when unfocused. Fixed problem with saving PCG files.                                                                                  |
|                     |               |                      | Fixed category crash for Korg Triton (Karma) models.  Support for (U-)AA- to (U-)GG banks, added with OS update 1.5 (Kronos only and UNTESTED!).                                             |
| 0.2.0.120           | 2 1101 2011   | Improv:              | Patch List shows categories/sub categories (both Text, CSV and XML file format).                                                                                                    |
|                     |               |                      | Patch List can be sorted by category. Patch List output for CSV and XML slightly improved (and a bit changed).                                                                               |
|                     |               |                      | Possibility to use new line characters in a set list slot description (Kronos only). Number of characters for patch names/descriptions is shown in the edit screen.                          |
|                     |               | Bug Fix:             | Prevented crash when copying set lists slots using combis from U-AU-G; Kronos only.                                                                                                    |
| 0.2.7.126           | 21-Nov-2011   |                      | Prevented strange symbols for (sub) categories when loading PCGs without Global chunk. Create instrument definition files for Cubase.                                                        |
|                     |               | Improv:              | Create all generatable lists in ASCII table format.  Generate a new kind of Combi Content list (showing timbres by index)                                                                    |
|                     |               | Improv:              | Set list slots can be cleared.                                                                                                    |
|                     |               |                      | Copy/Paste mode has a Recall button to recall the copied copy clipboard.  Added link to KronosHaven.com in the about box (new news site/forum for Korg Kronos).                              |
|                     |               | Improv:              | Added link to Robert Rosen's site (keyboardist/repair/patches). Enables the Copy and other buttons and disables Exit button when clipboard is empty.                                         |
|                     |               | Bug Fix:             | Removed unused toolbar icon (arrow down).                                                                                                    |
| U.2.8.127           | 27-Nov-2011   |                      | Show favorite column for program/combis in PCG Window (Kronos only).  Mark/Unmark programs/combis as favorite (in edit screen, menu and toolbar, Kronos only).                               |
|                     |               |                      | Change categories and sub categories (depending on model) in edit screen.                                                                                                    |

#### Chapter 12 - History

```
Improv: Use favorite setting as filter for generating all type of lists (Kronos only).
0.2.9.129 17-Dec-2011
                                                                          Feature: Support for user banks U-AA to U-GG (Kronos only).

Improv: Clearing a program or combi also removes the favorite setting (Kronos only).
                                                                                                      Clearing a program or commol also removes the tavorite setting (Kronos o Added OS version in status bar (for Kronos OS1.5 only).

Added external link window (removed from about window).

Added more external links (Kid Nepro, Dreamland Studio and Onksor).

Added descriptional text with short combi content lists.

Added copyright symbol in title and copyright mark in each source file.
                                                                           Improv:
                                                                            Improv:
                                                                            Improv:
                                                                            Improv:
                                                                          Improv: Added copyright symbol in title and copyright mark in each source file.

Improv: Show About box and External Links window in taskbar, for easier nvavigating if unfocussed. Bug Fix: Trinity MOSS/ZI files froze the app, changed into a more clear error message.

Bug Fix: Patch list ASCII table substitute new lines for \ characters preventing disrupted columns. Special: Christmass ball icon (will be removed in a next update).
                                                                          Feature: Long combi content list generation with important parameters of the used timbres. Feature: Compact patches, i.e. move the empty patches downwards. Feature: Keyboard shortcut key html file added in Help menu.
0.3.0.137 30-Dec-2011
                                                                           Improv:
                                                                                                      The dirty flag now works correct (before it sometimes was shown without a real change). When no patches are pasted, a message box is shown with possible reasons.
                                                                            Improv:
                                                                          Improv. When no patches are pasted, a message but is shown which possible leasons. Improv. Added and changed some keyboard shortcuts.

Bug Fix: Prevent a crash for trying to edit a program/combi from a PCG file without Global chunk.

Bug Fix: The status bar does not show the model including "OS" if no OS version is displayed.

Bug Fix: Pasting of multiple selected patches did not work (correctly).

Bug Fix: Cleaned up footer line for compact combi content list.
                                                                          Bug Fix: Prevent crash for OS1.5 combi content list generation using GM programs. Special: Changed the Christmass ball into a Fireworks symbol.
 Special: Changed the Christmass ball into a Fireworks symbol.

0.4.0.139 5-Jan-2012 Feature: Added a donation button (please consider if you think this app is useful).

Feature: Timbres list for managing timbres inside a combi.

Feature: Timbres can be moved up and down inside a combi (without affecting sound).

Feature: Timbres can be cleared.

Feature: Set list name can be changed in an edit window in the PCG window (Kronos only).
                                                                                                      Set list name is shown in the bank list view in the PCG window (Kronos only). When combis are cleared, timbres are cleared (several parameters are cleared)
                                                                            Improv:
                                                                           Improv:
                                                                          Improv: Compacting patches can only be performed when at least 2 patches have been selected. Bug Fix: Fixed unfilled columns for GM/unpresent timbres in long combi content list. Bug Fix: Dirty flag was not reset after saving/saving as command.
                                                                          Bug Fix: Dirty flag was not reset after saving/saving as command.

Special: Removed special event icon.

Improv: Windows are opened at the same size

Bug Fix: Prevent M3 PCG files showing 'file unavailable' (M3 only).

Feature: Show song names of a SNG file.

Feature: Show used samples/sample files of a SNG file.

Improv: Added two columns for set list slots: Timbre ID and name where it refers to. (Kronos only).

Improv: Multiple files can be selected in the open dialog window.
 0.4.1.140 15-Jan-2012
0.4.2.144 18-Jan-2012
0.5.0.148 25-Jan-2012
                                                                                                      A wait cursor is shown while opening/saving files. When opening a file that is already opened, the file name is displayed with an info message.
                                                                            Improv:
                                                                            Improv:
                                                                                                      Status bar shows Triton model (i.e. LE, Extreme etc). Copy/Paste Triton in family works.
                                                                            Improv:
                                                                            Improv:
                                                                            Improv:
                                                                                                     Status bar shows Triton model (i.e. LE, Extreme etc). Copy/Paste Triton in family works. Increased speed of copy/paste/move up/down and compact functions. Prevented unneccessary warnings of the same file being already opened. Created a PDF manual (see www.korgforums.com/support/kronos/Manual%20PCG%20Tools.pdf). Replaced shortcut keys help page with link to manual. Changed the icon and logo in the about window to the new design (created by Mathieu Maes). Added people and changes text in the about window. Initial PCG/Song window size reduced to 400x300.
                                                                            Bug Fix:
                                                                            Bug Fix:
1.0.0.150 10-Apr-2012
                                                                           Feature:
                                                                            Improv:
                                                                            Improv:
                                                                            Improv:
                                                                           Improv:
                                                                                                      Defined minimum sizes for scalable windows to prevent distortion.

More shortcut keys are shown after menu items which already had a shortcut key.
                                                                            Improv:
                                                                                                      Windows can be closed with Ctrl+F4.

Improved text of an information copy/paste window.

New external links added to PCGTools@KorgForums, korg.com, Keller12 and Kronoscopie.

Added error icon and default caption for several error/warning dialog windows.

All relevant dialog type windows are now centered in the middle of the application.
                                                                           Improv:
                                                                            Improv:
                                                                            Improv:
                                                                            Improv:
                                                                            Improv:
                                                                                                      Improved checking for duplicated open files (case insensitive now). Multiple items can be selected by keyboard in a correct way.
                                                                           Bug Fix:
                                                                          Bug Fix: Multiple items can be selected by keyboard in a correct way.
Bug Fix: After moving up/down patches, extending a keyboard selection works correctly.
Bug Fix: Fixed a formatting problem in the table output of the differences list.
Bug Fix: Usage of return/line feeds in set list descriptions fixed (Kronos only).
Bug Fix: Prevented crash when double clicking a non combib bank (in certain conditions).
Bug Fix: Shown more timbre parameters for GM programs in combi window.
Bug Fix: Fixed typo in the copy/paste Exit warning dialog.
Bug Fix: Prevented several crashes related to copy/paste between incomplete PCG files.
Bug Fix: For a long Combi Content List, filtered program banks are now taken into account.
Bug Fix: Prevented GM programs being shown in Programs Usage List when Favorite filtering is enabled.
Improv: Added Karo to External links window.
1.0.1.167 18-Apr-2012
                                                                           Improv:
                                                                                                      Added Karo to External links window.
                                                                          Improv: Added Karo to External links window.

Bug Fix: To prevent issues, move up/down patches only works for single selection.

Feature: Cut/Paste functionality, renamed copy/paste occurences to cut/copy/paste.

Improv: Changed text of hints in Cut/Copy/Paste settings.

Improv: Removed Copy/Paste Help button and dialog text (not needed now manual is available).
1.1.0.168 6-May-2012
                                                                          Improv. Added Supernatural Heroes to External links window.

Bug Fix: Prevented crash when clearing combis for workstation not supporting sub categories.

Bug Fix: Fixed keyboard short cut text for Move Up and Move Down commands in menu.

Improv. Added a chapter in the manual for history changes.

Improv: Added Toon Martens Project to the external links window (and manual).
1.1.1.169 9-May-2012
                                                                          Improv: Added from Martens Froject to the external links window (and manual).

Hoppor: Added kronos-mw, a French language Kronos site to the external links window (and manual).

Bug Fix: Prevented copying programs in the clipboard when cutting combinations or set list slots.

Bug Fix: Prevented wrongly cut combinations and set list slots including references.

Bug Fix: Fixed problems with cut/copy/paste Kronos (1.5 or later) PCG files.

Bug Fix: Fixed problem with identical patches (from cut/copy/paste settings) between PCG files.
1.1.2.172 17-May-2012
                                                                                                      New theme/UI look for the complete software (thanks to Vanni).

Added splash screen with a random donator name/logo.

New screen for thanking Oasys donators of Korg Kronos voucher codes.

Fixed menu items for setting cut/copy/paste settings and exiting cut/copy/paste mode.
1.2.0.174 25-Jun-2012
                                                                          Improv:
Improv:
                                                                           Improv:
                                                                            Bug Fix:
                                                                                                     Fixed menu items for setting cut/copy/paste settings and exiting cut/copy/paste mode. Added an Assigned Clear Program for clearing timbres in the Combi Window. Added favorite column in patch list generation files (ASCII, table, CSV, XML). Correctly aligned texts of controls in the List Generator, Filter Set Lists group box. Korg Kronos PCG files always shows its OS/PCG number (1.0/1.1, 1.5/1.6 or 2.0). Korg M3 PCG files always shows its OS/PCG number (OS1.x or OS2.0 for expanded version). Swapped Show and Edit menu options in main menu. When copying M3 patches, the version of the file is no longer changed (M3 only). Added Options/Settings menu and redirect PCG windows button. Settings menu unavailable during active copy/paste action. Added (Kronos) AL-1 Editor to external links.

The workstation model and number of samples used by a SNG file are now shown.
1.3.0.181 5-Aug-2012
                                                                          Improv:
                                                                            Improv:
                                                                            Improv:
                                                                            Improv:
                                                                            Improv:
                                                                            Improv:
                                                                            Improv:
                                                                            Improv:
                                                                                                      The workstation model and number of samples used by a SNG file are now shown. Removed double menu item 'Show Timbres' in Tools menu in main window.
                                                                           Improv:
                                                                            Improv:
```

#### Chapter 12 - History

```
Improv: Song window size is now also memorized when closed.

Bug Fix: Song files could not be closed by the File menu, Close sub menu item.

Bug Fix: Widened program IDs of banks U-AA to U-GG in PCG Window (those were still truncated).

Bug Fix: M3 patches between V1.x and V2.0 can no longer be cut/copy/pasted.

Bug Fix: Show correct error when pasting patches between incompatible Korg workstation models.

Bug Fix: Korg Triton Studio shows correct bank names for combis EXB-A and further.

Bug Fix: Save last window dimensions of the Combi Window.

Bug Fix: The Exit command from the File menu crashed the application in some cases.

Support: Support for Korg Kronos OS2.0 generated PCG Files.

Support: Support for Korg Kronos X generated PCG Files.

Event: Korg is going to release a new workstation: the Korg Kronos X.

1.3.1.182 6-Aug-2012 Bug Fix: PCG Files could not be read at all (in version 1.3.0.181).
```

# 13 Wish List

# 13.1 Summary

In this appendix all gathered wishes from either users or the designer are described. Every item is described in detail in the subsequence paragraphs.

| Category           | Item                                            |
|--------------------|-------------------------------------------------|
| Support            | Support for Korg X50                            |
| Support            | Support for Korg microStation                   |
| Support            | Support for Korg microX                         |
| Support            | Support for Korg Trinity                        |
| Support            | Support for Korg arrangers                      |
| Connectivity       | MIDI support                                    |
| GUI                | Save/restore window properties                  |
| GUI                | Maximizing/minimizing Windows                   |
| GUI                | Auto save PCG Files                             |
| GUI                | Drag & drop                                     |
| GUI                | Tip of the Day                                  |
| GUI                | Read zip Files                                  |
| GUI                | Undo/redo                                       |
| Copy & Paste       | Show uncopied patches reason                    |
| Copy & Paste       | Copy timbres in combi                           |
| Copy & Paste       | Copy/paste between Oasys/Kronos patches.        |
| Copy & Paste       | Insert patch in PCG window.                     |
| PCG Files          | Differ PCG files list                           |
| PCG Files          | Create new PCG file                             |
| PCG Files          | Merge two PCG files                             |
| Banks              | Move bank up or down                            |
| Banks              | Swap bank                                       |
| Banks              | Delete/insert bank                              |
| Banks              | Reassign type of program bank (sampled/modeled) |
| Patches General    | Capitalization of names/descriptions            |
| Patches General    | Patch database                                  |
| Patches General    | Patch usage marker                              |
| Patches General    | Patch problem list                              |
| Patches General    | Controller route list                           |
| Patches General    | Insert/delete patches                           |
| Patches General    | Sort patches                                    |
| Patches General    | Swap two patches                                |
| Patches General    | Clear warning                                   |
| Patches General    | Remove unused patches                           |
| Programs Specific  | Multiple program edit                           |
| Combis Specific    | Multiple combi edit                             |
| Combis Specific    | Multiple timbres edit                           |
| Combis Specific    | Sorting timbres inside combi                    |
| Combis Specific    | Combine programs into a combi                   |
| Set Lists Specific | Band set list generator                         |
| Set Lists Specific | Multiple set list slot edit                     |
| Set Lists Specific | Convert programs/combis to set list slots.      |

# Chapter 123 - Wish List

| List Generator General    | Generate header                             |
|---------------------------|---------------------------------------------|
| List Generator General    | Keep current values when changing list type |
| Samples                   | Samples reference list                      |
| Samples                   | Samples usage list                          |
| Samples                   | Create list of KSC file                     |
| Samples                   | Sample changer                              |
| Global Section/Categories | Category manager                            |
| Global Section/Categories | Show always category/sub category names     |
| Global Section/Categories | Create category amount list                 |
| Karma                     | Add Karma GE info in patch list             |
| Sequencer/Songs           | Show timbres window for songs               |
| Sequencer/Songs           | Convert into combi                          |
| Sequencer/Songs           | Create list of songs/used samples           |
| Sequencer/Songs           | Autoload PCG/song file                      |
| Sequencer/Songs           | Connect PCG/song file                       |
| Sequencer/Songs           | Autofix songs when moving programs          |
| DAWs                      | Generate Cubase file                        |
| DAWs                      | Generate Cakewalk file                      |
| DAWs                      | Generate Logic file                         |
| DAWs                      | Generate Reaper file                        |

Table 31: Wish List

# 13.2 Support

# Support for Korg X50

| Description    | Add support for Korg X50.             |
|----------------|---------------------------------------|
| Rationale      | X50 users also want to use PCG Tools. |
| Requester      | -                                     |
| Implementation | -                                     |
| Open Issues    | Different PCG file format.            |

# **Support for Korg microStation**

| Description    | Add support for Korg microStation.             |
|----------------|------------------------------------------------|
| Rationale      | microStation users also want to use PCG Tools. |
| Requester      | -                                              |
| Implementation | -                                              |
| Open Issues    | Different PCG file format.                     |

# **Support for Korg microX**

| Description    | Add support for Korg microX.             |
|----------------|------------------------------------------|
| Rationale      | microX users also want to use PCG Tools. |
| Requester      | -                                        |
| Implementation | -                                        |
| Open Issues    | Different PCG file format.               |

# **Support for Korg Trinity**

| Description    | Add support for Korg Trinity.             |
|----------------|-------------------------------------------|
| Rationale      | Trinity users also want to use PCG Tools. |
| Requester      | -                                         |
| Implementation | -                                         |
| Open Issues    | Different PCG file format.                |

# **Support for Korg arrangers**

| Description    | Add support for Korg arrangers.             |
|----------------|---------------------------------------------|
| Rationale      | Arrangers users also want to use PCG Tools. |
| Requester      | -                                           |
| Implementation | -                                           |
| Open Issues    | Different PCG file format if already.       |

# 13.3 Connectivity

# MIDI support

| Description    | Use MIDI Sysex messages for sending and receiving patches.                       |
|----------------|----------------------------------------------------------------------------------|
| Rationale      | By a direct MIDI connection, no swapping of media is needed, changes can         |
|                | immediately be sent to the workstation. Fine granular editing capabilities makes |
|                | much more sense.                                                                 |
| Requester      | -                                                                                |
| Implementation | Define receive/send functions.                                                   |
| Open Issues    | MIDI library needed.                                                             |

# 13.4 GUI

# Save/restore window properties

| Description    | Save/restore window properties like column widths.   |
|----------------|------------------------------------------------------|
| Rationale      | Currently only window sizes are stored and restored. |
| Requester      | -                                                    |
| Implementation | Save properties in settings.                         |
| Open Issues    | Define what columns are currently present.           |

# **Maximizing/minimizing Windows**

| Description    | Possibility to minimize/maximize windows. |
|----------------|-------------------------------------------|
| Rationale      | Currently disabled.                       |
| Requester      | -                                         |
| Implementation | Check if supported by used library.       |
| Open Issues    | -                                         |

#### **Auto save PCG Files**

| Description    | Auto Saves modified PCG files changed, possibly with backup function.           |
|----------------|---------------------------------------------------------------------------------|
| Rationale      | It is easy to forget saving. Also automatic backup is a nice addition.          |
| Requester      | -                                                                               |
| Implementation | Save every x minutes, define x in preferences.                                  |
|                | Use preferences to set the algorithm (overwrite original file, or create backup |
|                | and overwrite original, or create backup only).                                 |
| Open Issues    | Auto save for SD cards/floppy can take some time.                               |

# Drag and drop

| Description    | Add drag and drop functionality for moving/cut/copy/pasting patches.                                                                                                    |
|----------------|----------------------------------------------------------------------------------------------------|
| Rationale      | Drag and drop is easier than using a keyboard.                                                                                                    |
| Requester      | -                                                                                                    |
| Implementation | Trivial                                                                                                    |
| Open Issues    | When using cut/copy/paste, not all items can be dropped at the same location (i.e. when the clipboard contains both programs and combis, it is not possible). Workaround is to drop the first element, and rest with using the keyboard. |

# Tip of the day

| Description    | When starting the application, show a tip of the day.                 |
|----------------|-----------------------------------------------------------------------|
| Rationale      | Not everybody reads the manual and it gives an easy way to learn more |
|                | features.                                                             |
| Requester      | -                                                                     |
| Implementation | Trivial                                                               |
| Open Issues    | None.                                                                 |

#### **Read zip Files**

| Description    | Read zip files and automatically extract PCG or SNG files.                  |
|----------------|-----------------------------------------------------------------------------|
| Rationale      | Most downloaded files are in zip format. This would prevent a manual needed |
|                | zip.                                                                        |
| Requester      | -                                                                           |
| Implementation | Use internal zip functionality from .NET.                                   |
| Open Issues    | Open both PCG and SNG file? Or every possible PCG and SNG file.             |

# Undo/redo

| Description    | Support for undoing and redoing past commands.                                                                                                    |
|----------------|----------------------------------------------------------------------------------------------------|
| Rationale      | Most commands are now irreversible.                                                                                                    |
| Requester      | -                                                                                                    |
| Implementation | Memento design pattern. Or just copy the complete content (or better: changed contents).                                                                                         |
| Open Issues    | Very costly memory wise. E.g. a Kronos PCG file is 45 MB, each history state can be upto 45 MB. Besides a major architectural change is needed or a more or less dumb algorithm. |

# 13.5 Copy & Paste Show uncopied patches reason

| Description    | When cut/copy/pasting results in no copy/paste a big window is shown with all possible reasons. This should be split into the exact reason.  Also when pasting programs in incompatible program banks (i.e. modeled versus sampled) no warning/error is shown. |
|----------------|----------------------------------------------------------------------------------------------------|
| Rationale      | Easier to see what is the reason of uncopied/pasted patches.                                                                                                    |
| Requester      | -                                                                                                    |
| Implementation | Trivial                                                                                                    |
| Open Issues    | None.                                                                                                    |

# **Copy Timbres in combi**

| Description    | Add cut/copy/paste of timbres inside a combi.                        |
|----------------|----------------------------------------------------------------------|
|                | Also preferably, add cut/copy/paste between timbres.                 |
| Rationale      | This functionality is not available on a workstation.                |
| Requester      | n.a.                                                                 |
| Implementation | Add cut/copy/paste buttons to the Combi window. When cut/copied, the |
|                | timbres are stored in the clipboard.                                 |
| Open Issues    | How to handle effects? Will there be KARMA issues?                   |

# Copy/Paste between Oasys/Kronos patches

| Description    | Copy/Paste patches between Korg Oasys and Kronos, for those patches that have compatible EXis. |
|----------------|------------------------------------------------------------------------------------------------|
| Rationale      | No automatic conversion in the Oasys.                                                          |
| Requester      | -                                                                                              |
| Implementation | -                                                                                              |
| Open Issues    | How to handle programs/combis using incompatible EXis? Different samples/sample set.           |

# Insert patch in PCG Window

| Description    | In a PCG window, instead of overwriting a patch that is pasted, insert it.                                                                   |
|----------------|----------------------------------------------------------------------------------------------------|
| Rationale      | Currently it is overwritten (or not possible to overwrite).                                                                                  |
| Requester      | n.a.                                                                                                    |
| Implementation | Add option in preference to select between giving a warning if a patch is deleted (the last of the bank) or if it should be possible or not. |
|                | If the clip buffer is not filled, insert an empty patch.                                                                                     |
| Open Issues    | Warning or error when the last patch should be removed? How to get an empty patch?                                                           |

# 13.6 PCG Files

# **Differ PCG files list**

| Description    | Create a list with the difference between two PCG files (from the same workstation model).                                                                                                    |
|----------------|----------------------------------------------------------------------------------------------------|
| Rationale      | Currently it is not possible to diff two PCG files.                                                                                                    |
| Requester      | n.a.                                                                                                    |
| Implementation | Generate a list per selected patch which are different.  E.g. short list:  Program Bank I-A: 1, 2, 6, 8,  Combi Bank I-C: 6, 33  E.g. long list:  Patch Name 1 Name 2 Content Diff  Program I-A000 Kronos Grand = 34  Meaning 34 bytes differences, = means that the names are equal. |
| Open Issues    | Add global differences.                                                                                                    |

# **Create new PCG file**

| Description    | Creates a new file from the specified workstation model.                         |
|----------------|----------------------------------------------------------------------------------|
|                | Optionally the contents can be set (which program banks, combi banks, set list   |
|                | slots and whether to add a global section).                                      |
| Rationale      | Currently this is not possible.                                                  |
| Requester      | n.a.                                                                             |
| Implementation | Use a full PCG file of each workstation model and remove all banks (and global?) |
|                | or create from scratch? Using a full PCG and delete all unrequested banks/global |
|                | section would be easiest.                                                        |
| Open Issues    | Creating from scratch will be very tricky but the most clean solution.           |

# Merge two PCG files

| Description    | Merge two PCG files, i.e. copy all programs/combis/set list slots from one PCG file to the other.                                                                                                    |
|----------------|----------------------------------------------------------------------------------------------------|
| Rationale      | Currently this is not possible.                                                                                                    |
| Requester      | n.a.                                                                                                    |
| Implementation | Two alternatives:  Dumb: start copying until the PCG file is filled (either it is finished ok or there is not enough space).  Intelligent: First analyze duplicates, then calculate if the complete copy fits. If not, show a warning (possibility to continue). |
| Open Issues    | What to do if both PCG files have global settings? What to do with incomplete copies (i.e. not all programs fits, combis/set list slots use uncopied programs?)                                                                                                  |

# 13.7 Banks

# Move bank up or down

| Description    | Move a bank up and down.                                             |
|----------------|----------------------------------------------------------------------|
| Rationale      | Currently not possible.                                              |
| Requester      | -                                                                    |
| Implementation | -                                                                    |
| Open Issues    | Take care for Modeled/Sampled banks (change header), also check MOSS |
|                | specific banks.                                                      |

# Swap bank

| Description    | Swap two banks.            |
|----------------|----------------------------|
| Rationale      | Currently not possible.    |
| Requester      | -                          |
| Implementation | Reuse Move Bank Up or Down |
| Open Issues    | -                          |

# Delete / insert Bank

| Description    | Delete or Insert a bank.      |
|----------------|-------------------------------|
| Rationale      | Currently not possible.       |
| Requester      | -                             |
| Implementation | -                             |
| Open Issues    | See delete/insert of patches. |

# Reassign type of program bank (sampled/modeled)

| Description    | Reassign the type of a program bank if supported (Sampled Bank <-> Modeled bank) |
|----------------|----------------------------------------------------------------------------------|
| Rationale      | Currently not possible.                                                          |
| Requester      | -                                                                                |
| Implementation | Add warning (patches are destroyed).                                             |
| Open Issues    | -                                                                                |

# 13.8 Patches General

# Capitalization of names/descriptions

| Description    | In multi edit mode (and single), add the possibility to (de)capitalize names of |
|----------------|---------------------------------------------------------------------------------|
|                | patches and descriptions of set list slots.                                     |
| Rationale      | It is tedious to change this per patch. Capitalized names are used sometimes to |
|                | denote own creations. Also capitalized names are easier to read (especially in  |
|                | descriptions of set list slots).                                                |
| Requester      | -                                                                               |
| Implementation | Add option in both single and multi edit windows.                               |
| Open Issues    | -                                                                               |

#### Patch database

| Description    | Manager for patches of all present PCG files (from different workstations).        |
|----------------|------------------------------------------------------------------------------------|
| Rationale      | Easier to handle/find/generate lists to have all patches in one big Database file. |
| Requester      | n.a.                                                                               |
| Implementation | Create a database that can handle all possible patches.                            |
| Open Issues    | Definition of database.                                                            |

# Patch usage marker

|                | 1                                                                               |
|----------------|---------------------------------------------------------------------------------|
| Description    | Mark names of program that are used in combis and set list slots and mark       |
|                | combis that are used in set list slots.                                         |
|                | Also create the possibility to generate a list with markers.                    |
| Rationale      | It is hard to see which programs/combis are used in other patches currently. By |
|                | marking them it can be instantly seen on the workstation itself.                |
| Requester      | n.a.                                                                            |
| Implementation | Add a menu option to add (or delete) the (usage marker) symbol can be added     |
|                | to the end of the name (e.g. *). This symbol can be set in the preferences.     |
|                | In the set list generator, add a list type to show marked patches.              |
| Open Issues    | What if the name already has the maximum amount of characters?                  |
|                | Also, it is not possible to see the difference between a name being marked or   |
|                | having the last symbol equal to the usage marker symbol.                        |

#### Patch problem list

| Taten problem nat |                                                                               |
|-------------------|-------------------------------------------------------------------------------|
| Description       | Generate a list of possible patch problems, like:                             |
|                   | Patches with identical names                                                  |
|                   | Patches with identical content except for the name (exclude set list slots?)  |
|                   | Combis with a non init or blank name with filled timbres.                     |
|                   | Combis without any used timbres.                                              |
|                   | Programs, combis and set list slot with samples from unloaded EXSs.           |
| Rationale         | For users, it is very handy to have this information.                         |
| Requester         | n.a.                                                                          |
| Implementation    | Create a different selection window for these options? For the samples, add a |
|                   | preference window to fill in which EXSs are loaded and store them by          |
|                   | preferences.                                                                  |
| Open Issues       | EXs list only for Kronos?                                                     |

#### **Controller route list**

| Description    | For the selected patches, generate a controller route list, such as aftertouch, |
|----------------|---------------------------------------------------------------------------------|
|                | velocity, VJS, JS, panel knobs/sliders etc                                      |
| Rationale      | Currently it is not possible to see what controllers are controlling which      |
|                | functions and in what amount.                                                   |
| Requester      | n.a.                                                                            |
| Implementation | Add this option also to the PCG window because one program/combi can            |
|                | generate a big file.                                                            |
|                | Add parameters for all controllers (for all workstation models).                |
|                | Also take into account controllers for effects, SW1/2 and pedal functionality,  |
|                | range of controller values.                                                     |
| Open Issues    | What if Global section is not present? (missing SW1/2 functionality).           |

# Insert/delete patches

| Description    | Insert (before)/delete the selected patch.                     |
|----------------|----------------------------------------------------------------|
| Rationale      | Currently not possible (except by moving down the last patch). |
| Requester      | n.a.                                                           |
| Implementation | Add preference option to ask for warning or not.               |
|                | For insert, warning when skipped?                              |
| Open Issues    | Move further patches until blank/init patch encountered?t      |

# Sort patches

| Description    | Sort the selected patches or banks.                                             |
|----------------|---------------------------------------------------------------------------------|
| Rationale      | Currently it is only possible manually by moving programs up/down and even      |
|                | within the same bank.                                                           |
| Requester      | -                                                                               |
| Implementation | Two alternatives:                                                               |
|                | Sort alphabetically only                                                        |
|                | Sort by a user specified key (e.g. alphabetically, by category/sub category, by |
|                | engine type (Kronos).                                                           |
|                | Optionally store last order key settings.                                       |
| Open Issues    | -                                                                               |

# Swap two patches

| Description    | Swap two patches.                                                                                                    |
|----------------|----------------------------------------------------------------------------------------------------|
| Rationale      | Currently not possible.                                                                                                    |
| Requester      | -                                                                                                    |
| Implementation | Swap two patches (also from different banks if possible). Either by selecting one patch, then go to another bank and select one patch. If this is infeasible: have the following algorithm:  If one patch is selected, show a window to ask for the second swap patch.  If two patches are selected, swap them (only possible internally in one bank). |
| Open Issues    | -                                                                                                    |

# **Clear Warning**

| Description    | Show a warning when used patches are cleared.                                                                                                    |
|----------------|----------------------------------------------------------------------------------------------------|
| Rationale      | Currently no warning shown; it might result in broken combis/set list slots.                                                                                                    |
| Requester      | -                                                                                                    |
| Implementation | Add a preference with options: no warning, always warning, warning when patches used.  If warning when patches used selected: show a warning how many (or exactly which) selected patches are used in combis/set list slots and ask to continue or not. |
| Open Issues    | -                                                                                                    |

#### Remove unused patches

|                | The state of the state of the s |  |
|----------------|----------------------------------------------------------------------------------------------------|--|
| Description    | If combi(s) are selected: clean all programs not used in those combis.                                                                                                    |  |
|                | If set list slot(s) are selected: clean all programs/combis not used in those set list                                                                                                    |  |
|                | slot(s) and programs referenced in those combis.                                                                                                    |  |
|                | Also compact all remaining programs/combis.                                                                                                    |  |
| Rationale      | Assuming that combis or set list slots contains all that the user wants to keep,                                                                                                    |  |
|                | everything else can be cleaned.                                                                                                    |  |
| Requester      | -                                                                                                    |  |
| Implementation | -                                                                                                    |  |
| Open Issues    | -                                                                                                    |  |

# 13.9 Programs Specific Multiple program edit

| Description    | Perform editing on all selected programs, such as volume.  |
|----------------|------------------------------------------------------------|
| Rationale      | It is tedious to change this per program.                  |
| Requester      | -                                                          |
| Implementation | Use different options like:                                |
|                | Set to fixed value.                                        |
|                | Add fixed value (show min/max values and clipping Boolean) |
|                | Add percentage (show min/max values and clipping Boolean)  |
| Open Issues    | Volume parameters may differ per EXi type.                 |

# 13.10 Combis Specific Multiple combi edit

| Description    | Perform editing on all selected combis, such as volume, transpose. |
|----------------|--------------------------------------------------------------------|
| Rationale      | It is tedious to change this per combi.                            |
| Requester      | -                                                                  |
| Implementation | Call the Timbres Edit for each selected combi.                     |
|                | Use the same options as in Multiple Program Edit                   |
| Open Issues    | -                                                                  |

# Multiple timbres edit

| Description    | Perform editing on all selected timbres in a combi, such as volume, transpose. |
|----------------|--------------------------------------------------------------------------------|
| Rationale      | It is tedious to change this per timbre.                                       |
| Requester      | -                                                                              |
| Implementation | Add the command in the Timbres window.                                         |
|                | Use the same options as in Multiple Multi Program Edit.                        |
| Open Issues    | -                                                                              |

# Sorting timbres inside combi

| Description    | Sorting the selected timbres in a combi. The sorting key should be MIDI Channel, |
|----------------|----------------------------------------------------------------------------------|
|                | Bottom Key Zone, Top Key Zone, Bottom Key Velocity, Top Key Velocity. External   |
|                | timbres should be moved to the end. Timbres which are set to Off or Mute or      |
|                | have velocity 0 removed.                                                         |
| Rationale      | When changing combis, often timbres are assigned in random order or added        |
|                | later. By sorting, the combi will be put in a better order.                      |
| Requester      | n.a.                                                                             |
| Implementation | Add a sort button to the Timbres window. Add the possibility to leave a gap      |
|                | between timbres of different MIDI channels.                                      |
| Open Issues    | Should the sorting order be flexible? (e.g. added to the preferences?)           |
|                | What if the gap size is not possible? Proposed solution: start adding gaps from  |
|                | left to right while possible.                                                    |

#### Combine programs into a Combi

| Description    | Select one or more programs and combine them into a combi, by creating                                                                                                    |  |
|----------------|----------------------------------------------------------------------------------------------------|--|
|                | timbres to the selected programs. Also copy effect settings (optional).                                                                                                    |  |
| Rationale      | Currently not easily possible. Effect copying can be set on most workstations.                                                                                             |  |
| Requester      | n.a.                                                                                                    |  |
| Implementation | Effect copying is very tricky.                                                                                                    |  |
| Open Issues    | What is the best algorithm (or algorithm used by Korg Kronos) to copy effect settings? Should in case of too less effects, similar effects be merged (preference option?). |  |

# 13.11 Set Lists Specific

# Band set list generator

| Description    | Generate a band set list (as PDF, Word or RTF document) for bands, based on set |
|----------------|---------------------------------------------------------------------------------|
|                | lists.                                                                          |
| Rationale      | Bands need a printout of their set list(s) during play.                         |
| Requester      | -                                                                               |
| Implementation | Create a document, based on some kind of preferences, possibly with a logo etc. |
| Open Issues    | Maximum number of songs, flexibility of the document/preferences.               |

#### Multiple set list slot edit

| Description    | Perform editing on all selected set list slot, such as volume, transpose. |
|----------------|---------------------------------------------------------------------------|
| Rationale      | It is tedious to change this per set list slot.                           |
| Requester      | -                                                                         |
| Implementation | Use the same options as in Multiple Program Edit.                         |
| Open Issues    | -                                                                         |

# Convert programs/combis to set list slots

| Description    | Automatically convert programs and combis to set list slots.      |
|----------------|-------------------------------------------------------------------|
| Rationale      | Currently this is only possible on the workstation (Kronos only). |
| Requester      | -                                                                 |
| Implementation | -                                                                 |
| Open Issues    | -                                                                 |

# 13.12 List Generator General

# **Generate header**

| Description    | Generate headers for generated lists.                                                                                                    |
|----------------|----------------------------------------------------------------------------------------------------|
| Rationale      | Currently it is not possible with what settings a list is generated.                                                                                                    |
| Requester      | -                                                                                                    |
| Implementation | For text/table files, add a text header. For CSV files do not create a header (or use textual header), for XML file add an XSL header. Add an option for optionally generating a header in the Generate List window.                                                                                                    |
|                | Example:  PCG Filename: PRELOAD.pcg Date of PCG File: 28 Sep 2010, 18:34 Program Banks Present: I-A, I-B, Combi Banks Present: I-A Set Lists Present: Yes Global Present: No Date of List generation: 14 Jul 2011, 12:13 List Type: Patch List Filter: On Text: Piano Selected Program Banks I-A I-B I-C Ignore Empty Programs: Yes Selected Combi Banks: U-G Selected Set Lists: 1-5 Sort: Alphabetical |
| Open Issues    | Store optional enable/disable headers in preferences?                                                                                                    |

#### Keep current values when changing list type

|                | 0 0 11                                                                            |
|----------------|-----------------------------------------------------------------------------------|
| Description    | Currently values are mostly set to default when changing the list type in the set |
|                | list generator.                                                                   |
| Rationale      | It is time consuming for a user to change them every time.                        |
| Requester      | -                                                                                 |
| Implementation | -                                                                                 |
| Open Issues    | -                                                                                 |

# 13.13 Samples Samples references list

| Description    | Create a list of programs/combis/set lists to samples list.                                                                                 |
|----------------|----------------------------------------------------------------------------------------------------|
| Rationale      | Find out which programs/combis/set lists use which samples.                                                                                 |
| Requester      | n.a.                                                                                                    |
| Implementation | Create lists like:  Extended  ID Name S.Sets Samples  Prg I-A000 KRONOS Grand Piano KSC01 1, 2  010/034 KSC01 1, 2, 5, 8, 12, 14, 16-20, 37 |
|                | Summary S.Set Size Samples KSC01 50 1, 2, 5-8, 16-20                                                                                        |
| Open Issues    | Name of sample sets need to be gathered (fixed?).                                                                                           |

# Samples usage List

| Description    | Create a list of samples to programs/combis/set list slots list.         |
|----------------|--------------------------------------------------------------------------|
| · '            |                                                                          |
| Rationale      | Find out which samples are used in which programs/combis/set list slots. |
| Requester      | n.a.                                                                     |
| Implementation | Create lists like:                                                       |
|                | Set Sample Used In                                                       |
|                | KRS01 0 Prg I-A000, Cmb I-A000, 010/020                                  |
|                | KRS50 12                                                                 |
| Open Issues    | Name of sample sets need to be gathered (fixed?).                        |

#### **Create list of KSC file**

| Description    | Generate a list with the contents of a KSC file. |
|----------------|--------------------------------------------------|
| Rationale      | Find out the contents of a KSC file.             |
| Requester      | Ask Sharp for KSC Gen application.               |
| Implementation | To be decided.                                   |
| Open Issues    | -                                                |

# Sample changer

| Description    | Change specific sample numbers in a selection of programs, combis or set list slots to different sample numbers.                                                                                                    |
|----------------|----------------------------------------------------------------------------------------------------|
| Rationale      | It is tedious to change the multi samples values in all affected programs manually.  KRONOS (X): Also some do like one piano better than another (e.g. Japanese Piano instead of Austrian Piano). With this option all patches can make use of another piano instead of having to change multiple patches one by one. It can be used to not load a certain EXs and move all unloaded multisamples to loaded ones. |
| Requester      | -                                                                                                    |
| Implementation | An external list is needed which maps a list of samples to another list of samples (1 to 1).                                                                                                    |
| Open Issues    | Format of this list has to be specified.                                                                                                    |

# 13.14 Global section/Categories

# **Category manager**

| category manager |                                                                                                    |
|------------------|----------------------------------------------------------------------------------------------------|
| Description      | Possibility to change category and sub category names in the global section.  Possibility to change the category and/or sub category of a selection of patches.                                                                                                    |
| Rationale        | Changing texts on a workstation is quite tedious. Also it is not possible on a workstation to change the category and/or sub category of multiple patches at the same time.                                                                                                    |
| Requester        | n.a.                                                                                                    |
| Implementation   | Add the possibility to change the category/sub category in the edit window of programs and combis.  Also add a menu item to change the category/sub category (in case of multiple patches are selected). Also one or more selected banks can be changed in one action.  Add a window to manage the current category/sub category names and save |
|                  | them in the global section.                                                                                                    |
| Open Issues      | When there is no global section, names of categories and sub categories are not available. Possibly implement XXX first.                                                                                                    |

# Show always category/sub category names

| Description    | Currently only category/sub category names are shown when a global section is part of the PCG file. Use a default or alternative PCG file for these names. |
|----------------|----------------------------------------------------------------------------------------------------|
| Rationale      | Number of categories/sub categories are difficult for interpretation.                                                                                      |
| Rationale      | Number of categories, sub-categories are difficult for interpretation.                                                                                     |
| Requester      | -                                                                                                    |
| Implementation | Create a preference what to select (only names if global as now, default names                                                                             |
|                | (hardcoded), names from alternative PCG file).                                                                                                    |
| Open Issues    | If names from alternative PCG file: one needed per workstation model (?).                                                                                  |

#### **Create category amount list**

| Description    | Generate a list with categories (and sub categories?) amounts from a PCG file.                                                                                                    |
|----------------|----------------------------------------------------------------------------------------------------|
| Rationale      | Add more information to the                                                                                                    |
| Requester      | -                                                                                                    |
| Implementation | Example:                                                                                                    |
|                | Category Sub Category Programs Most in Banks Combis Most in Banks Piano (all) 126 I-A (38) 18 U-C (16) Piano A. Piano 12 I-A (14) 16 U-C (16)  Most in Banks calculates the bank where the most amount of that category/sub category are present including the amount. Sub category (all) means that it counts every patch of that category, independent of the sub category. |
| Open Issues    | If names from alternative PCG file: one needed per workstation model (?).                                                                                                    |

# 13.15 Karma

# Add Karma GE info in patch list

| Description    | Add the Karma GE number/names in the patch list (optionally). |
|----------------|---------------------------------------------------------------|
| Rationale      | Generate more information for users.                          |
| Requester      | -                                                             |
| Implementation | -                                                             |
| Open Issues    | GE names are not in the PCG file.                             |

# 13.16 Sequencer/Songs

# Show timbres window for songss

| Description    | Show the timbres window, based on a song, instead of a combi. |
|----------------|---------------------------------------------------------------|
| Rationale      | Currently not possible.                                       |
| Requester      | -                                                             |
| Implementation | Optionally with editing possibilities like move up/down.      |
| Open Issues    | -                                                             |

# Convert into combi

| Description    | Convert a song into a combi.                        |
|----------------|-----------------------------------------------------|
| Rationale      | Currently not possible (only from combi to a song). |
| Requester      | -                                                   |
| Implementation | -                                                   |
| Open Issues    | -                                                   |

# Create list of songs/used samples

| Description    | In the List Generator, add the possibility to create a list of songs and samples used. |
|----------------|----------------------------------------------------------------------------------------|
| Rationale      | Currently not possible.                                                                |
| Requester      | -                                                                                      |
| Implementation | -                                                                                      |
| Open Issues    | -                                                                                      |

# **Autoload PCG/song file**

| Description    | When a PCG file or SNG file is loaded, automatically load the other file. |
|----------------|---------------------------------------------------------------------------|
| Rationale      | User convenience.                                                         |
| Requester      | -                                                                         |
| Implementation | When showing timbres, use the patch names from the PCG file.              |
| Open Issues    | -                                                                         |

# **Connect PCG/song file**

| Description    | When two files are loaded, add a function to connect them.                                                                                                  |  |
|----------------|----------------------------------------------------------------------------------------------------|--|
| Rationale      | When named differently, PCG/SNG files should be connectable too.                                                                                            |  |
| Requester      | -                                                                                                    |  |
| Implementation | When showing timbres, use the patch names from the PCG file. Multiple SNG files should be connectable to one PCG file. Preference: store these connections? |  |
| Open Issues    | -                                                                                                    |  |

#### Autofix songs when moving programs

|                | 0. 0                                                                       |
|----------------|----------------------------------------------------------------------------|
| Description    | When programs are moved and a PCG/SNG file is connected, automatically fix |
|                | the SNG file accordingly.                                                  |
| Rationale      | Otherwise songs are broken.                                                |
| Requester      | -                                                                          |
| Implementation | Check all connected SNG files.                                             |
| Open Issues    | -                                                                          |

# 13.17 DAWs

# **Generate Cubase file**

| Description    | Create a file from the current PCG file to be used in Cubase.                  |
|----------------|--------------------------------------------------------------------------------|
| Rationale      | Useful for Triton owners and bit less for M series and Oasys/Kronos (X) owners |
|                | because the editor from Korg can be used.                                      |
| Requester      | -                                                                              |
| Implementation | Currently a file is created but now fully supporting all Cubase versions.      |
| Open Issues    | -                                                                              |

#### **Generate Cakewalk file**

| Description    | Create a file from the current PCG file to be used in Cakewalk.                |  |
|----------------|--------------------------------------------------------------------------------|--|
| Rationale      | Useful for Triton owners and bit less for M series and Oasys/Kronos (X) owners |  |
|                | because the editor from Korg can be used.                                      |  |
| Requester      | -                                                                              |  |
| Implementation | -                                                                              |  |
| Open Issues    | -                                                                              |  |

# Chapter 123 - Wish List

# **Generate Logic file**

| Description    | Create a file from the current PCG file to be used in Logic.                   |  |
|----------------|--------------------------------------------------------------------------------|--|
| Rationale      | Useful for Triton owners and bit less for M series and Oasys/Kronos (X) owners |  |
|                | because the editor from Korg can be used.                                      |  |
| Requester      | -                                                                              |  |
| Implementation | -                                                                              |  |
| Open Issues    | -                                                                              |  |

#### **Generate Reaper file**

| Concrate neaper . |                                                                                                    |
|-------------------|----------------------------------------------------------------------------------------------------|
| Description       | Create a file from the current PCG file to be used in Reaper.                                                            |
| Rationale         | Useful for Triton owners and bit less for M series and Oasys/Kronos (X) owners because the editor from Korg can be used. |
| Requester         | -                                                                                                    |
| Implementation    | -                                                                                                    |
| Open Issues       | -                                                                                                    |

# Index

|                                                | Down Command, 44, 67                          |
|------------------------------------------------|-----------------------------------------------|
| Α                                              | Drum Kits, 19                                 |
| Abbreviations, xv                              | E                                             |
| About Window, 31                               | <u>-</u>                                      |
| ASCII Table, 83                                | Edit Combi, 41                                |
| Assigned Clear Program, 68                     | Edit Command, 40                              |
| Asterisk, 26                                   | Edit Program, 40                              |
|                                                | Edit Set List Slot, 41                        |
| В                                              | Email Addresses, xiv                          |
| _                                              | Empty Bank, 16                                |
| Banks Listview, 38                             | Erase. See Clear Command, See Compact Command |
| Bend Range, 67                                 | Exit, 28                                      |
| Broken combis, 49                              | Exit Command, 59                              |
| Broken Set List Slots, 49                      | Extensible Markup Language, 86                |
|                                                | Extensible Stylesheet Language, 86            |
| С                                              | External Links, 33, 34                        |
| Category, 18                                   | <u>_</u>                                      |
| Clear Command, 44, 68                          | F                                             |
| Clipboard, 51, 53                              | Figures, x                                    |
| Close, 27                                      | Files                                         |
| Combi, 16                                      | KMP, 19                                       |
| Combi Bank, 17                                 | KSC, 19                                       |
| Combi Banks, 18, 39                            | KSF, 19                                       |
| Combi Content List, 73                         | PCG, 13                                       |
| Combi window, 29                               | SNG, 19                                       |
| Combi Window, 66                               | Filter Combi Banks, 79                        |
| Combis, 39                                     | Filter on Favorites, 81                       |
| Commands, 67                                   | Filter On Text, 77                            |
| Close, 27                                      | Filter Program Banks, 78                      |
| Exit, 28                                       | Filter Set List Slots, 80                     |
| Export to Sequencer, 27                        | Filler Set List Slots, 60                     |
| Open, 23                                       |                                               |
| Revert, 27                                     | G                                             |
| Save, 25                                       | Generate List, 69                             |
| Save As, 26                                    | Generic Commands, 39                          |
| Compact Combi Content List, 73                 | Global, 18                                    |
| Compact Command, 47                            | Glossary, xvi                                 |
| Copy Command, 52                               | GM, 15                                        |
| Copy/Paste Commands, 49                        | - , -                                         |
| Copy/Paste Exit Command, 59                    | Н                                             |
| Copy/Paste Recall Command, 59, 60              | ••                                            |
| Copy/Paste Settings, 56                        | Help, 31                                      |
| Core FTP LE, 95                                | History, 100                                  |
| CSV (Comma Separated Values) File, 84          | History Changes, xix                          |
| Cubase, 88                                     |                                               |
| Cut Command, 50                                | 1                                             |
| _                                              | Initial screen, 23                            |
| D                                              | Installation Path, 9                          |
| Delete. See Clear Command, See Compact Command | Installation Problems, 9                      |
| Differences List, 75                           | Instrument Definition File, 88                |
|                                                |                                               |

# Index

| Internal Bank, 15           | P                                          |      |
|-----------------------------|--------------------------------------------|------|
| Internet Links, xiii        | •                                          |      |
|                             | Paste Command, 54                          |      |
| К                           | Patch List, 70                             |      |
| •                           | Patches Listview, 39                       |      |
| Key Zone, 67                | PCG Files, 13, 36                          |      |
| Keyboard                    | PCG Version, 36                            |      |
| Shortcut Keys, 92           | PCG Window, 37                             |      |
| Usage, 3, 92                | Pitch Bend Range, 67                       |      |
| Keyboard Shortcut Keys, 93  | Portamento, 67                             |      |
| Keyboard Shortcuts, 31      | Priority, 67                               |      |
| Keyboard Usage, 3, 92       | Program, 14                                |      |
| KMP Files, 19               | Program Bank, 15                           |      |
| Korg Kronos, 36             | Program Banks, 16, 38                      |      |
| Korg M3, 36                 | Program Usage List, 72                     |      |
| Korg Triton, 36             | Programs, 39                               |      |
| Korg.com, 1                 | Programs/Combis/Set Lists Radio buttons    | 38   |
| KSC Files, 19               | r rograms, combis, see Elses madio saccons | , 50 |
| KSF Files, 19               | 0                                          |      |
| 1.51 1 11.63, 15            | Q                                          |      |
| L                           | Q & A, 3, 91                               |      |
| L                           | 201,99,92                                  |      |
| Linux, 7                    | R                                          |      |
| List Generator, 5, 69       | ĸ                                          |      |
| List of                     | Recall Command, 59, 60                     |      |
| Abbreviations, xv           | Restore Button, 58                         |      |
| Email Addresses, xiv        | Revert, 27                                 |      |
| Figures, x                  |                                            |      |
| Internet Links, xiii        | S                                          |      |
| Tables, xii                 | 3                                          |      |
| List Types, 69              | Samples Tab, 90                            |      |
|                             | Save, 25                                   |      |
| Long Combi Content List, 74 | Sequencer, 88                              |      |
|                             | Set List, 18                               |      |
| M                           | Set List Slot, 18                          |      |
| Mac OS X. 7                 | Set List Slots, 39                         |      |
| Main Screen, 22             | Set Lists, 18, 39                          |      |
| •                           | Settings, 56, 77                           |      |
| Media, 10, 20<br>Menu, 23   | Setup, 8                                   |      |
|                             | Setup Problems, 9                          |      |
| Help, 31                    |                                            |      |
| Mouse handling, 93          | Short Combi Content List, 73               |      |
| Move Up Command, 44         | Shortcut Keys, 92, 93                      |      |
| Mute, 67                    | SNG (Song) Files, 89                       |      |
|                             | Song Files, 19                             |      |
| 0                           | Songs Tab, 89                              |      |
| OC Variation 20             | Sorting, 81                                |      |
| OS Version, 36              | Splash Screen, 22                          |      |
| Osc Mode, 67                | SSD, 20                                    |      |
| Osc Select, 67              | Standalone Installation, 10, 91            |      |
| Oscillator Mode, 67         | Status, 67                                 |      |
| Oscillator Select, 67       | Status Bar, 36                             |      |
| Output, 83                  | Sub Category, 18                           |      |
|                             | System Requirements, 7                     |      |

#### Index

Velocity Zone, 67

T W Tables, xii Wave Sequences, 19 Text output, 84 Window types, 28 Themes, 29 Windows, 7 Timbre, 17 About, 31 Timbres, 17, 29 External Links, 33, 34 Timbres Command, 49 WinRar, 91 WinZip, 91 Transpose, 67 Trouble Shooting, 91 Wish List, 102 Workflow, 20 Workstation models, 49 U Up Command, 67 Χ USB Stick, 20 XML, 86 User Bank, 15 XML source, 87 ٧ XSL Source, 87